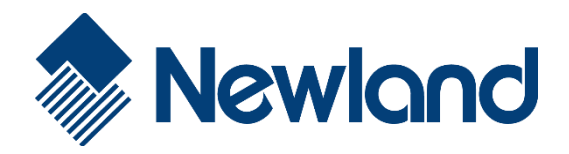

# PT60 Serisi (**Narvalo**) **El Terminali Windows Ce.Net**

# Kullanım Kılavuzu

ww.bilkur.com.tr S:00 percent state of the S:00 percent state of the S:00 percent state of the S:00 percent state of the S:00 percent state of the S:00 percent state of the S:00 percent state of the S:00 percent state of t

ø

 $F1$  $F<sub>2</sub>$  ■ 日 10:42 PM 二 号

 $\mathbf{a}$  $q^{f12}$ 

 $F4$ F3

ENT,

# İçindekiler

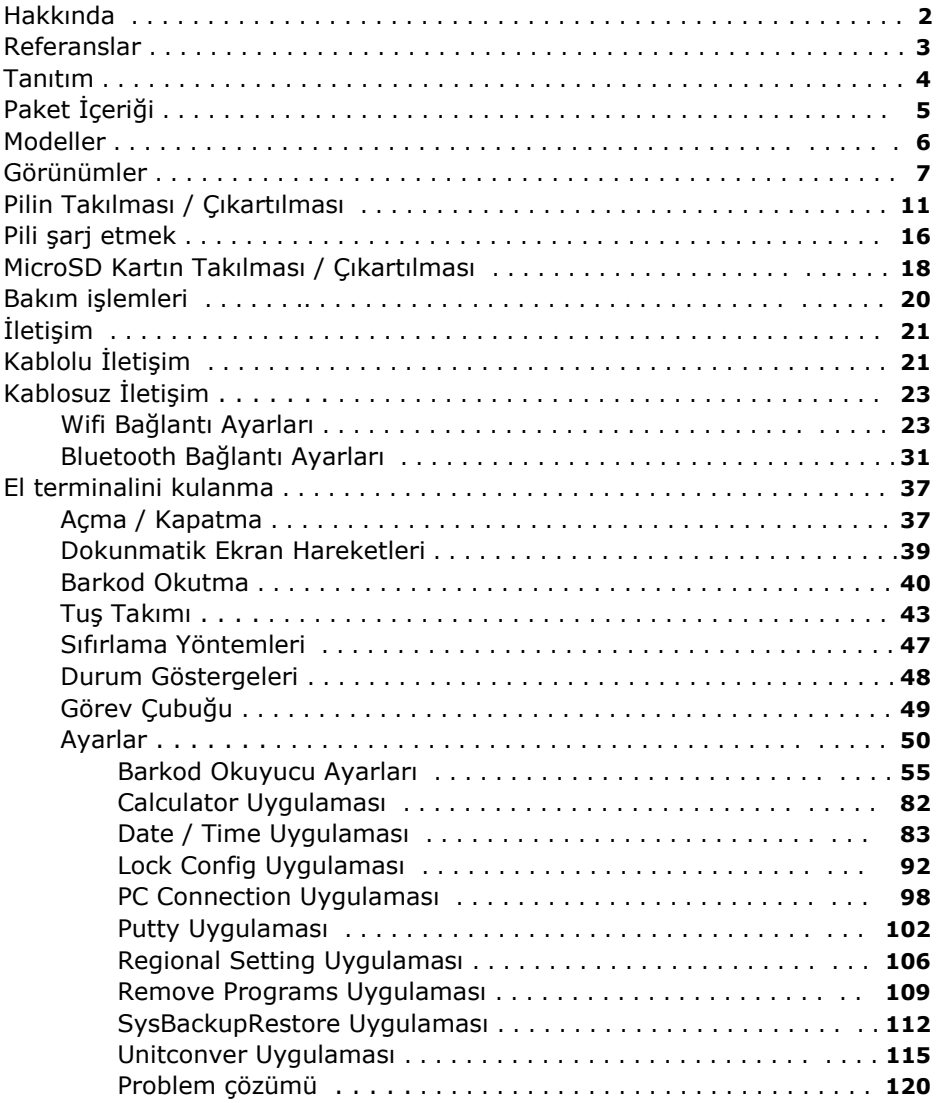

# Hakkında

Bu kullanım kılavuzu **Newland PT60** serisi el terminalinin kurulumu, kullanım ve bakımları hakkında bilgiler içerir.

Bu kullanım kılavuzunun tümü veya bir bölümü üretici firma **Fujian Newland Auto-ID Tech. Co., Ltd.** veya Türkiye distribütörü olan **Bilkur Bilgisayar**'ın izni olmaksızın kopyalanamaz, başka bir dile çevrilemez, fotokopi makinası veya başka elektronik cihazlar ile kopyalanamaz.

Bu kullanım kılavuzu herhangi bir bildirim yapılmaksızın değiştirilebilir.

### **Referanslar**

### Kurallar

Bu kullanım kılavuzu aşağıdaki kurallar için geçerlidir.

- Newland PT60 serisi el terminali kullanan herkes bu kullanım kılavuzuna başvurabilir.
- Newland PT60 serisi el terminali ile ilgili kullanımi ayar, bakım gibi konular hakkında bilgiler edinebilir.
- Cradle Newland PT60 el terminalinin şarj ve aktarım ünitesidir.
- Ürün etiketi taslak bilgileri içermektedir. Daha detaylı bilgi için ürün etiketine başvurunuz.

### Referans Belgeler

Newland PT60 el terminali ile ilgili daha detaylı bilgi için Online SDK yardım kılavuzuna başvurunuz.

### Servis ve Destek

Newland çeşitli hizmetlerin yanı sıra kendi web sitesi aracılığıyla teknik destek sağlar. [www.newland-id.com](http://www.newland-id.com/) web sitesinde **"PDA's"** bölümünde gerekli bilgilere ulaşmak mümkündür.

### **Tanıtım**

**Newland PT60** serisi el terminali mağazacılık, perakende ve stok işlemleri gibi çözümlerde kullanılabilen ergonomik, güvenilir ve sağlam özelliklere sahip bir cihazdır.

**Newland PT60** serisi el terminali

- 806 Mhz Mikro işlemci
- $\bullet$  256 MB RAM
- 128 MB Flash ROM (ilave 4 GB SD Kart)
- Windows Ce.Net 6.0 işletim sistemi
- 3,7 inç dokunmatik ekranı
- 5 farklı ekran çözünürlüğü
- Wifi ve Bluetooth özelliği
- 1D (CCD veya Lazer) veya 2D barkod okuvucu secenekleri

Özelliklerine sahiptir.

# **Paket İçeriği**

**Newland PT60** el terminalinin standart paket içeriği aşağıdadır.

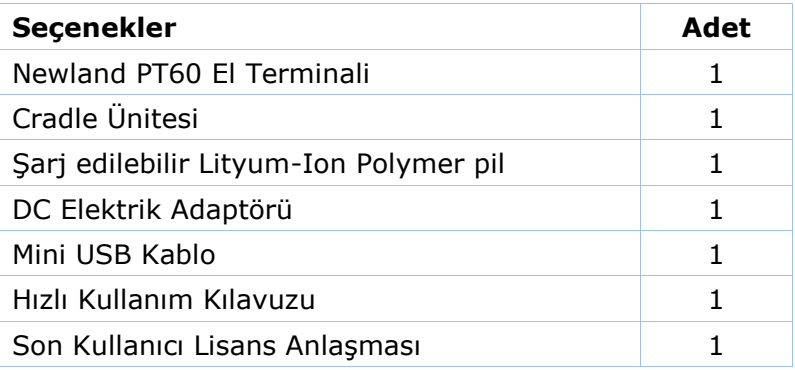

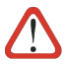

Orijinal ürün paketini kargo ile gönderimde kullanabilmek için saklayınız.

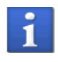

Şarj edilebilir pil başlangıçta tam olarak şarj edilmemiştir. Bu nedenle ilk kullanımda tam olarak şarj edilmelidir.

### **Modeller**

**Newland PT60** serisi el terminali üzerindeki barkod okuyucu donanımına bağlı olarak 3 farklı modelden oluşmaktadır.

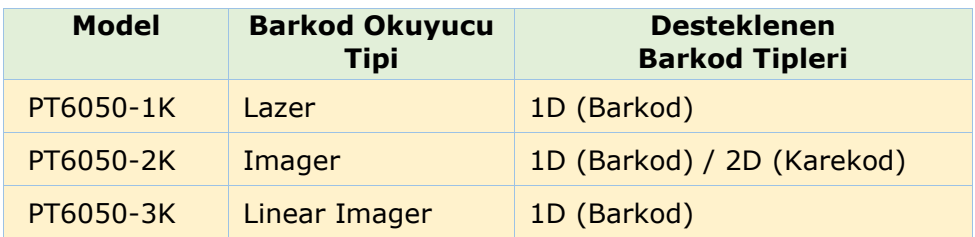

**Newland PT60** serisi el terminalinin tüm modelleri hakkında detaylı bilgiyi [www.bilkur.com.tr](http://www.bilkur.com.tr/) veya [www.newland-id.com](http://www.newland-id.com/) web adreslerinden edinebilirsiniz

### **Görünümler**

### Ön Görünüm

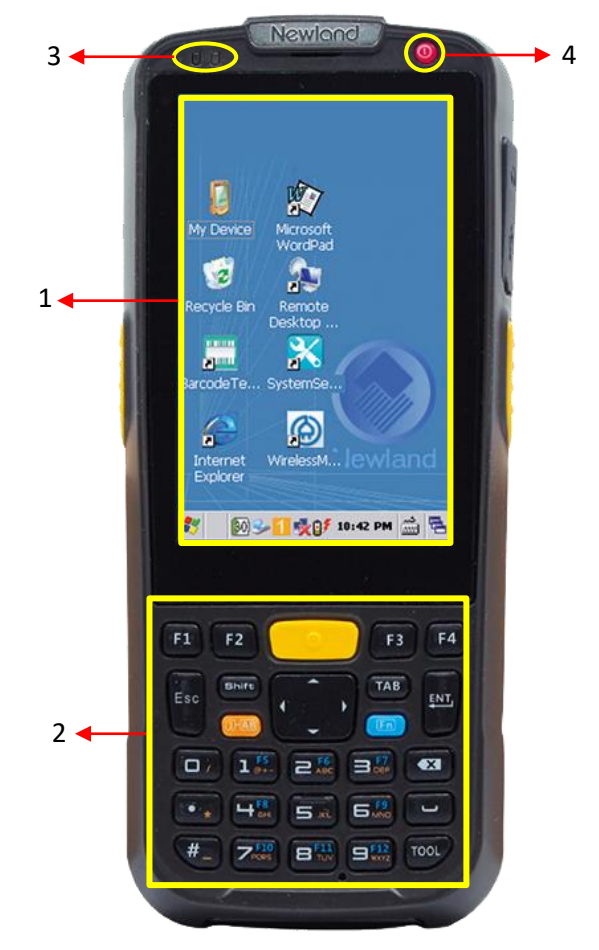

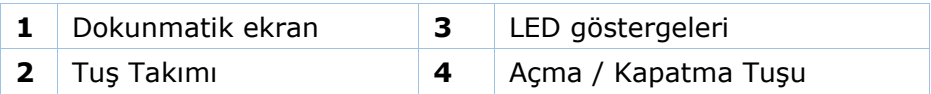

### Arka Görünüm

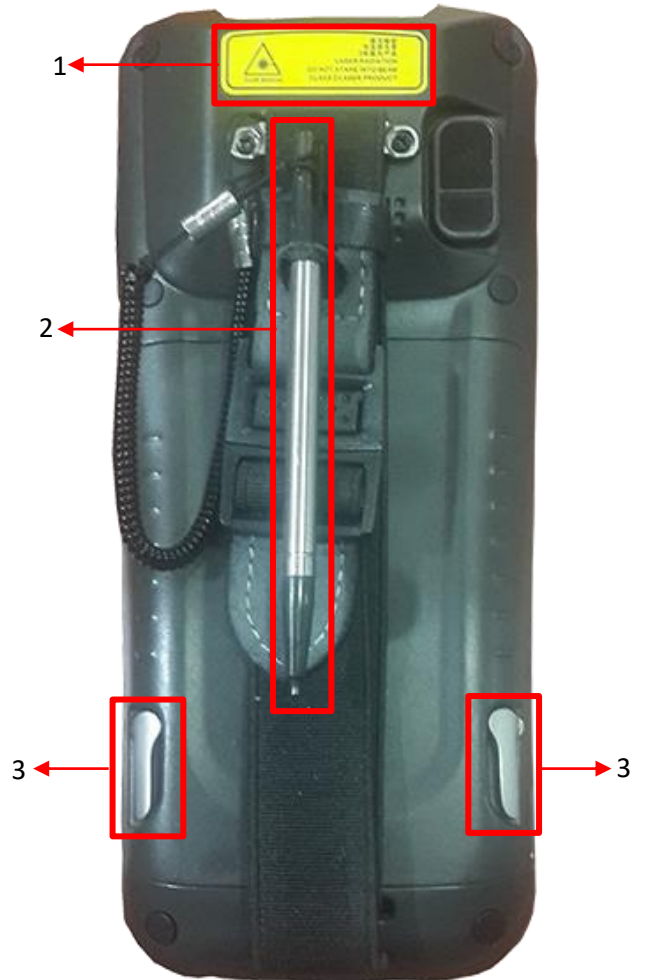

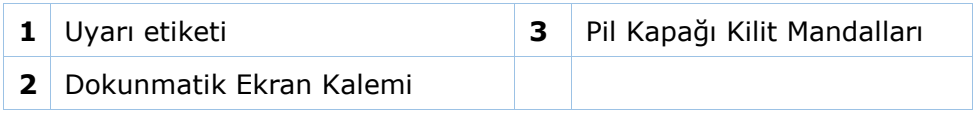

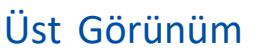

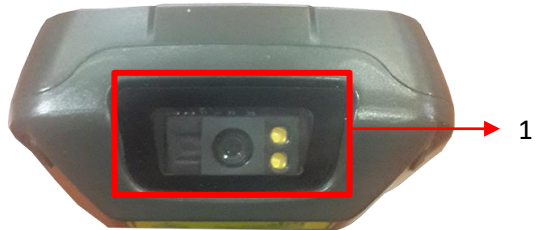

**1** Veri yakalama (Barkod tarama) penceresi

#### Alt Görünüm

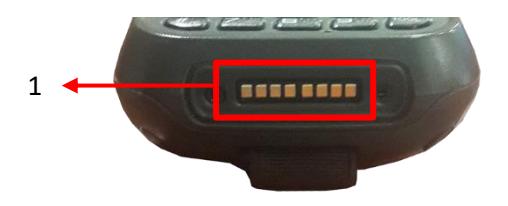

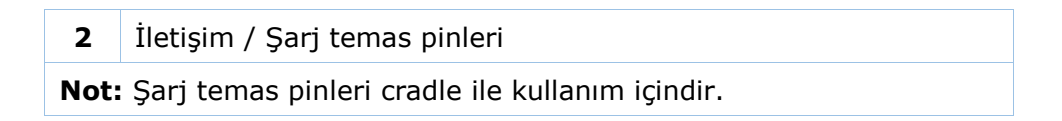

### Sağdan Görünüm

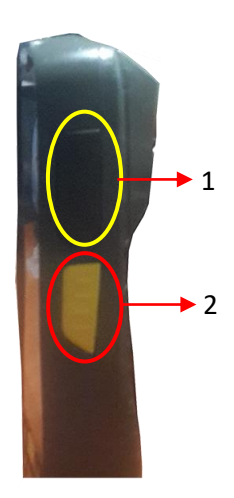

- **1** İletişim (Mikro USB) Soketi Kapağı
- **2** Barkod okuyucu tetikleme tuşu

#### Soldan Görünüm

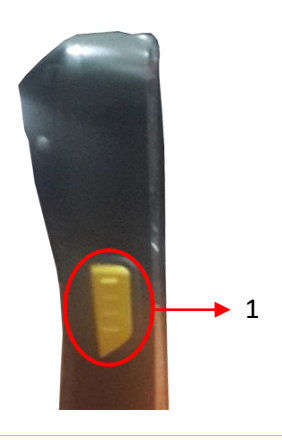

#### **1** Barkod okuyucu tetikleme tuşu

### **Pili Takmak/Çıkartmak**

#### **Pili Takmak**

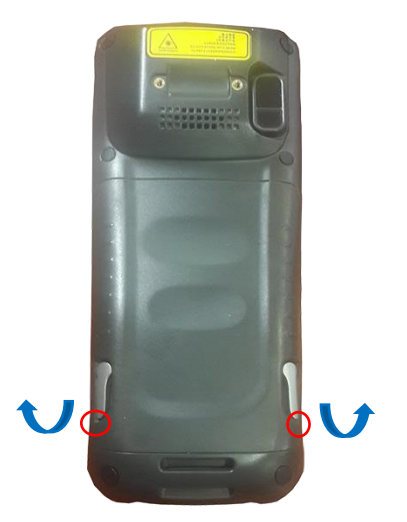

1) Pil kapağı kilit mandallarını (yukarıdaki resimde kırmızı renkte belirtilen) ok yönünde çevirerek açınız.

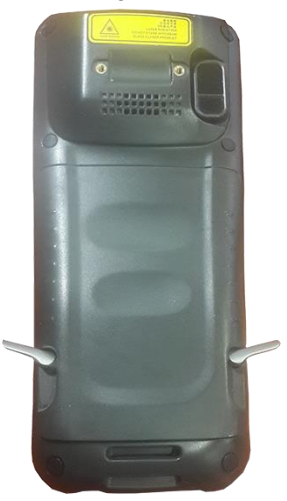

2) Pil kapağını kilit mandallarından kaldırarak çıkartınız.

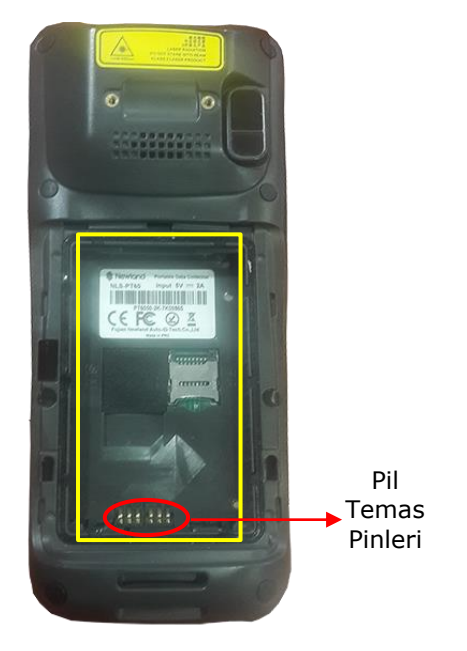

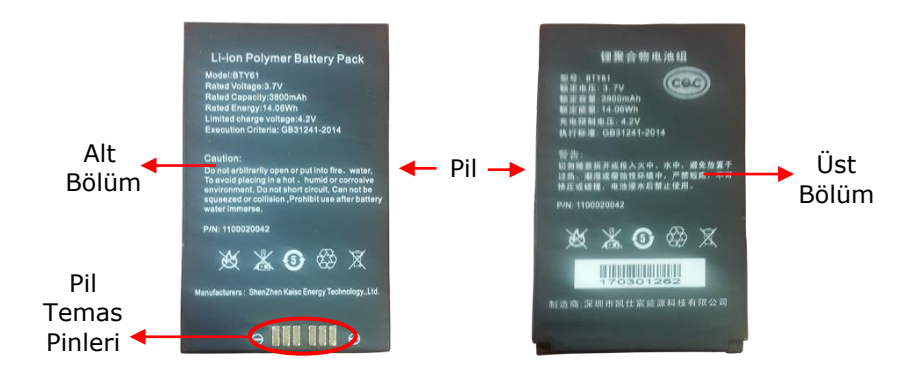

3) Pilin temas pinleri terminalin pil yuvasındaki pil temas pinlerine denk gelecek şekilde yerleştiriniz ve pilin üst bölümünü aşağıya doğru bastırarak yuvaya yerleşmesini sağlayınız.

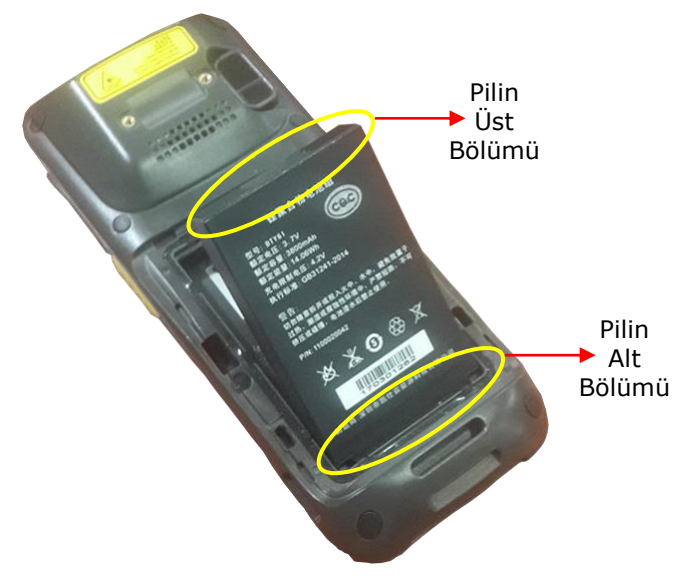

4) Pil kapağının üst tırnakları bölümü pil yuvasında uygun yere denk gelecek şekilde yerleştirin ve üst bölümün aşağıya doğru bastırarak yuvaya yerleşmesini sağlayınız.

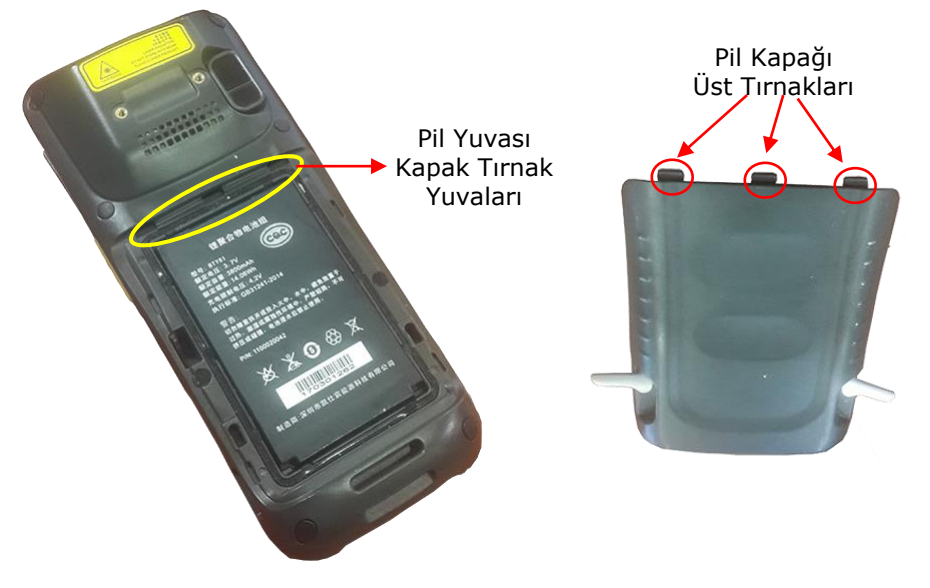

5) Pil kapağı kilitleme mandallarını aşağıdaki resimlerde gösterilen ok yönünde çevirerek kilitleyiniz.

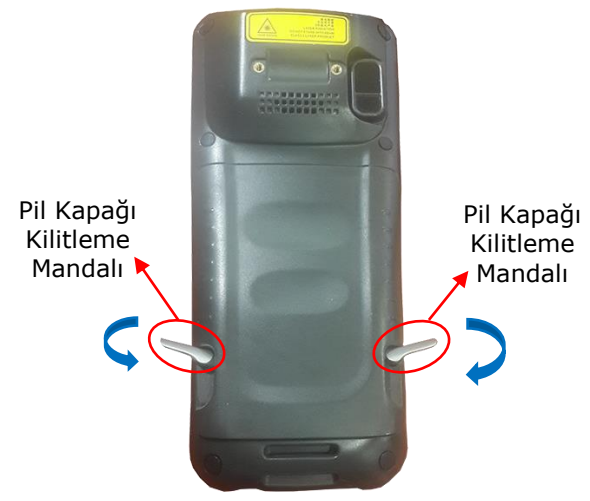

#### **Pili Çıkarmak**

1) Pil kapağı kilit mandallarını (yukarıdaki resimde kırmızı renkte belirtilen) ok yönünde çevirerek açınız.

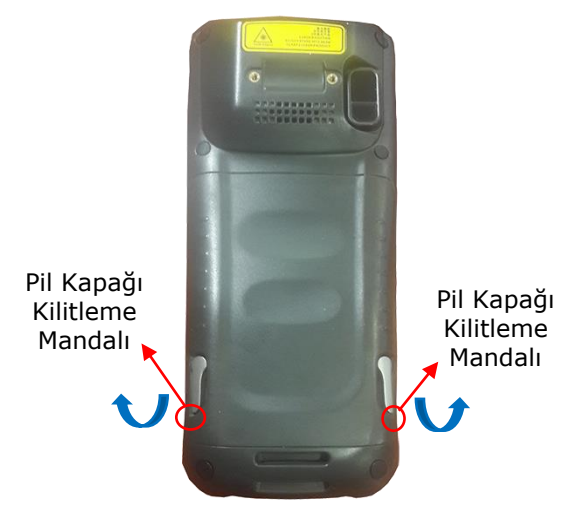

2) Pil kapağını kilit mandallarından kaldırarak çıkartınız.

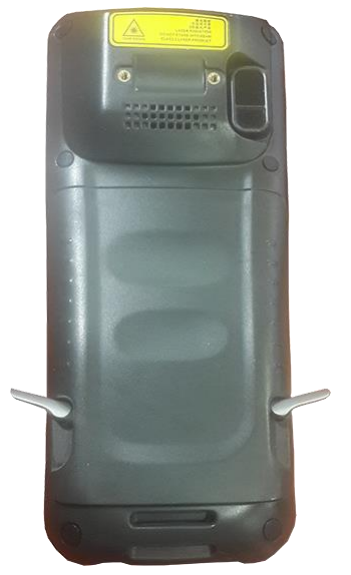

2) Pilin üst bölümünü önce mavi renkli ok yönünde bastırarak sonra kaldırarak yuvasından çıkartınız.

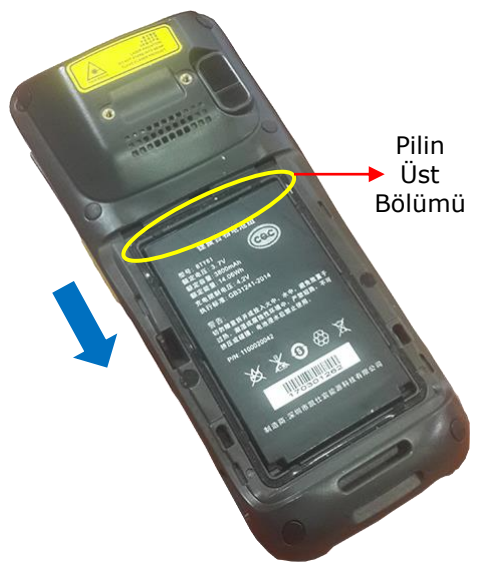

#### **Pili Şarj etmek**

Pil birden fazla yöntem ile şarj edilebilir.

#### **1) El terminali üzerinde şarj etmek**

Ürün paketinde bulunan USB kablonun Micro USB ucunu el terminalinde micro USB soketine (aşağıdaki resimde görülebilen) , normal USB ucunu elektrik adaptöründeki sokete takınız.

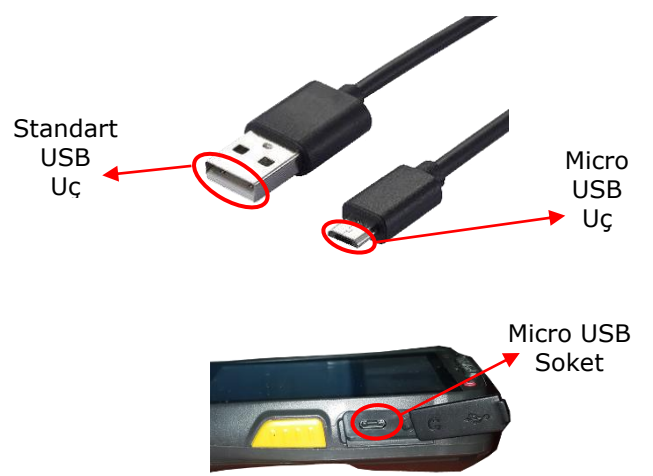

#### **2) El terminali ile Cradle üzerinde şarj etmek**

Aşağıdaki resimlerde de görülebilen elektrik adaptörünün ucunu cradle ünitesinin arka tarafında bulunan DC şarj soketine takınız.

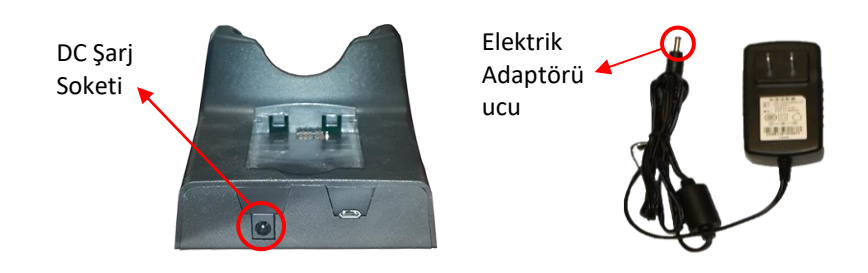

El terminalini Cradle ünitesinde uygun bölüme yerleştirin.

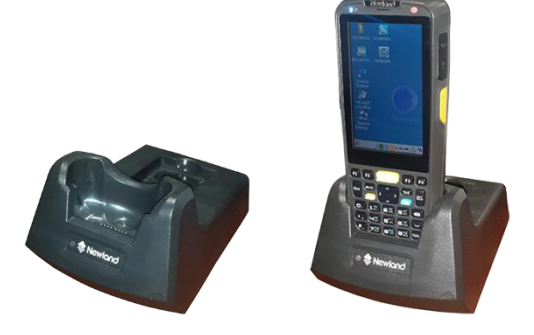

#### **3) Cradle üzerinde bağımsız şarj etmek**

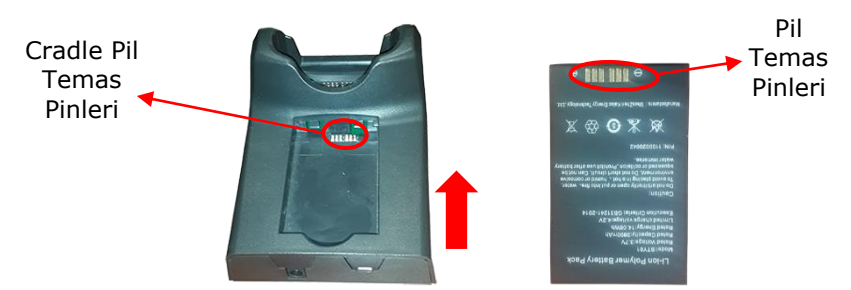

Yukarıdaki resimde görülebilen Cradle ünitesinin arka bölümünde pili bağımsız olarak şarj etmek için bir bölüm bulunmaktadır.

Pilin temas pinleri cradle ünitesinde temas pinlerine denk gelecek şekilde yerleştirin ok yönünde itereke yuvaya yerleştiriniz.

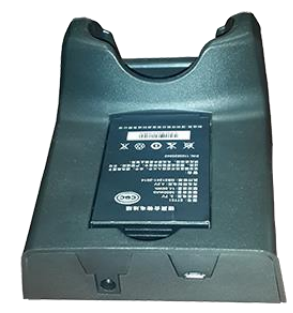

### **MicroSD Kartın Takılması/Çıkartılması**

#### **MicroSD Kartı Takmak**

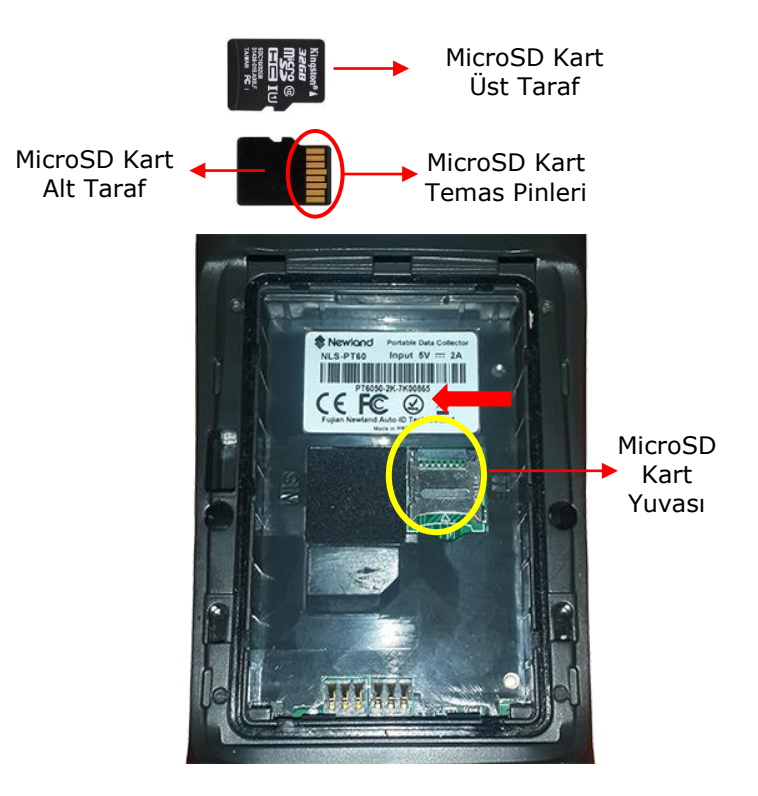

El terminaline MicroSD kart takmak için aşağıda adımları uygulayınız.

- 1) El terminalini kapatın.
- 2) Pili yuvasından çıkartın.

3) MicroSD yuvasındaki metal kapağı hafifçe bastrırarak ok yönünde ilerletin ve yukarı kaldırın.

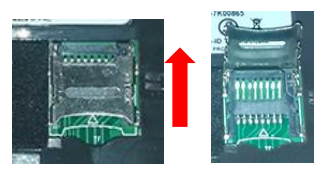

4) MicroSD kartın temas pinleri altta olacak şekilde MicroSD kart yuvasına yerleştirin, metal kapağı kapatın ve ok yönünde ilerleterek kilitleyiniz.

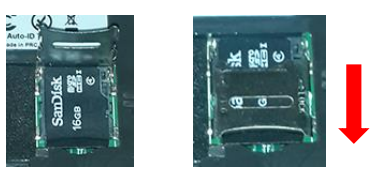

#### **Micro SD Kartı Çıkartmak**

- 1) El terminalini kapatın.
- 2) Pili yuvasından çıkartın.

3) MicroSD kart kapağını ok yönünde ilerleterek kilidin serbest bırakılmasını sağlayınız.

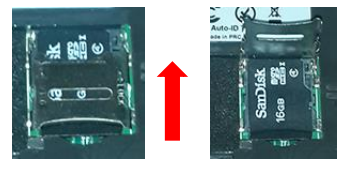

4 MicroSD kart kapağını aşağı indiriniz ve ok yönünde ilerleterek kilidin kilitlenmesini sağlayınız.

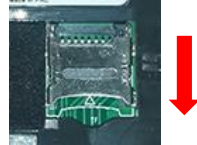

## **Bakım İşlemleri**

### El Terminalini Temizleme

El terminalini periyodik olarak hafif nemli bir bez ile temizleyin.

### Cradle Ünitesini Temizleme

Cradle ünitesinin temas pinlerini periyodik olarak hafif nemli bir bez ile temizleyin.

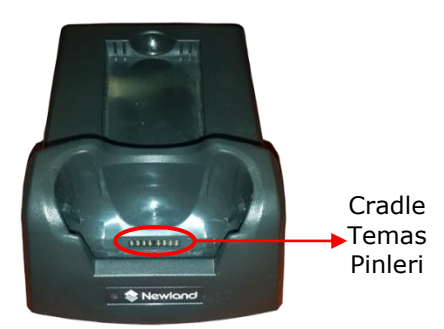

### Cradle Pil Şarj Ünitesini Temizleme

Cradle ünitesinin pil şarj bölümünde temas pinlerini periyodik olarak hafif nemli bir bez ile temizleyin.

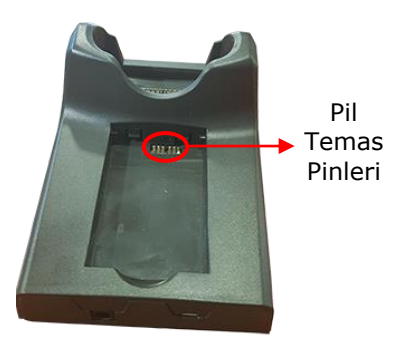

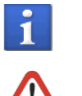

Temizlik işleminden önce elektrik bağlantısını kesin.

Alkol, aşındırıcı ürünler veya solventler kullanmayınız.

# **İletişim**

### **Kablolu İletişim**

El terminalinin bilgisayar ile kablolu iletişimi 2 farklı şekilde yapılmaktadır.

1. Micro USB kablo ile direkt bağlantı

Bu yöntemde el terminalinin paketinde çıkan USB kablo el terminalinde uygun sokete takılarak bağlantı sağlanmaktadır.

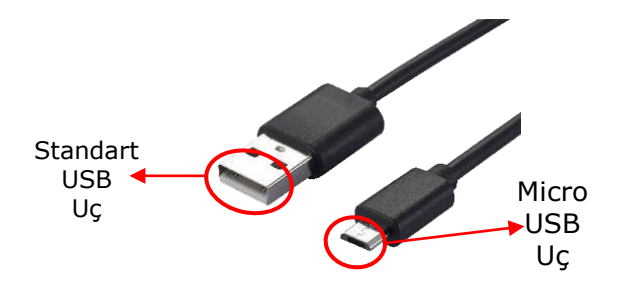

- USB kablonun Micro USB ucunu el terminalinde Micro USB sokete takınız.

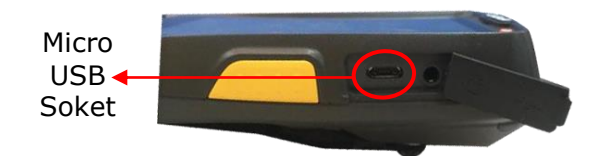

- USB kablosunun standart ucunu bilgisayarda uygun sokete takınız.

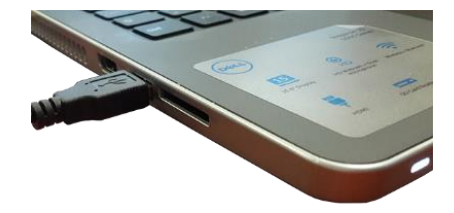

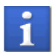

Micro USB kablo USB 2.0 uyumludur.

#### 2. Cradle üzerinden bağlantı

Bu yöntemde el terminalinin paketinde çıkan USB kablo Cradle ünitesinde uygun sokete takılarak bağlantı sağlanmaktadır.

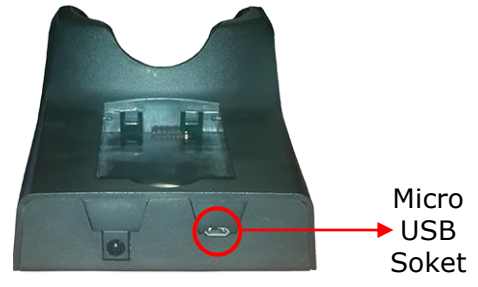

- USB kablonun Micro USB ucunu cradle ünitesinde Micro USB sokete takınız.

- El terminalini Cradle ünitesinde uygun bölüme yerleştiriniz.

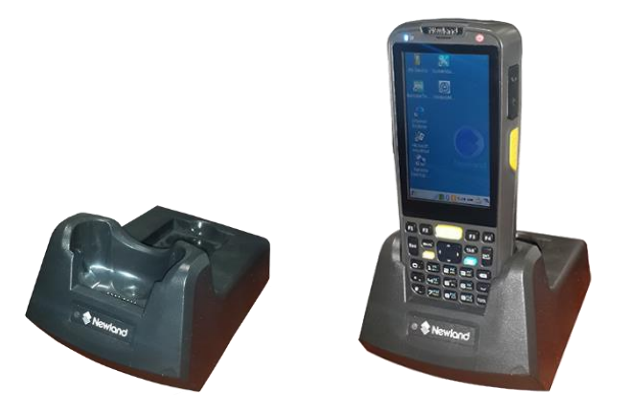

- Micro USB kablosunun standart ucunu bilgisayarda uygun sokete takınız.

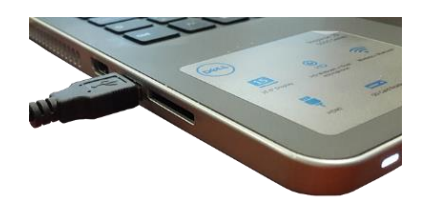

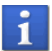

Micro USB kablo USB 2.0 uyumludur.

## **Kablosuz İletişim**

### Wifi Bağlantı Ayarları

Windows Ce.Net 6.0 işletim sistemine sahip Newland PT60 el terminali Wifi (802.11b/g/n) özelliği ile desteklenen kablosuz ağlara (Modem/Access Point vb.) bağlantı kurulabilir.

#### **Wifi Bağlantı Yöntemi**

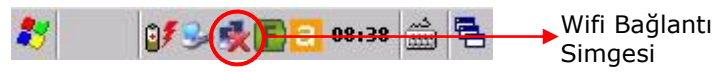

Wifi bağlantısı yapabilmek için yukarıdaki ekran görüntüsünde görülebilen görev çubuğundaki **Wifi bağlantı simgesi** çift tıklanmalıdır.

Çift tıklama işlemi sonrası ekran görüntüsü aşağıdaki gibidir.

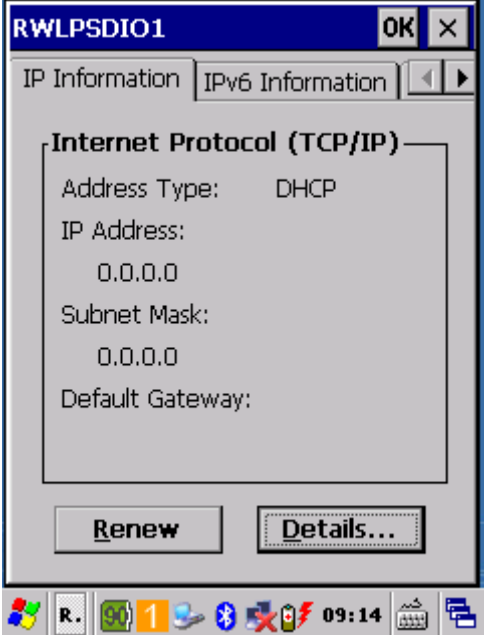

**1) Wireless Information** sekmesini tıklayın.

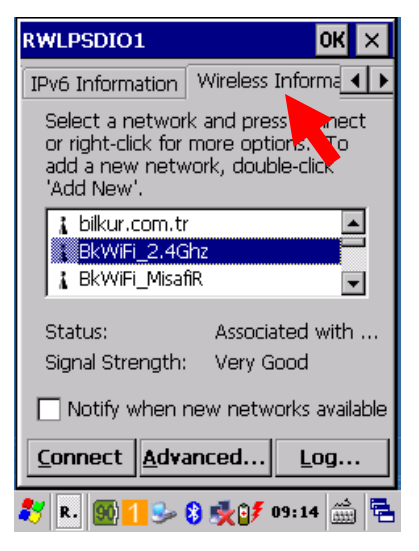

Wireless Information sekmesi açıldığında kapsama alanı içerisindeki wifi (kablosuz ağ) adları listelenecektir.

**2)** Bağlantı yapılacak wifi (kablosuz ağ) adı seçeneği tek tıklama ile secildikten sonra Connect düğmesi tıklanmalıdır. (Aynı islemi kablosuz ağ adı çift tıklanarak da yapılabilir.)

Tıklama sonrası ekran görüntüsü aşağıdaki gibidir.

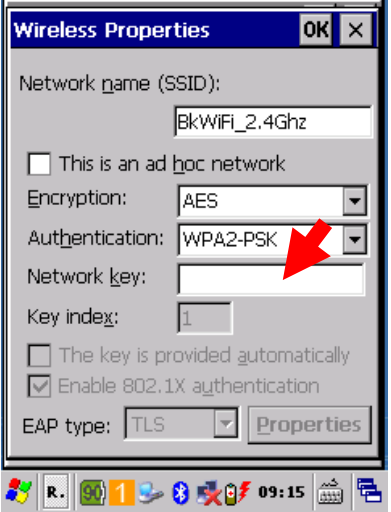

**3)** Yukarıdaki ekranda Network key kutucuğuna seçili wifi (kablosuz ağ bağlantısı) seçeneği için gerekli şifre bilgisi girilmelidir.

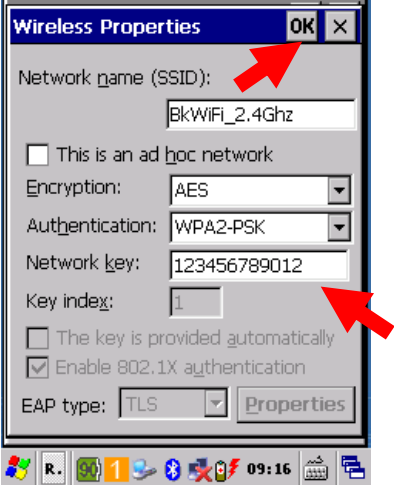

Şifre bilgisi girildikten sonra OK düğmesi tıklanmalıdır.

Girilen şifre bilgisi onaylandığında wifi (kablosuz ağ) bağlantısı sağlanmış olacaktır.

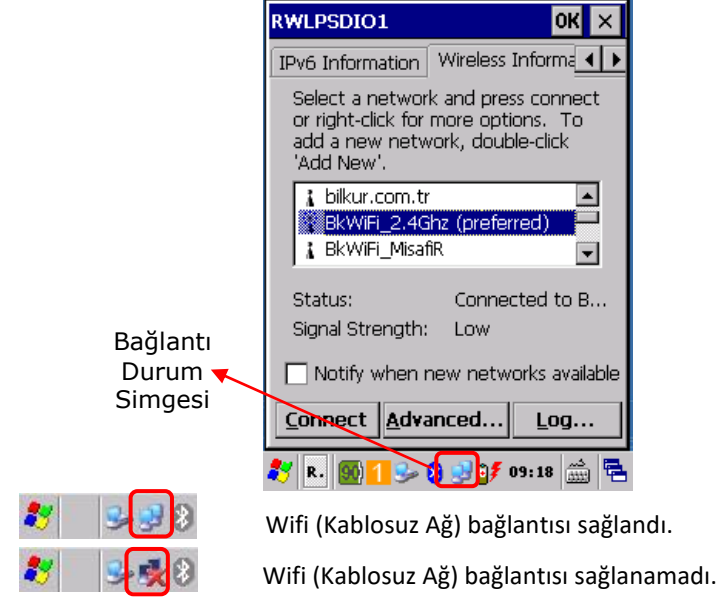

#### Wifi (Kablosuz Ağ) Bağlantısının Kontrol Edilmesi

Yukarıdaki bölümlerde tanıtılan ve aktif hale getirilen herhangi bir Wifi (kablosuz ağ) bağlantısının durumunu, sinyal gücü, sinyal kalitesi bilgilerini "Wireless Information" sekmesi ve bu sekmedeki "Details" düğmesi tıklanarak açılan pencereye bakılmalıdır.

Aşağıdaki örnek bağlantı ile ilgili bilgiler görüntülenmektedir.

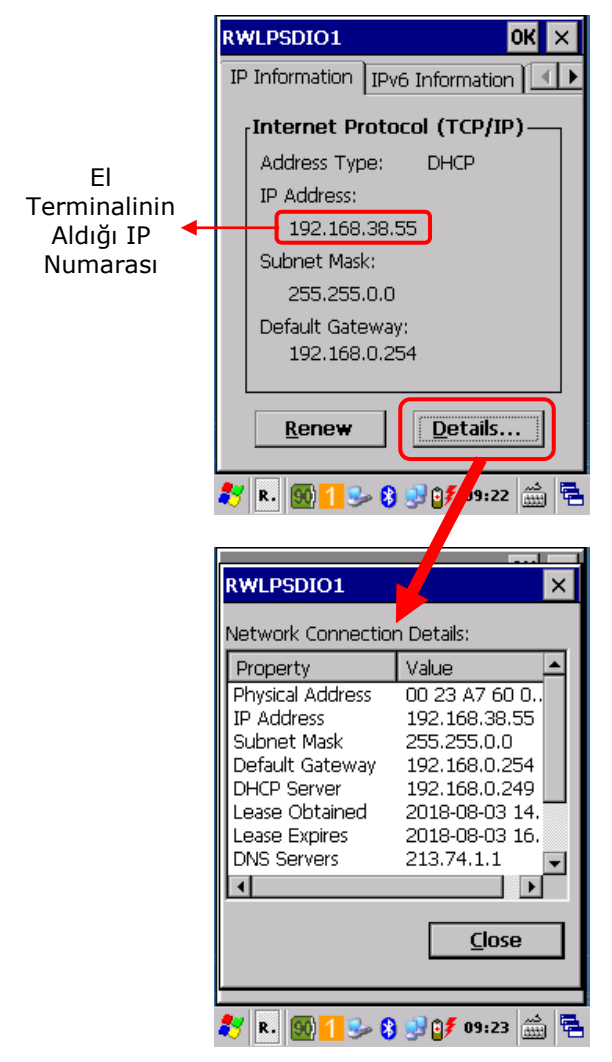

#### Wifi Tool

Newland PT60 serisi el terminallerinin Wifi bağlantısı ile ilgili detayların görüntülenmesinin sağlandığı programdır.

Wifi Tool programını çalıştırmak için aşağıdaki adımlar uygulanmalıdır.

1. Masaüstünde bulunan **SystemSetting** simgesi çift tıklanarak çalıştırılmalıdır.

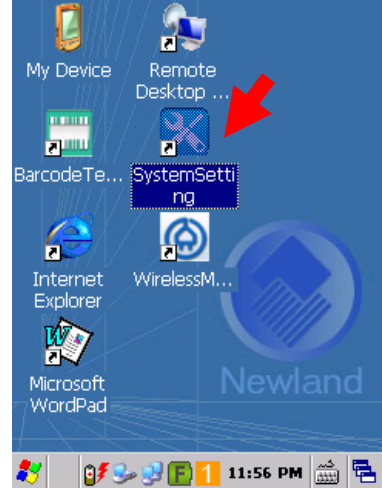

SystemSetting penceresinin ekran görüntüsü aşağıdadır.

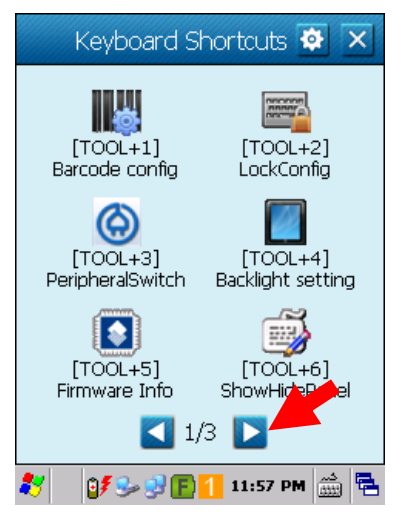

2. Yukarıdaki pencerede ok tuşlarını tıklayarak **3/3** penceresini açınız.

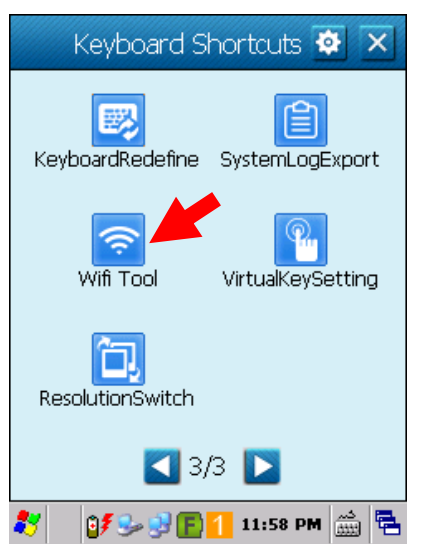

3. Yukarıdaki pencerede **Wifi Tool** simgesini tıklayınız.

**Wifi Tool** programının ilk ekran görüntüsü aşağıdadır.

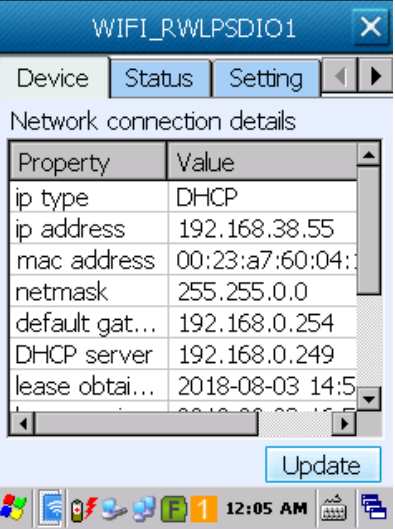

**Wifi Tool** programı aşağıdaki 4 sekmeden olşumaktadır.

#### **1. Device Sekmesi**

Cihazın IP adresi, MAC adresi, Ağ geçidi bilgilerinin görüntülendiği bölümdür.

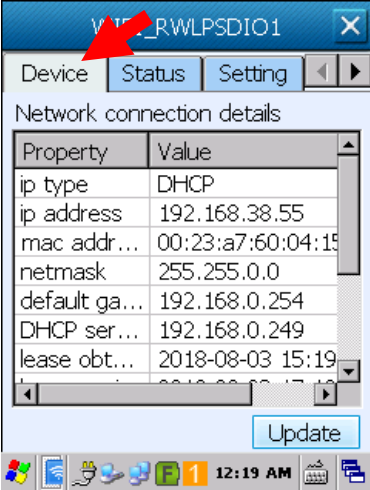

#### **2. Status Sekmesi**

Kablosuz ağ bağlantısının adı, sinyal durumu, şifreleme türü gibi bilgilerinin görüntülendiği bölümdür.

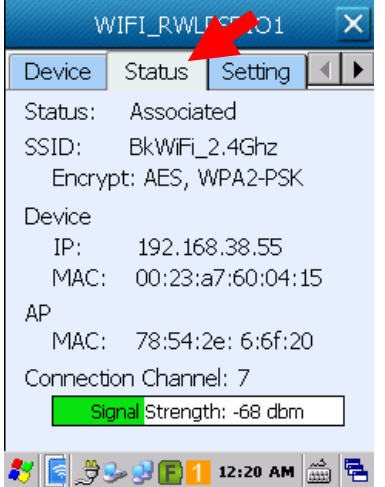

#### **3. Setting Sekmesi**

Kablosuz ağ bağlantısının açılması/kapatılması, Güç modu durumu, Kablosuz ağ bağlantısı modu, Roaming durumu gibi bilgilerin görüntülendüğü bölümdür.

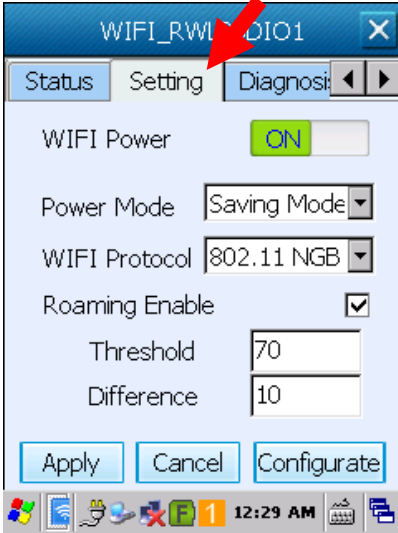

#### **4. Diagnosis Sekmesi**

Belirlenen bir IP numarası ile iletişim testinin (Ping) yapılması ve bu testin kayıt altına alınmasının sağlandığı bölümdür.

I

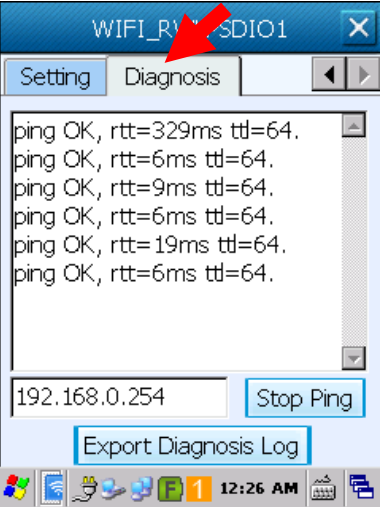

### Bluetooth® Bağlantı Ayarları

Newland PT60 el terminalinin Bluetooth (Bluetooth® 2 + EDR) özelliği ile Bluetooth® özellikli cihazlar ile kablosuz bağlantı yapılarak kullanılabilir. Örneğin Bluetooth® özellikli bir taşınabilir yazıcı ile bağlantı kurularak kablosuz yazdırma yapılabilir.

Newland PT60 el terminalinde Bluetooth bağlantısı için **Bluetooth Manager** uygulaması kullanılmalıdır.

**Bluetooth Manager** uygulaması aşağıdaki yöntem ile çalıştırılabilir.

1) **Start Settings** menüsünü tıklayın.

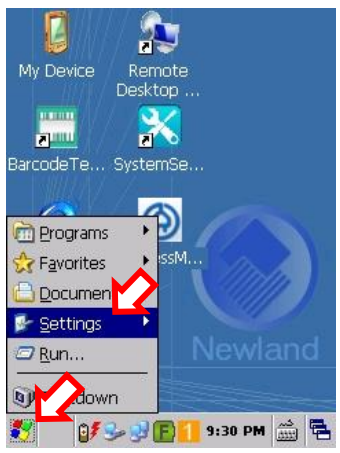

2) **Control Panel** menüsünü tıklayın.

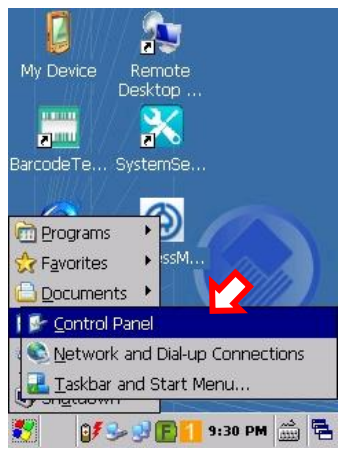

3) **Bluetooth Manager** simgesini çift tıklayın.

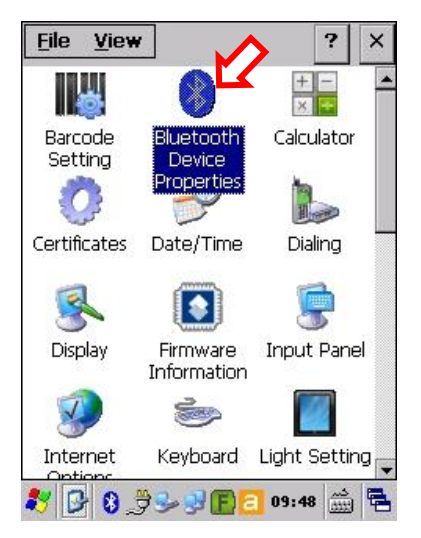

**Bluetooth Manager** uygulaması en pratik yöntem ile aşağıdaki simge çift tıklanarak çalıştırılabilir.

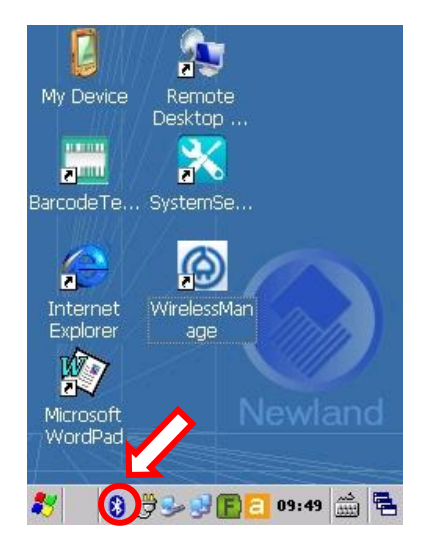

÷

Pratik yöntem veya menü yöntemi ile çalıştırılabilen Bluetooth Mangager programının ilk ekran görüntüsü aşağıdaki gibidir.

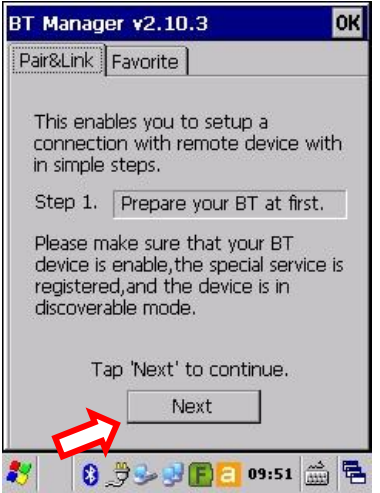

1) Yukarıdaki ekranda **Next** düğmesini tıklayın.

Yukarıdaki ekranda Next düğmesi tıklandığında aşağıda ekran açılacak ve kapsama alanındaki Bluetooth özellikli cihazlar listelenecektir.

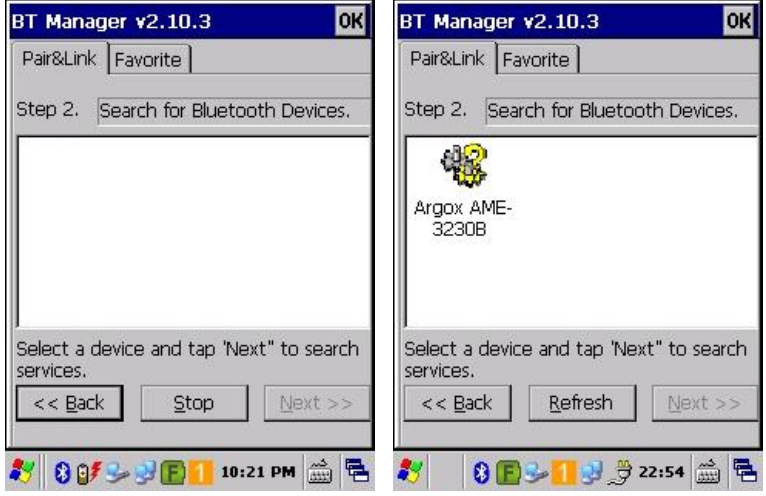

2) Aşağıdaki ekranda bağlantı yapılacak cihaz tek tıklanarak seçildikten sonra **Next** düğmesini tıklanmalıdır.

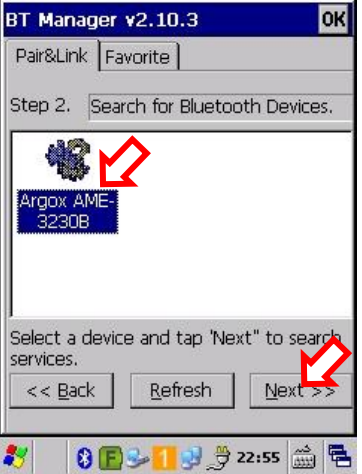

3) Aşağıdaki ekranda bağlantı yapılacak cihaz için gerekli şifre bilgisi girilmelidir.

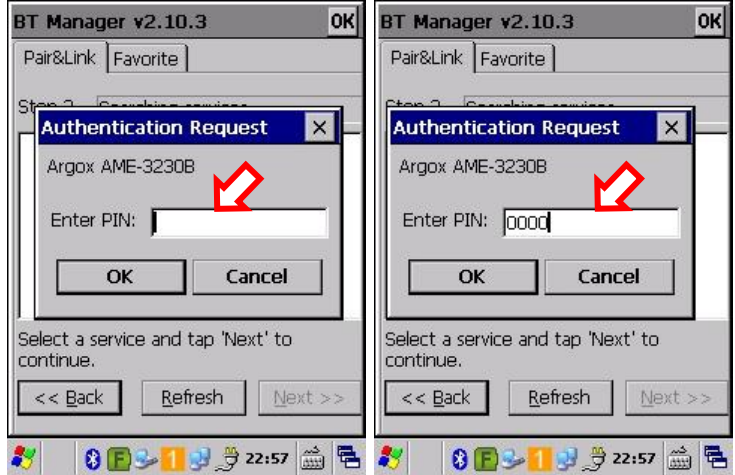

Gerekli şifre bilgisi girildikten sonra yapılan doğrulama işleminde bir hata oluşmaz ise eşleşmenin yapıldığına dair bir seçenek (Örnek olarak aşağıdaki ekranda da görülebilen Serial [1] seçeneği) oluşacaktır.

#### Newland **PT60** Kullanım Kılavuzu

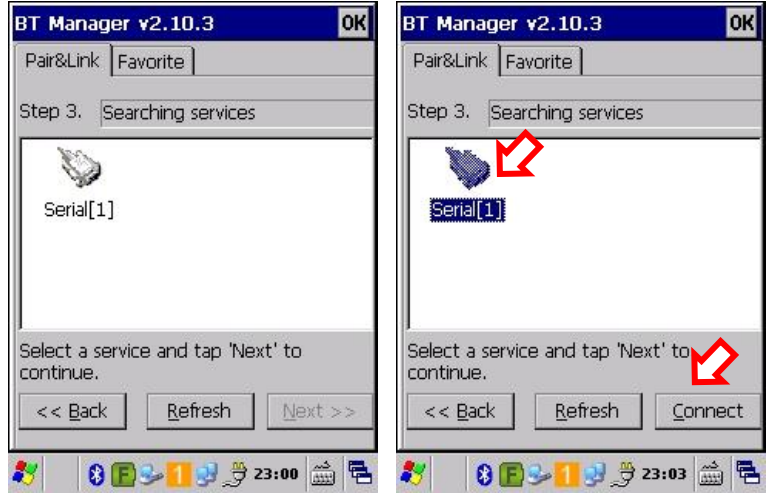

Yukarıdaki ekranda (eşleşme listesi ekranı) bağlantı yapılacak seçenek tek tıklanarak seçildikten sonra Connect düğmesi tıklanmalıdır.

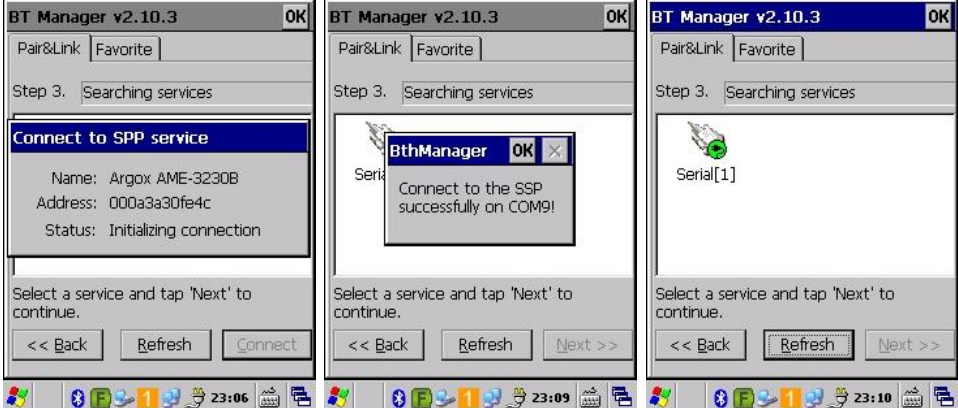

Bağlantıda herhangi bir problem ile karşılaşılmaz ise bağlantının başarılı olduğuna dair bir uyarı oluşur ve simgenin üzerinde yeşil bir işaret eklenir.

Yukarıdaki ekrandaki el terminali Bluetooth özellikli Argox AME-3230B taşınabilir barkod yazıcısı ile eşleşmiştir. El terminalinde bu yazıcıya COM9 üzerinden veri gönderimi yapılabilir.
Yukarıdaki adımları uygulayabilmek için Bluetooth özelliğinin  $\ddot{\mathbf{1}}$ açık olması gerekmektedir.

## Bluetooth Özelliğini Aktif Etme

Standart olarak Newland PT60 serisi el terminallerinde Bluetooth özelliği aktif değildir.

Bluetooth özelliğini aktif edebilmek için aşağıdaki adımları uygulayınız.

1. Masaüstünde bulunan **WirelessManage** simgesi çift tıklanarak çalıştırılmalıdır.

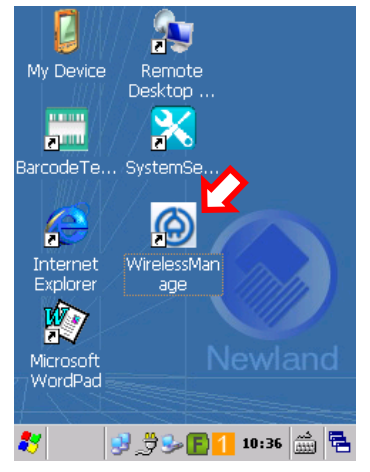

WirelessManage programının ekran görüntüsü aşağıdaki gibidir.

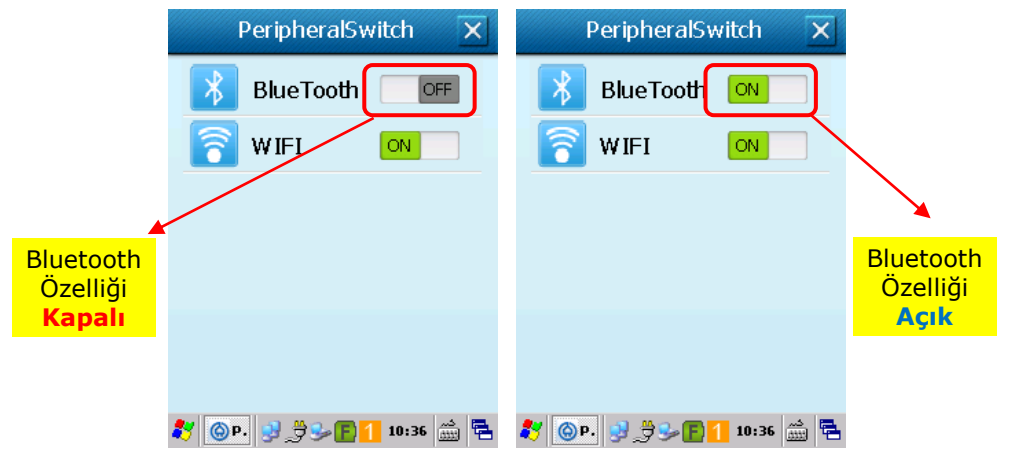

# **El Terminalini Kullanma**

**Newland PT60** serisi el terminalinin kullanımı el terminaline yüklü uygulamalara (program) bağlıdır. Bu bölümde programların kullanımındaki standart işlemler kadar, cihazın teknik özelliğine bağlı olarak iletişim, veri yakalama (barkod okutma) gibi bazı temel işlevlerinin kullanımı anlatılmaktadır.

# Açma / Kapatma

**Newland PT60** serisi el terminalini açmak veya kapatma için aşağıdaki resimde ok işareti ile gösterilen güç (Power) tuşu 1 saniye ve üzeri basılı tutmak gerekmektedir.

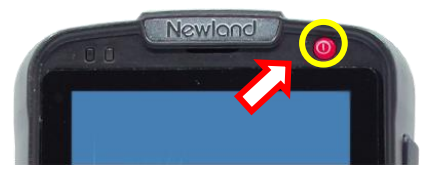

El terminali ilk defa açılıyor ise aşağıda ekran görüntüsü görülen işletim sistemi yükleme ekranı çıkacak ve işletim sistemi yüklemesi yapıldıktan sonra açılacaktır.

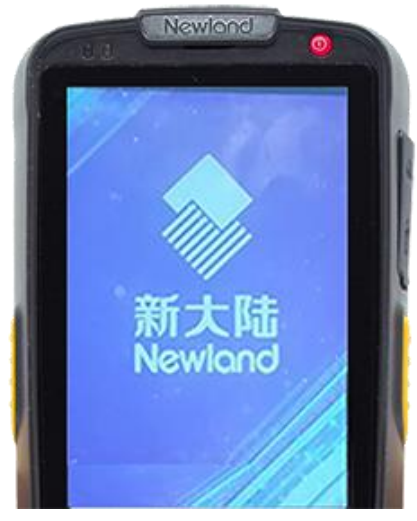

El terminali ilk defa açılıyor ise işletim sistemi yükleme ekranı sonrası aşağıdaki ekrandaki gibi ekran kalibrasyonu ekranı çıkacaktır.

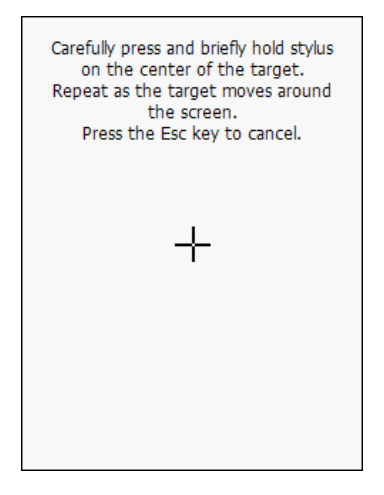

Bu ekranda ekran kalemi ile ekranda görünüen **+** işaretinin tam ortası tıklanmalıdır. **+** işareti her tıklama sonrası farklı koordinatlarda (dört köşede) çıkacaktır.

İşletim sistemi yükleme işlemi tamamlandığında çıkacak ilk ekran görüntüleri aşağıdaki gibidir.

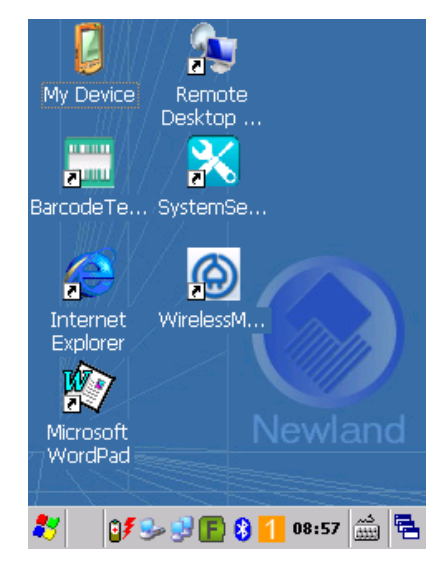

# Dokunmatik Ekran Hareketleri

**Newland PT60** serisi el terminalinin dokunmatik ekranında hareketler ve işlevleri aşağıdadır.

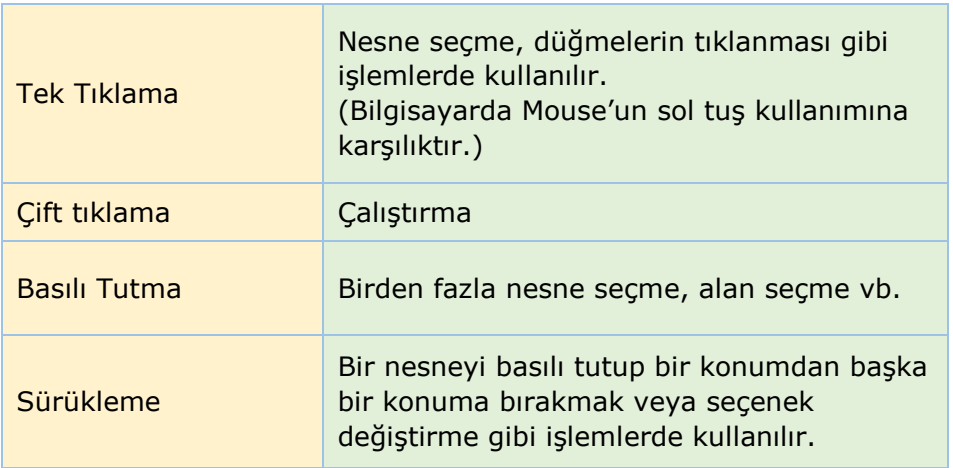

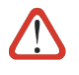

Dokunmatik ekran hareketlerinin sağlıklı olarak işleyebilmesi için dokunmatik ekranının kalibrasyonunda sorun olmaması gerekmektedir.

# Barkod Okutma

**Newland PT60** serisi el terminali ile barkod okutmak için barkod okuyucu programı kullanılmalıdır.

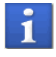

**Newland PT60** serisi el terminalinde barkod okuyucu otomatik olarak açıktır.

# 1D (CCD veya Lazer) Barkod Okuyucu ile

CCD veya Lazer barkod okuyucuya sahip **Newland PT60** serisi el terminalinde barkod okuma işlemi için tuş takımında bulunan scan düğmesi kullanılmalıdır.

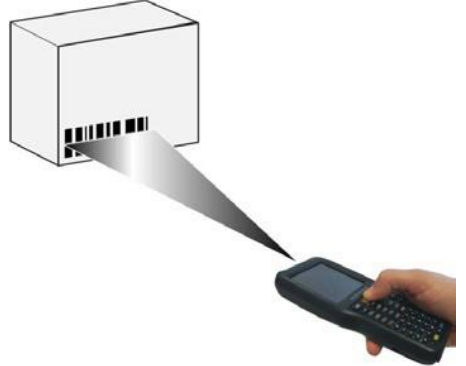

CCD veya Lazer barkod okuyucuya sahip **Newland PT60** serisi el terminali sadece 1D (Çizgikod) barkodları destekler.

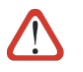

### **Dikkat edilmesi gereken hususlar**

 Barkod okutma işleminde CCD veya lazer çizgisi barkodun tüm çizgilerini kapsayacak şekilde olmalıdır.

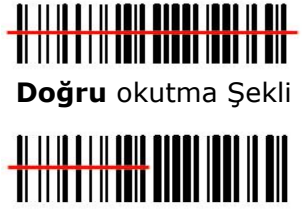

**Yanlış** okutma Şekli

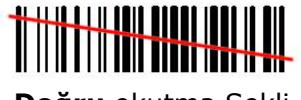

**Doğru** okutma Şekli

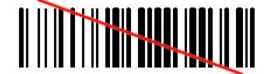

**Yanlış** okutma Şekli

Uygun mesafede barkod okutma işlemi yapılmalıdır.

CCD veya Lazer barkod okuyucuya sahip **Newland PT60** serisi el terminalinde barkod tarama mesafesi barkod çizgilerinin yoğunluğuna bağlı olarak değişmektedir.

Uygun açıdan barkod okutma işlemi yapılmalıdır.

Ortamın ışık parlaklılığı, okutulan barkodun bulunduğu etiketin zemin parlaklılığı gibi etkenler nedeniyle dik açılardan okutma işlemi zorlaşabilir.

# 2D (CMOS Imager) Barkod Okuyucu ile

Imager barkod okuyucuya sahip **Newland PT60** serisi el terminalinde barkod okuma işlemi için tuş takımında bulunan scan düğmesi kullanılmalıdır.

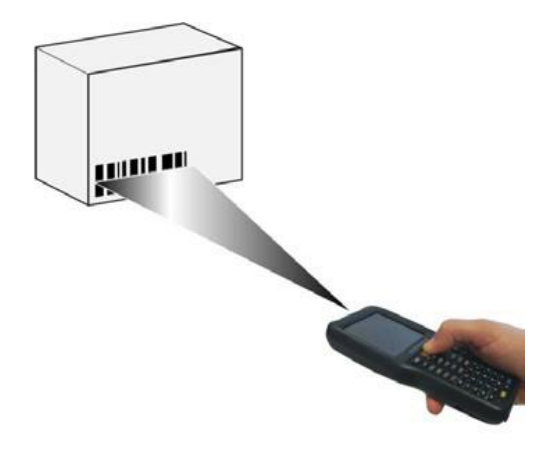

Imager barkod okuyucuya sahip **Newland PT60** serisi el terminali sadece 1D (Çizgikod) ve 2D (karekod) barkodları destekler.

Imager barkod okuyucuda barkod okuma işleminde alan tarama işlemi yapılmaktadır.

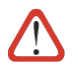

### **Dikkat edilmesi gereken hususlar**

 Barkod okutma işleminde tarama alanı (4 köşede kırmızı nokta) barkodun tüm çizgilerini kapsayacak şekilde olmalıdır.

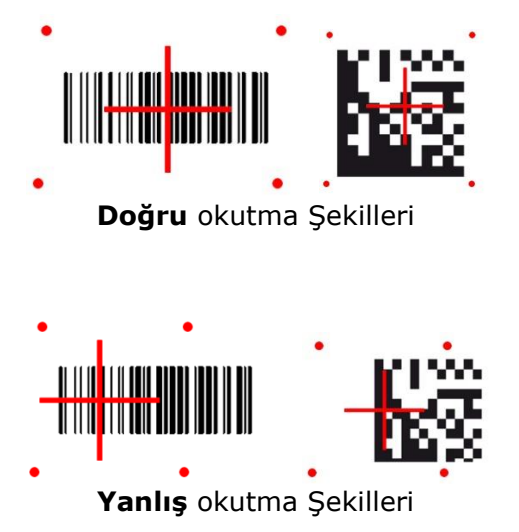

Uygun mesafede barkod okutma işlemi yapılmalıdır.

Imager barkod okuyucuya sahip **Newland PT60** serisi el terminalinde barkod tarama mesafesi barkod çizgilerinin yoğunluğuna bağlı olarak değişmektedir.

Uygun açıdan barkod okutma işlemi yapılmalıdır.

Ortamın ışık parlaklılığı, okutulan barkodun bulunduğu etiketin zemin parlaklılığı gibi etkenler nedeniyle dik açılardan okutma işlemi zorlaşabilir.

# **Tuş Takımı**

**Newland PT60** serisi el terminali tek tuş takımına sahiptir.

33 tuşlu sayısal (**nümerik)** tuş takımı

# 33 tuşlu **sayısal** (**Nümerik)** tuş takımı

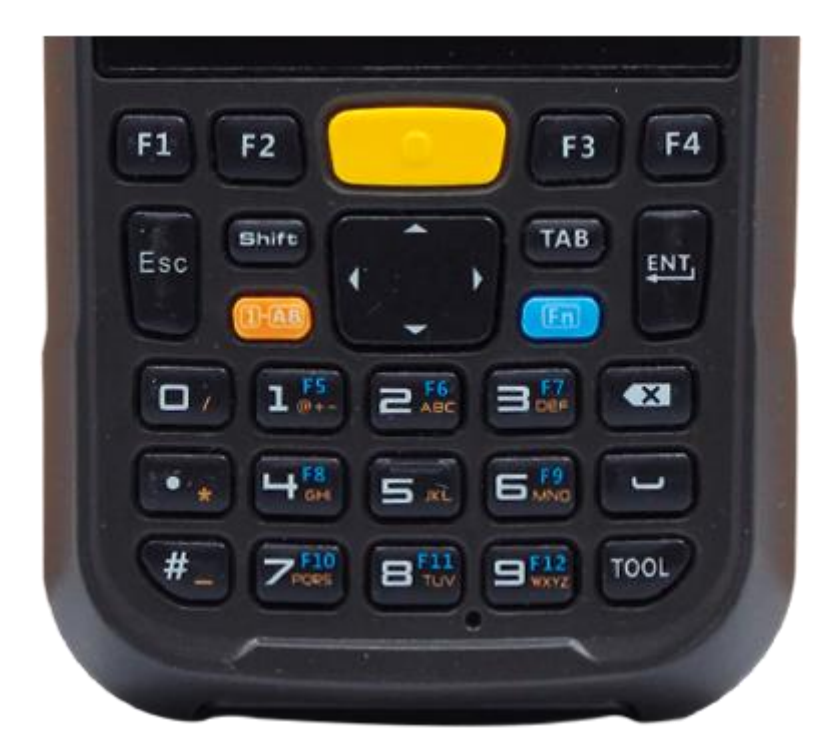

# **Temel Tuşlar ve işlevleri**

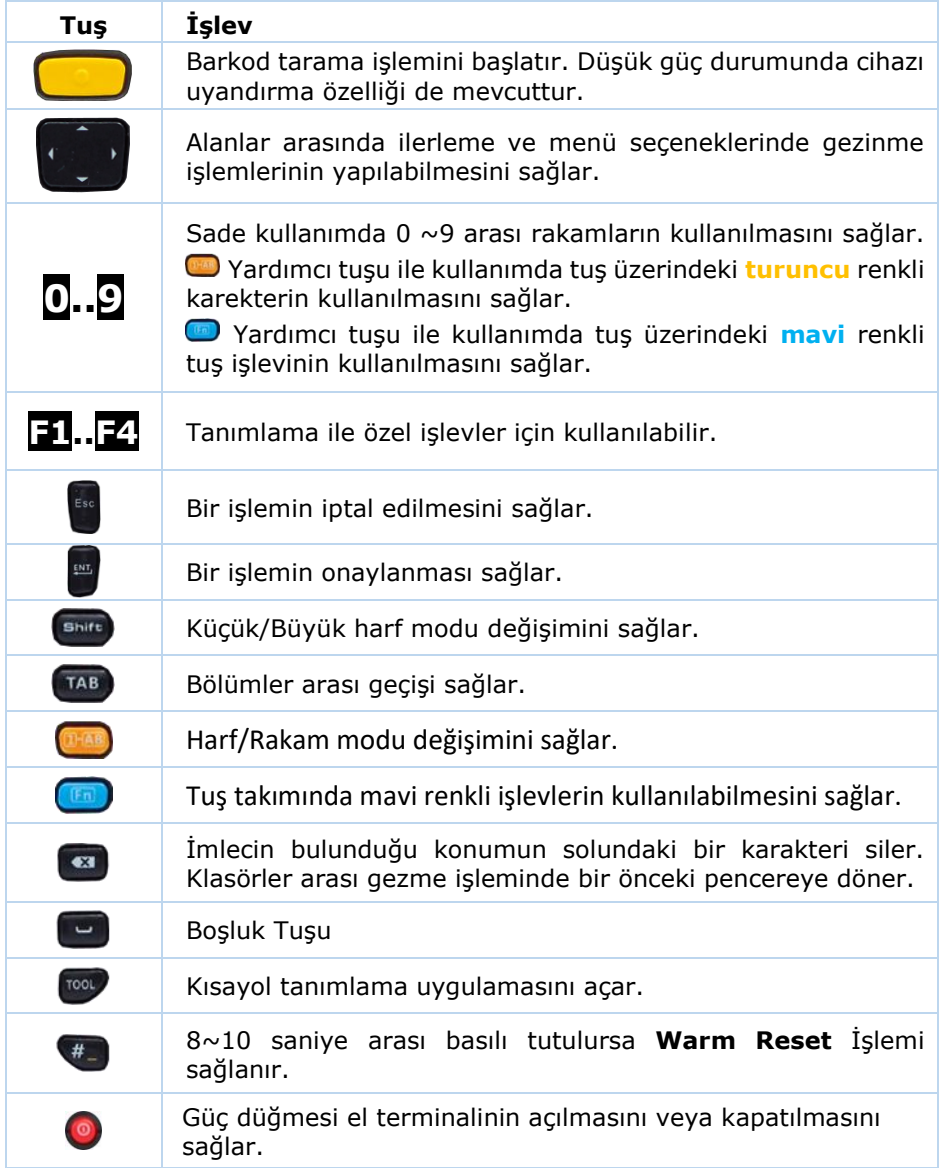

# Çoklu İşlem Tuşlarının Kullanımı

Özellikle nümerik tuş takımında bir tuş birden fazla karakter için kullanılmaktadır. Bu tarz tuşların kullanımı aşağıdaki gibidir.

Newland PT60 serisi el terminalinin tuş takımındaki tuşlar 1 işlev, 2 işlev veya 3 işleve sahiptir.

Örneğin;

ENT tuşu sadece ENTER tuşu görevini yerine getirebilir.

- . (Nokta) tuşu aynı zamanda \* (Yıldız) karekterlerini getirir.
- 2 tuşu aynı zamanda F6 işlevini ve ABC karakterlerini getirebilir.

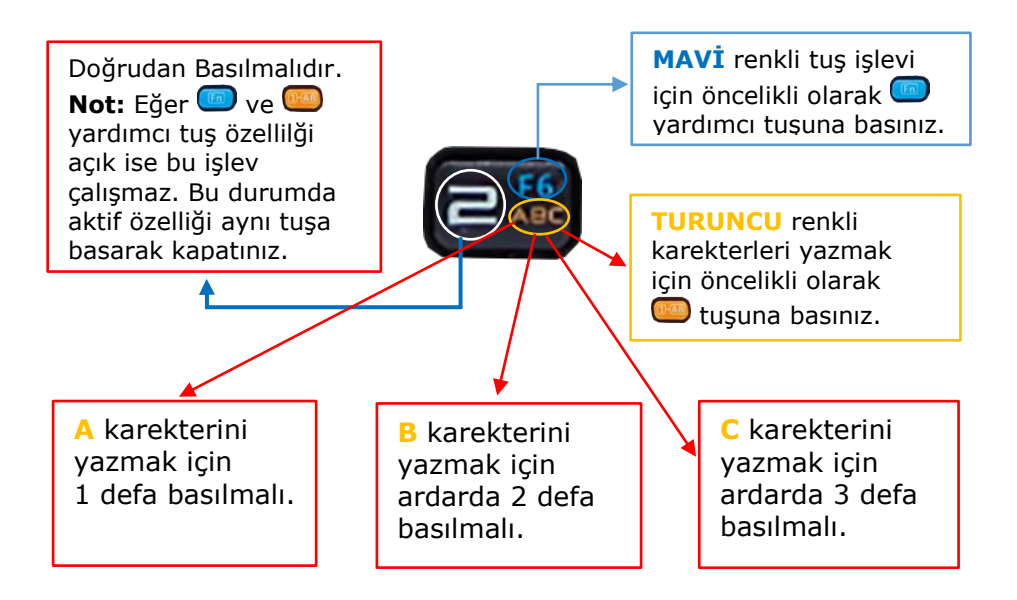

# Alfabetik Klavye

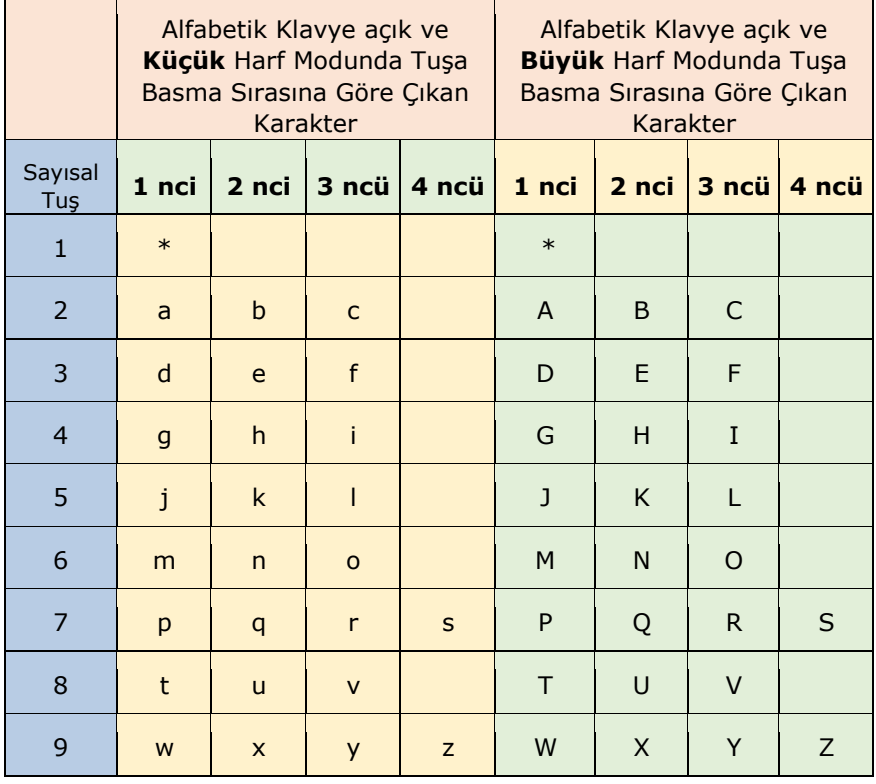

Tuşuna 2 defa ardarda basıldığında Büyük Harf Modu (Caps Lock) sürekli aktif hale geçer.

# **Sıfırlama (Resetleme) Yöntemleri**

**Newland PT60** serisi el terminallerinde 2 farklı sıfırlama yöntemi bulunmaktadır.

- **1.** Warm Reset
- **2.** Cold Reset

# Warm Reset

Newland PT60 serisi el terminallerinde Warm Reset işlemi için tuş takımında bulunan **#** tuşu cihazda titreşim olana kadar (tahminen 8~10 saniye arası) basılı tutulmalıdır.

Titreşim ile birlikte cihaz kapanacaktır. Cihaz kapandığında **#** tuşu bırakılmalıdır.

$$
\frac{1}{H} \text{tugu} \leftarrow \left( \frac{H}{H} \right) \overline{Z}^{\text{F10}}_{\text{res}} \left( \overline{B}^{\text{F11}}_{\text{res}} \right) \overline{B}^{\text{F12}}_{\text{res}} \left( \overline{\text{TOOL}} \right)
$$

**Not:** Warm Reset işlemi genelde yanıt vermeyen bir uygulamayı kapatmak için kullanılır. Warm Reset işlemi sonrası el terminalinde dosya sistemi korunurken RAM belleği temizlenir.

# Cold Reset

Newland PT60 serisi el terminallerinde Cold Reset işlemi için tuş takımında bulunan **#** tuşu ile güç (power) tuşları aynı anda cihazda titreşim olana kadar (tahminen 16~20 saniye arası) basılı tutulmalıdır.

$$
\begin{array}{c}\n\begin{array}{c}\n\hline\n\end{array}\n\end{array}
$$
   
\n $\begin{array}{c}\n\hline\n\end{array}$    
\n $\begin{array}{c}\n\hline\n\end{array}$    
\n $\begin{array}{c}\n\hline\n\end{array}$    
\n $\begin{array}{c}\n\hline\n\end{array}$    
\n $\begin{array}{c}\n\hline\n\end{array}$    
\n $\begin{array}{c}\n\hline\n\end{array}$    
\n $\begin{array}{c}\n\hline\n\end{array}$    
\n $\begin{array}{c}\n\hline\n\end{array}$    
\n $\begin{array}{c}\n\hline\n\end{array}$    
\n $\begin{array}{c}\n\hline\n\end{array}$    
\n $\begin{array}{c}\n\hline\n\end{array}$    
\n $\begin{array}{c}\n\hline\n\end{array}$    
\n $\begin{array}{c}\n\hline\n\end{array}$    
\n $\begin{array}{c}\n\hline\n\end{array}$    
\n $\begin{array}{c}\n\hline\n\end{array}$    
\n $\begin{array}{c}\n\hline\n\end{array}$    
\n $\begin{array}{c}\n\hline\n\end{array}$    
\n $\begin{array}{c}\n\hline\n\end{array}$    
\n $\begin{array}{c}\n\hline\n\end{array}$    
\n $\begin{array}{c}\n\hline\n\end{array}$    
\n $\begin{array}{c}\n\hline\n\end{array}$    
\n $\begin{array}{c}\n\hline\n\end{array}$    
\n $\begin{array}{c}\n\hline\n\end{array}$    
\n $\begin{array}{c}\n\hline\n\end{array}$    
\n $\begin{array}{c}\n\hline\n\end{array}$    
\n $\begin{array}{c}\n\hline\n\end{array}$ 

Titreşim ile birlikte cihaz kapanacaktır. Cihaz kapandığında **#** ve güç (power) tuşları bırakılmalıdır.

**Not:** Cold Reset işlemi sonrası açık uygulamalar kapatılır, Flash Disk dışındaki kullanıcıya ait tüm dosyalar silinir.

# **Durum Göstergeleri**

# LED göstergeleri

**Newland PT60** serisi el terminallerinde bazı işlemler cihaz üzerindeki LED lerin farklı renkte gösterimi yapılarak cihazın anlık durumunun bildirimi sağlanmaktadır.

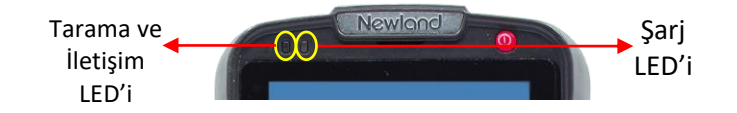

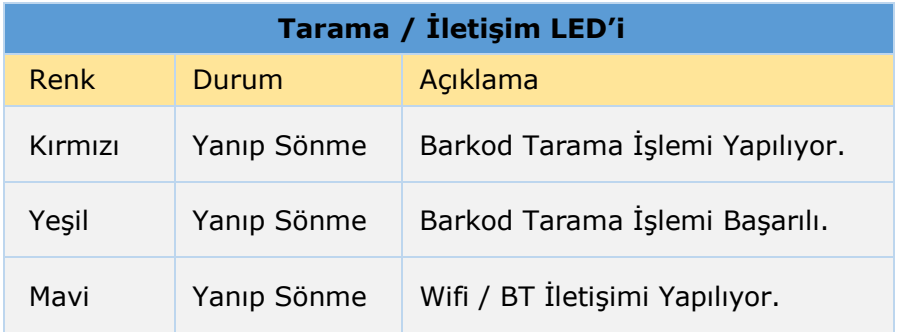

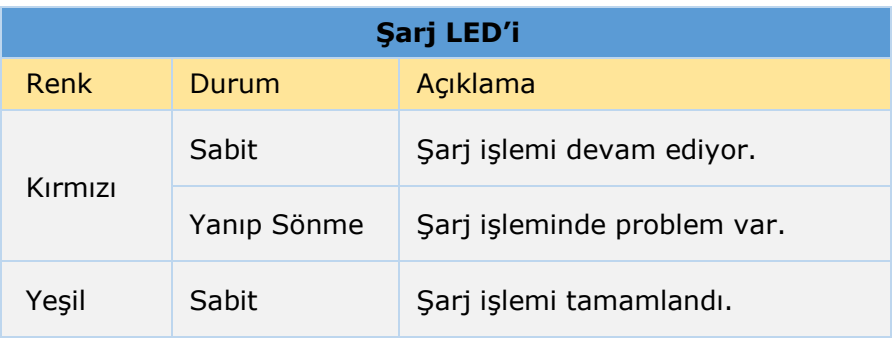

# **Görev Çubuğu**

Görev çubuğu Wifi, Bluetooth, saat, tarih, klavye gibi özelliklere hızlı erişim kullanılan simgeleri içeren bölümdür.

**Newland PT60** serisi el terminallerinde Windows Ce.Net 6.0 işletim sisteminde görev çubuğu ekranın alt kısmında bulunmaktadır. Aşağıdaki resimde örnek bir görev çubuğu bulunmaktadır.

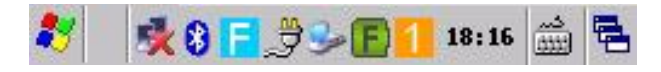

# Görev Çubuğu Simgeleri

**Newland PT60** serisi el terminallerinde görev çubuğunda bulunan simgeler ve işlevleri aşağıdadır.

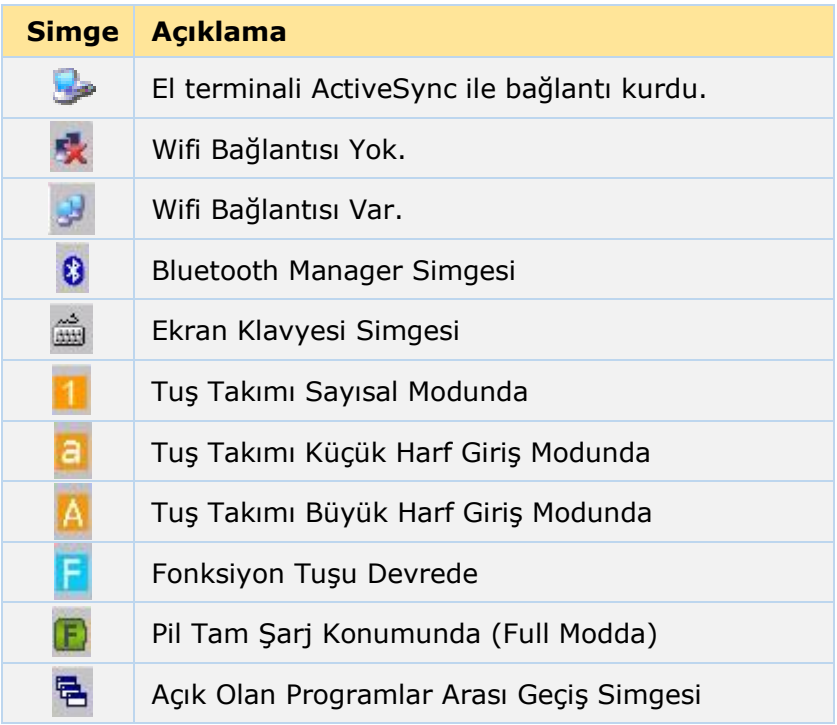

# **Ayarlar**

Newland PT60 serisi el terminallerinde gerekli her tür yapılandırma v.b ayarların yapılabildiği bölümdür. Çok kullanılan bazı ayarlara erişim kısayollardan da yapılabilir.

Windows Ce.Net 6.0 işletim sisteminde el terminali ile ilgili yapılabilecek tüm ayarları içeren bölüm **Control Panel** olarak adlandırılmaktadır.

Control Panel bölümüne ulaşmak için aşağıdaki adımları uygulayın.

1) **Start Settings** menüsünü tıklayın.

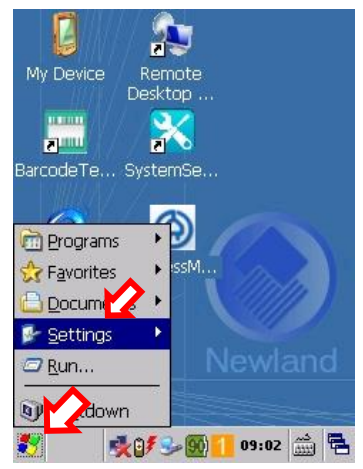

2) **Control Panel** menüsünü tıklayın.

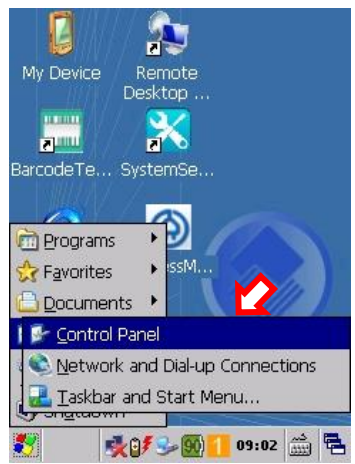

Örnek Control Panel penceresi ve içeriği aşağıdaki gibidir.

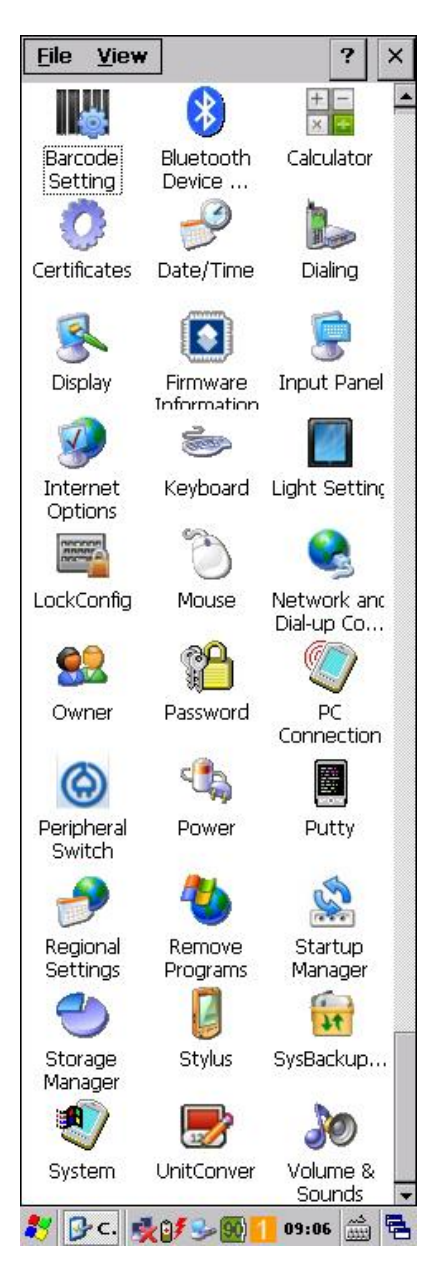

# Ayar Seçenekleri

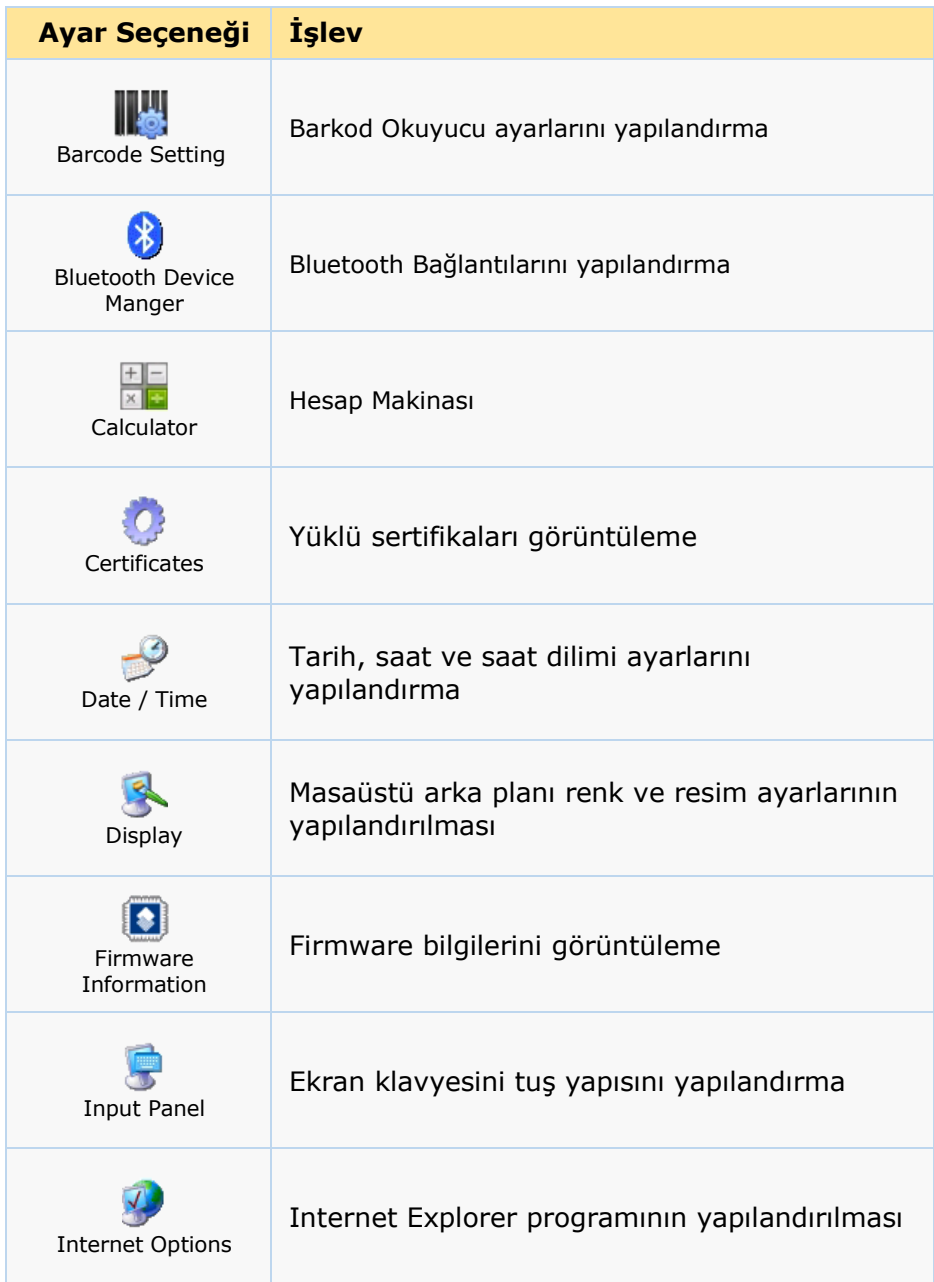

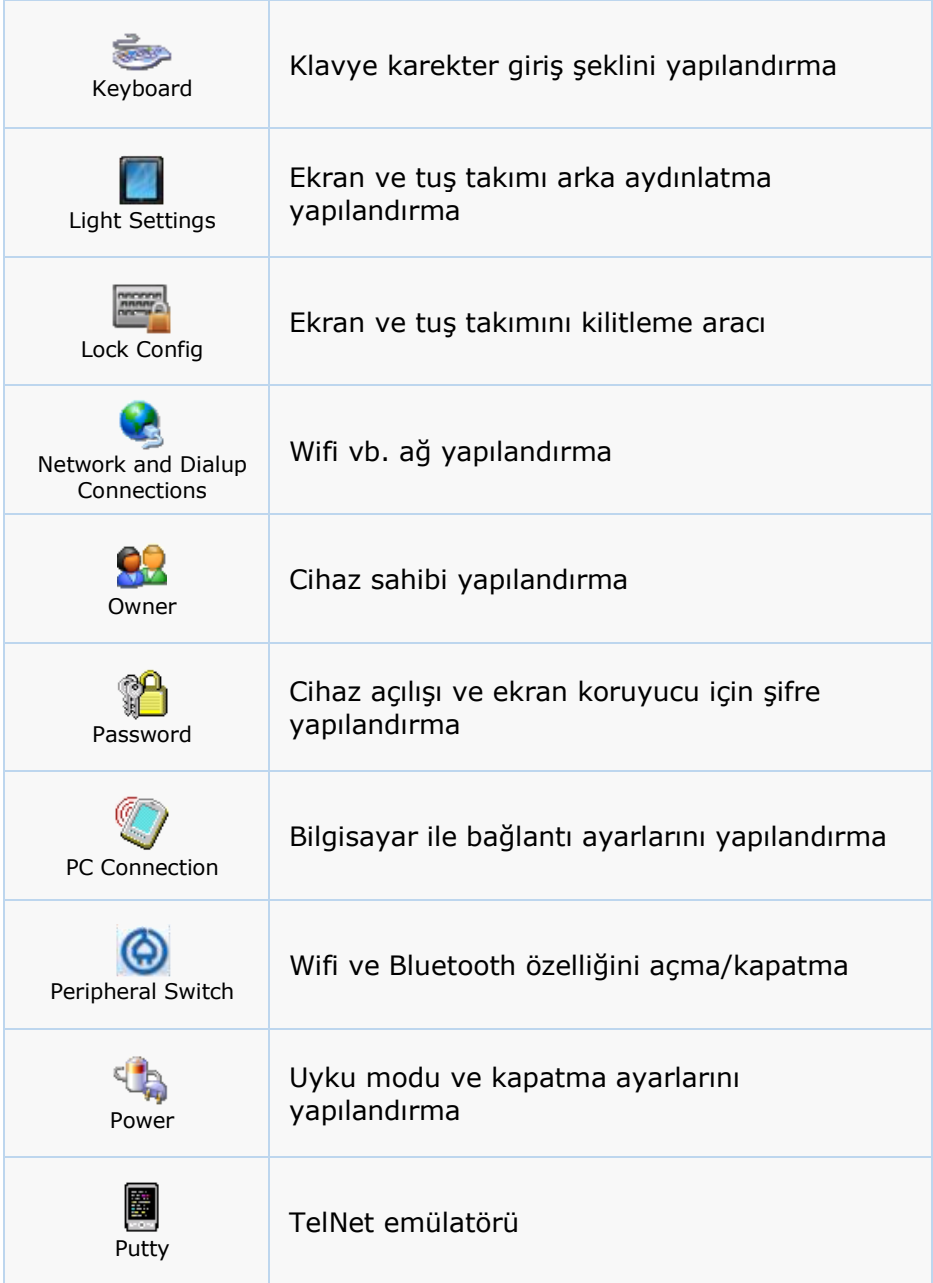

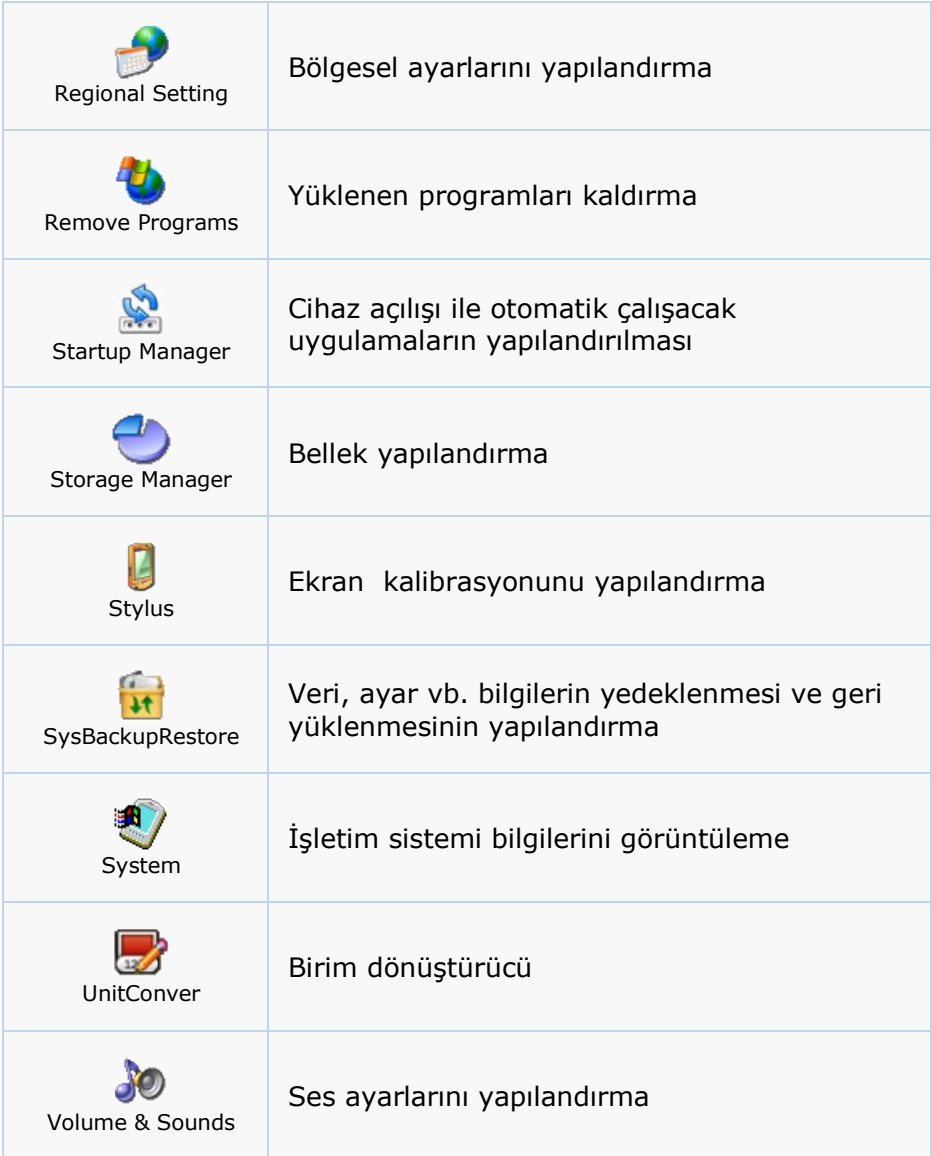

# Barkod Okuyucu Ayarları

Newland PT60 serisi el terminallerinde bulunan barkod okuyucunun ayarlarını yapabilmek için **Barcode Setting** uygulaması kullanılmalıdır. Barcode Setting uygulaması aşağıdaki yöntem ile çalıştırılabilir.

1) Start  $\rightarrow$  Settings  $\rightarrow$  Control Panel menüsünü tıklayın.

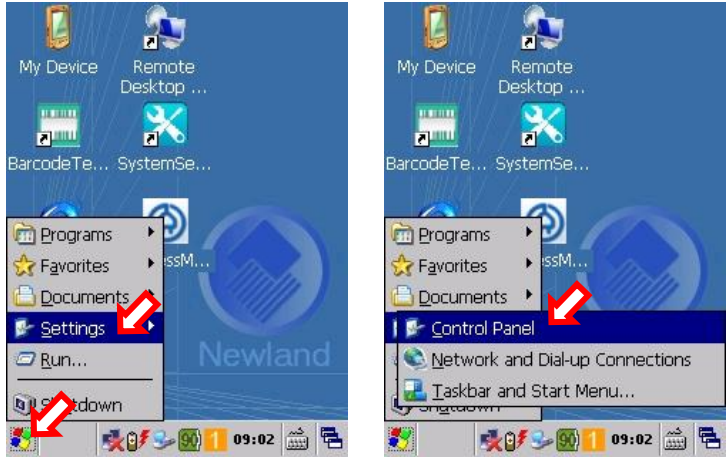

2) Barcode Setting simgesini çift tıklayın.

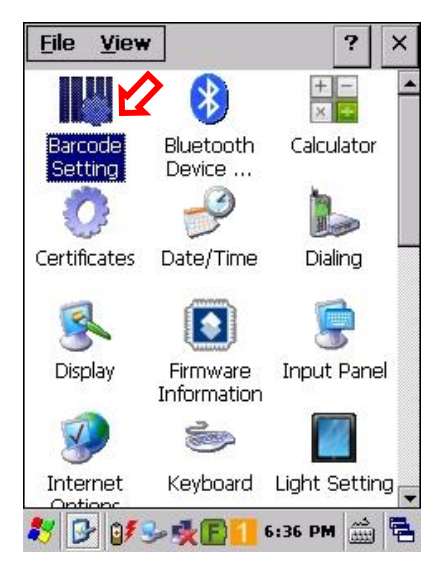

Barcode Setting programının ilk ekran görüntüsü aşağıdadır.

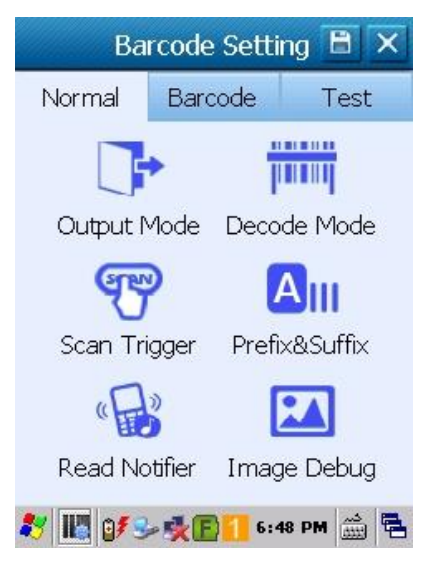

Barcode Setting programı 3 sekme den oluşmaktadır.

Bu sekmeler ve işlevleri aşağıdadır.

**Normal :** Barkod tarama yöntemi, ön ek, son ek belirleme, okuma doğrulama vb. yapılandırmaların yapılabildiği bölümdür.

**Barcode :** El terminalinde desteklenen barkod tiplerini açma kapatma ve ilgili barkod tipi ile ilgili detayların belirlenebildiği bölümdür.

**Test :** Yapılan ayarların kontrol amaçlı test edilebilmesini sağlandığı bölümdür.

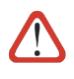

**Barcode Setting** penceresinde yapılan ayarların geçerli olabilmesi için ilk ekranda bulunan (aşağıdaki resimde de görülebilen) **Kaydet** düğmesi ile kayıt edilmelidir.

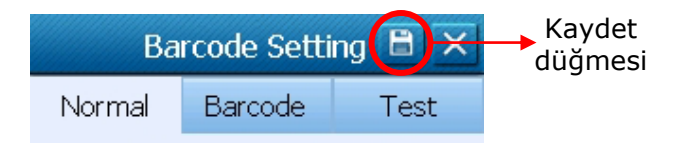

## Output Mode

Barkod tarama (okutma) işlemlerinde verinin aktarma yönteminin belirlenmesini sağlar.

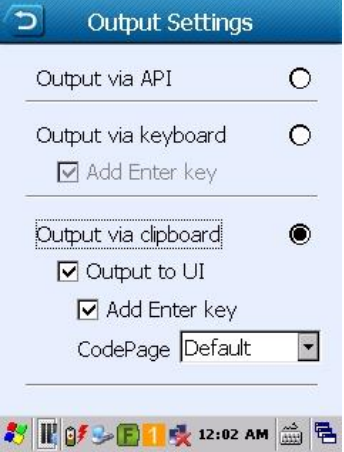

Yukarıdaki ekranda bu bölümün standart değerleri görülmektedir.

#### Output via API

Bu yöntemde barkod verisi Newland tarafından geliştirilen API tarafından aktif olan uygulamalara aktarılması sağlanmaktadır.

#### Output via keyboard

Bu yöntemde barkod verisi aktif olan uygulamalara klavyeden veri girişi yapılıyormuş şeklinde gönderilir.

**Add Enter key:** Bu seçenek işaretli ise aktarılan barkodun sonuna enter tusu ilave edilir.

Özellikle RDP uygulamalarında bu yöntem tercih edilmektedir.

### Output via clipboard

Bu yöntemde barkod verisi aktif olan uygulamalara kopyala/yapıştır mantığı ile gönderilir.

# Decode (Scan) Mode

Barkod tarama (okutma) yönteminin belirlenmesini sağlar.

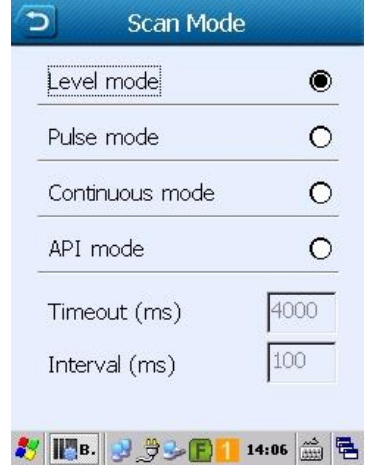

Yukarıdaki ekranda bu bölümün standart değerleri görülmektedir.

#### Level mode

Bu yöntemde barkod tarama işlemi barkod tarama tuşuna basımı ile barkod tarama tuşunu bırakma arasındaki herhangi bir zamanda yapılabilir.

#### Pulse mode

Bu yöntemde barkod tarama işlemi barkod tarama tuşuna basıma ile bırakma arasındaki timeout ile belirlenen süre kadar bir zamanda yapılabilir.

#### Continuous mode

Bu yöntemde barkod tarama işlemi interval ile belirlenen süre aralıklarında herhangi bir tuşa basılmadan yapılabilir.

#### API mode

Bu yöntemde barkod tarama işlemi okuyucuya ait API ile yapılabilir.

## Scan Triger

Barkod tarama (okutma) işleminin yapılabileceği tuşun belirlenmesini sağlar.

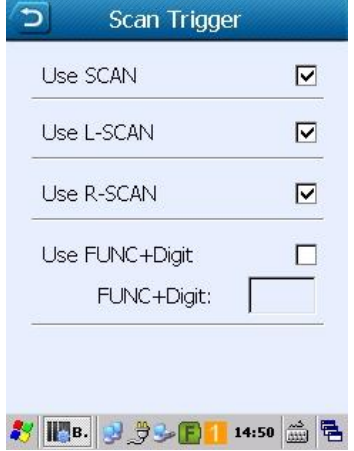

Yukarıdaki ekranda bu bölümün standart değerleri görülmektedir.

### Use SCAN

Tuş takımındaki SCAN tuşunun barkod tarama işlemini yapabilmesini sağlar.

### Use L-SCAN

Terminalin sol tarafında bulunan barkod tarama tuşunun barkod tarama işlemini yapabilmesini sağlar.

#### Use SCAN

Terminalin sağ tarafında bulunan barkod tarama tuşunun barkod tarama işlemini yapabilmesini sağlar.

#### Use FUNC + Digit

Tuş takımındaki herhani bir fonksiyon tuşunun barkod tarama işlemini yapabilmesini sağlar. Bu yöntemde F1 ve F2 tuşları dışındaki tuşlara atanması durumunda kullanım şekli FUNC ve atanan rakamsal tuş şeklinde olacaktır.

# Prefix & Suffix

Barkod tarama (okutma) işleminde aktarılan barkod verisinin başına veya sonuna ilave edilebilecek karekterlerin belirlenmesini sağlar.

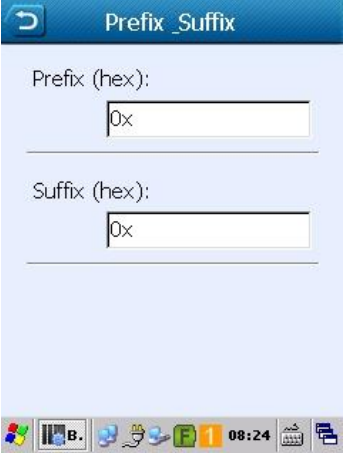

Yukarıdaki ekranda bu bölümün standart değerleri görülmektedir. Prefix (hex)

Okunan ve aktarılan barkodun başına ilave edilecek karekterlerin belirlenmesini sağlar.

### Suffix (hex)

Okunan ve aktarılan barkodun sonuna ilave edilecek karekterlerin belirlenmesini sağlar.

# Read Notifier

Barkod tarama (okutma) işleminde tarama (okuma) işleminin başarılı olduğunun bildirilme şeklinin belirlenmesini sağlar.

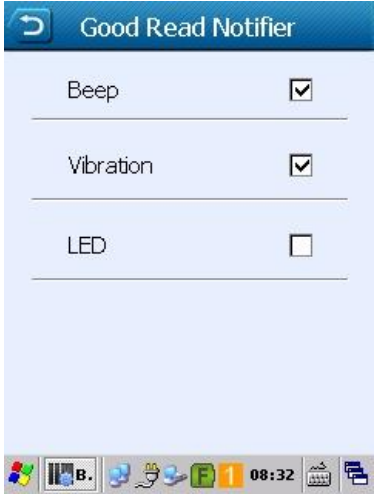

Yukarıdaki ekranda bu bölümün standart değerleri görülmektedir.

### Beep

Barkod tarama (okuma) işleminin doğrulamasının bip sesi ile yapılabilmesinin belirlenmesini sağlar.

### Vibration

Barkod tarama (okuma) işleminin doğrulamasının titreşim ile yapılabilmesinin belirlenmesini sağlar.

### LED

Barkod tarama (okuma) işleminin doğrulamasının LED ışığı ile yapılabilmesinin belirlenmesini sağlar.

# Image Debug

Barkod tarama (okutma) işleminde tarama (okuma) işleminin başarılı olduğunun bildirilme şeklinin belirlenmesini sağlar.

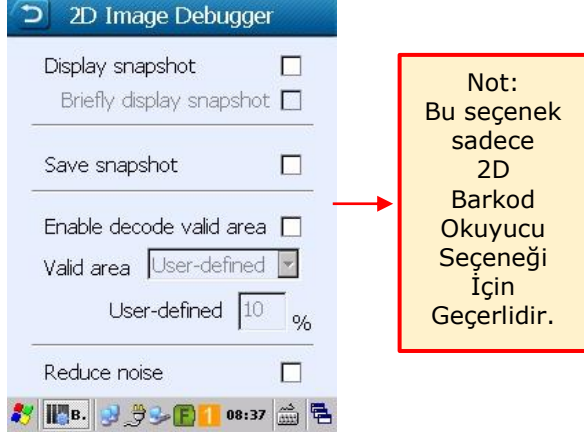

Yukarıdaki ekranda bu bölümün standart değerleri görülmektedir.

### Display snapshot

Barkod tarama işleminde taranan barkodun resim halinin gösterilmesini sağlar.

### Briefly display snapshot

Barkod tarama işleminde taranan barkodun küçük resim halinin gösterilmesini sağlar.

#### Save snapshot

Barkod tarama işleminde taranan barkodun resim halinin kayıt edilmesini sağlar.

### Enable decode valid area

Barkod tarama (okuma) alanının belirlenmesini sağlar.

### Valid area

Listeden herhangi bir barkod tarama alanının seçilmesini sağlar.

### User-defined

Barkod tarama alanının serbest olarak tanımlayabilmeyi sağlar.

# Barcode Sekmesi Ayarları

Bu bölümde el terminalinde desteklenen barkod tiplerini okunabilirliğini açma, kapatma ve ilgili barkod tipi ile ilgili detayların belirlenmesi sağlanır.

Bu bölümdeki barkod tipleri aşağıdadır.

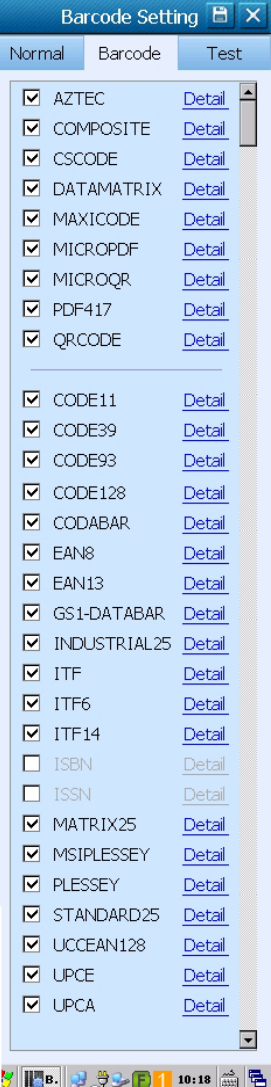

## AZTEC

AZTEC barkod tipi ile ilgili ayarların belirlenmesini sağlar.

**☑** Okuma açık, **□** Okuma kapalı.

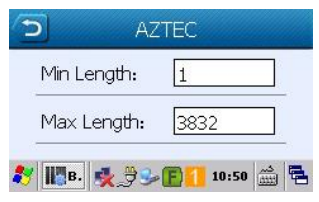

Min Length : Okunabilecek minimum karekter sayısını belirler.

Max Length : Okunabilecek maximum karekter sayısını belirler.

## **COMPOSITE**

COMPOSITE barkod tipi ile ilgili ayarların belirlenmesini sağlar.

**☑** Okuma açık, **□** Okuma kapalı.

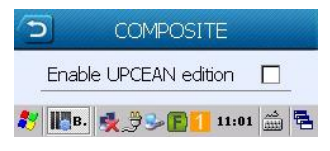

Enable UPCEAN edition : EAN ve UPC tipi barkodlarda COMPOSITE ilave özelliğini aktif edilmesini sağlar.

## **CSCODE**

CSCODE barkod tipi ile ilgili ayarların belirlenmesini sağlar.

**☑** Okuma açık, **□** Okuma kapalı.

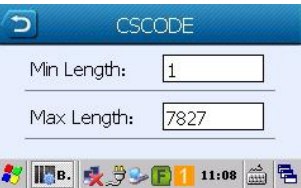

Min Length : Okunabilecek minimum karekter sayısını belirler. Max Length : Okunabilecek maximum karekter sayısını belirler.

### **DATAMATRIX**

DATAMATRIX barkod tipi ile ilgili ayarların belirlenmesini sağlar.

**☑** Okuma açık, **□** Okuma kapalı.

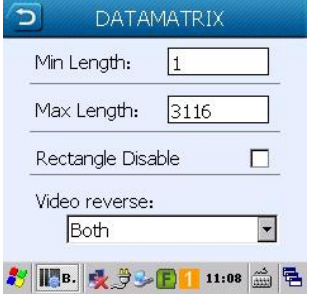

### Min Length

Okunabilecek minimum karekter sayısını belirler.

Max Length

Okunabilecek maximum karekter sayısını belirler.

### Rectangle Disable

Dikdörgen biçimindeki karekod özelliğini okuma özelliğini aktif etme veya devre dışı bırakmayı belirler.

### Video reverse

Zemin renk durumunu göre tarama özelliğini aktif eder.

### Seçenekler

Regular : Beyaz Zemin, Siyah çizgiler Inverse : Siyah Zemin, Beyaz çizgiler Both : Regular ve Inverse tiplerini otomatik algılar.

### **MAXICODE**

MAXICODE barkod tipi ile ilgili ayarların belirlenmesini sağlar. **☑** Okuma açık, **□** Okuma kapalı.

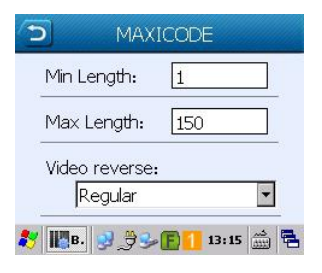

### Min Length

Okunabilecek minimum karekter sayısını belirler.

#### Max Length

Okunabilecek maximum karekter sayısını belirler.

### Video reverse

Zemin renk durumunu göre tarama özelliğini aktif eder.

### **Secenekler**

Regular : Beyaz Zemin, Siyah çizgiler

- Inverse : Siyah Zemin, Beyaz çizgiler
- Both : Regular ve Inverse tiplerini otomatik algılar.

### **MICROPED**

MICROPDF barkod tipi ile ilgili ayarların belirlenmesini sağlar.

**☑** Okuma açık, **□** Okuma kapalı.

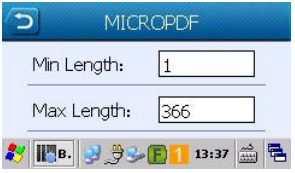

#### Min Length

Okunabilecek minimum karekter sayısını belirler.

### Max Length

Okunabilecek maximum karekter sayısını belirler.

## PDF417

PDF417 barkod tipi ile ilgili ayarların belirlenmesini sağlar.

**☑** Okuma açık, **□** Okuma kapalı.

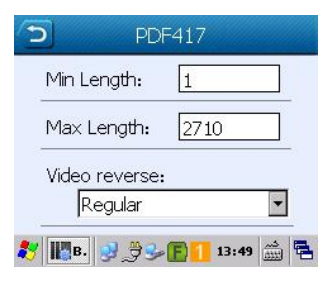

### Min Length

Okunabilecek minimum karekter sayısını belirler.

### Max Length

Okunabilecek maximum karekter sayısını belirler.

### Video reverse

Zemin renk durumunu göre tarama özelliğini aktif eder.

### Seçenekler

Regular : Beyaz Zemin, Siyah çizgiler Inverse : Siyah Zemin, Beyaz çizgiler Both : Regular ve Inverse tiplerini otomatik algılar.

## **ORCODE**

QRCODE barkod tipi ile ilgili ayarların belirlenmesini sağlar.

**☑** Okuma açık, **□** Okuma kapalı.

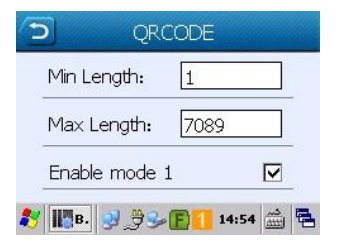

### Min Length

Okunabilecek minimum karekter sayısını belirler.

### Max Length Okunabilecek maximum karekter sayısını belirler. Enable Mode 1

QrCode tipi barkodlarda Mode 1 özelliğinin aktif edilmesini sağlar.

## CODE11

CODE 11 barkod tipi ile ilgili ayarların belirlenmesini sağlar.

**☑** Okuma açık, **□** Okuma kapalı.

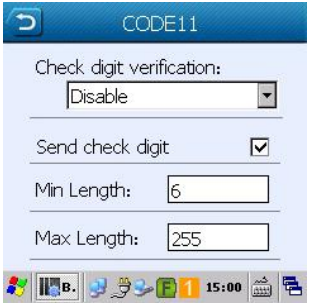

### Check digit verification

Code 11 tipi barkodlarda kontrol karekteri doğrulamasının yönteminin belirlenmesini sağlar.

### Seçenekler

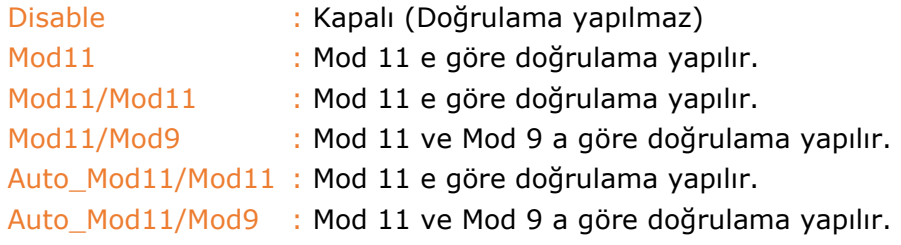

### Send check digit

Kontrol karekterinin barkod ile birlikte aktarılmasını sağlar.

Min Length

Okunabilecek minimum karekter sayısını belirler.

### Max Length

Okunabilecek maximum karekter sayısını belirler.

## CODE39

CODE 39 barkod tipi ile ilgili ayarların belirlenmesini sağlar.

**☑** Okuma açık, **□** Okuma kapalı.

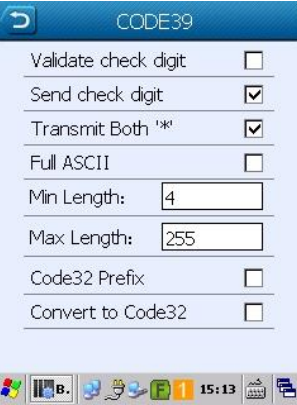

### Validate check digit

Code 39 tipi barkodlarda kontrol karekteri doğrulamasının yönteminin belirlenmesini sağlar.

### Send check digit

Kontrol karekterinin barkod ile birlikte aktarılmasını sağlar.

### Transmit Both "\*"

Barkodun başına ve sonuna \* karekterinin ilave edilmesini sağlar.

### Full ASCII

Code 39 tipi barkodlarda standart karekter setine (128 adet karekter) ilave olarak genişletilmiş karekter setine (256 karekter) sahip barkodların okunabilmesi özelliğini açar veya kapatır.

### Min Length

Okunabilecek minimum karekter sayısını belirler.

### Max Length

Okunabilecek maximum karekter sayısını belirler.

### Code32 Prefix

Code 32 önek özelliğini aktif edilmesini sağlar.

#### Convert to Code32

Code39 tipi barkodların Code 32 olarak algılanması özelliğini açar veya kapatır.

## CODE93

CODE 93 barkod tipi ile ilgili ayarların belirlenmesini sağlar.

**☑** Okuma açık, **□** Okuma kapalı.

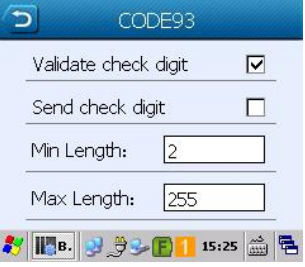

### Validate check digit

Kontrol karekteri doğrulamasının yönteminin belirlenmesini sağlar. Send check digit

Kontrol karekterinin barkod ile birlikte aktarılmasını sağlar.

Min Length

Okunabilecek minimum karekter sayısını belirler.

Max Length

Okunabilecek maximum karekter sayısını belirler.

## CODE128

CODE 128 barkod tipi ile ilgili ayarların belirlenmesini sağlar.

**Ø** Okuma açık, **□** Okuma kapalı.

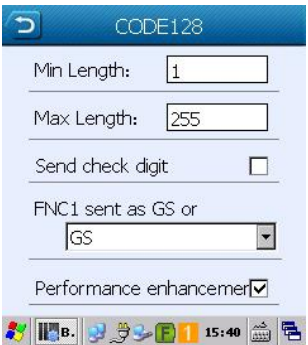

Min Length Okunabilecek minimum karekter sayısını belirler. Max Length Okunabilecek maximum karekter sayısını belirler. Send check digit Kontrol karekterinin barkod ile birlikte aktarılmasını sağlar. FNC1 sent as GS or Ayıraçlı barkodlarda nasıl aktarılacağının belirlenmesini sağlar. Performance enhancement Performance enhancement

## **CODABAR**

CODABAR barkod tipi ile ilgili ayarların belirlenmesini sağlar.

**☑** Okuma açık, **□** Okuma kapalı.

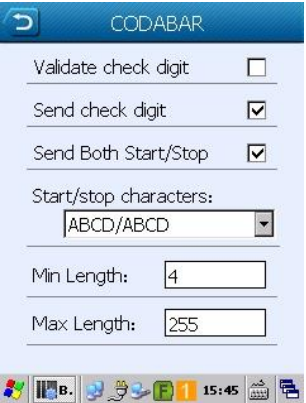

### Validate check digit

Kontrol karekteri doğrulamasının yönteminin belirlenmesini sağlar. Send check digit

Kontrol karekterinin barkod ile birlikte aktarılmasını sağlar.

### Send Both Start/Stop

Başlangıç/Bitiş karekterinin barkod ile birlikte aktarılmasını sağlar.
### Start/Stop characters:

Başlangıç/Bitiş karekterlerinin belirlenmesini sağlar.

Seçenekler

Başlangıç : ABCD , Bitiş : ABCD Başlangıç : ABCD , Bitiş : TN\*E Başlangıç : abcd , Bitiş : abcd Baslangıç : abcd , Bitis : tn\*e

### Min Length

Okunabilecek minimum karekter sayısını belirler.

Max Length

Okunabilecek maximum karekter sayısını belirler.

## EAN8

EAN-8 barkod tipi ile ilgili ayarların belirlenmesini sağlar.

**☑** Okuma açık, **□** Okuma kapalı.

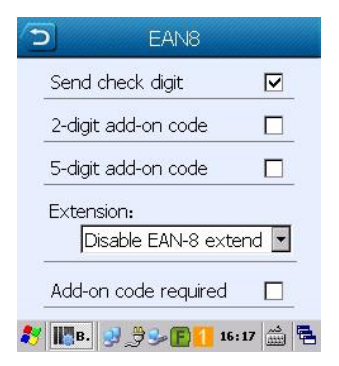

### Send check digit

Kontrol karekterinin barkod ile birlikte aktarılmasını sağlar.

### 2-digit add-on code

EAN-8 tipi barkodlarda ek2 ilave barkodlarının aktif edilmesini sağlar.

### 5-digit add-on code

EAN-8 tipi barkodlarda ek5 ilave barkodlarının aktif edilmesini sağlar.

### **Extension**

EAN-8 tipi ek barkodlarının nasıl kullanılacağının belirlenmesini sağlar. **Secenekler** 

Disable EAN-8 extended : Ek barkodlar aktarılmaz.

Enable EAN-8 extended : Ek barkodlar aktarılır.

Convert to EAN-13 : EAN-13 tipi barkod gibi algılanmasını sağlar.

### Add-on code required

EAN-8 tipi barkodlarda ek barkodlu olması halinde okuma işleminin yapılabilmesini sağlar.

## EAN13

EAN-13 barkod tipi ile ilgili ayarların belirlenmesini sağlar.

**☑** Okuma açık, **□** Okuma kapalı.

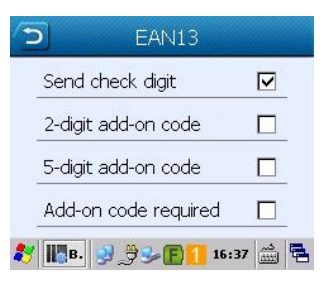

### Send check digit

Kontrol karekterinin barkod ile birlikte aktarılmasını sağlar.

### 2-digit add-on code

EAN-13 tipi barkodlarda ek2 ilave barkodlarının aktif edilmesini sağlar. 5-digit add-on code

EAN-13 tipi barkodlarda ek5 ilave barkodlarının aktif edilmesini sağlar.

### Add-on code required

EAN-13 tipi barkodlarda ek barkodlu olması halinde okuma işleminin yapılabilmesini sağlar.

## GS1-DATABAR

GS1-DATABAR barkod tipi ile ilgili ayarların belirlenmesini sağlar.

**☑** Okuma açık, **□** Okuma kapalı.

**Not:** Bu barkod tipinde yapılandırma özelliği gerektirmemektedir.

## INDUSTRIAL25

INDUSTRIAL 2 OF 5 barkod tipi ile ilgili ayarların belirlenmesini sağlar. **☑** Okuma açık, **□** Okuma kapalı.

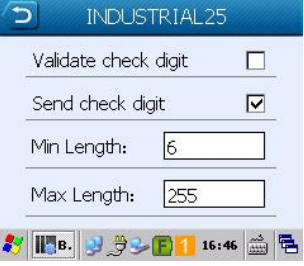

### Validate check digit

Kontrol karekteri doğrulamasının yönteminin belirlenmesini sağlar. Send check digit

Kontrol karekterinin barkod ile birlikte aktarılmasını sağlar.

Min Length

Okunabilecek minimum karekter sayısını belirler.

### Max Length

Okunabilecek maximum karekter sayısını belirler.

## ITF

ITF barkod tipi ile ilgili ayarların belirlenmesini sağlar.

**☑** Okuma açık, **□** Okuma kapalı.

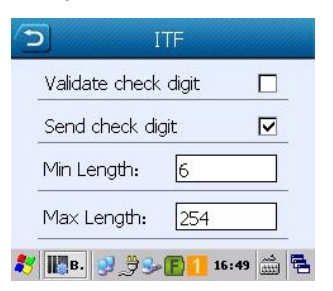

### Validate check digit

Kontrol karekteri doğrulamasının yönteminin belirlenmesini sağlar. Send check digit

Kontrol karekterinin barkod ile birlikte aktarılmasını sağlar.

# Min Length Okunabilecek minimum karekter sayısını belirler. Max Length

Okunabilecek maximum karekter sayısını belirler.

## ITF6

ITF6 barkod tipi ile ilgili ayarların belirlenmesini sağlar.

**☑** Okuma açık, **□** Okuma kapalı.

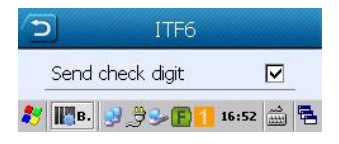

### Send check digit

Kontrol karekterinin barkod ile birlikte aktarılmasını sağlar.

## ITF14

ITF14 barkod tipi ile ilgili ayarların belirlenmesini sağlar.

**Ø** Okuma açık, **□** Okuma kapalı.

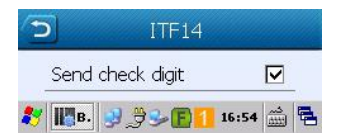

## Send check digit

Kontrol karekterinin barkod ile birlikte aktarılmasını sağlar.

## ISBN

ISBN barkod tipi ile ilgili ayarların belirlenmesini sağlar.

**☑** Okuma açık, **□** Okuma kapalı.

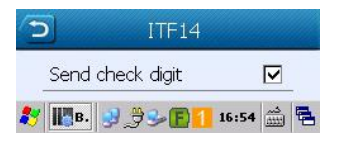

### ISBN Format

ISBN tarzı barkodların hangi formatta kabul edileceğinin belirlenmesini sağlar.

### Seçenekler

ISBN-13 : 13 haneli olarak algılanmasını sağlar.

ISBN-10 : 10 haneli olarak algılanmasını sağlar.

## **ISSN**

ISSN barkod tipi ile ilgili ayarların belirlenmesini sağlar.

**☑** Okuma açık, **□** Okuma kapalı.

**Not:** Bu barkod tipinde yapılandırma özelliği gerektirmemektedir.

## MATRIX25

MATRIX 2 OF 5 barkod tipi ile ilgili ayarların belirlenmesini sağlar. **☑** Okuma açık, **□** Okuma kapalı.

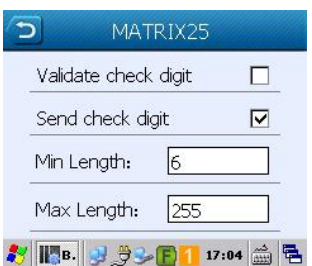

### Validate check digit

Kontrol karekteri doğrulamasının yönteminin belirlenmesini sağlar. Send check digit

Kontrol karekterinin barkod ile birlikte aktarılmasını sağlar.

Min Length

Okunabilecek minimum karekter sayısını belirler.

### Max Length

Okunabilecek maximum karekter sayısını belirler.

## **MSIPLESSEY**

MSI/PLESSSEY barkod tipi ile ilgili ayarların belirlenmesini sağlar. **☑** Okuma açık, **□** Okuma kapalı.

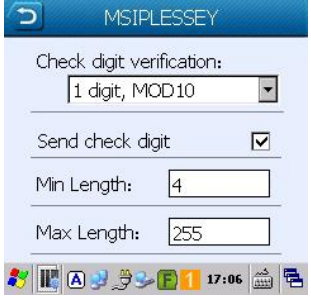

### Check digit verification

MSI/PLESSSEY tipi barkodlarda kontrol karekteri doğrulamasının yönteminin belirlenmesini sağlar.

### Seçenekler

- 
- Disable : Kapalı (Doğrulama yapılmaz)
- 1 Digit, MOD10 : Mod 10 a göre 1 hane doğrulama yapılır.
- 
- 2 Digit MOD10/MOD10 : 2 hane Mod 10 a göre doğrulama yapılır.
- 2 Digit MOD10/MOD11 : 1 hane Mod 10 a göre, 1 hane Mod 11 a göre doğrulama yapılır.

### Send check digit

Kontrol karekterinin barkod ile birlikte aktarılmasını sağlar.

### Min Length

Okunabilecek minimum karekter sayısını belirler.

### Max Length

Okunabilecek maximum karekter sayısını belirler.

## **PLESSEY**

PLESSSEY barkod tipi ile ilgili ayarların belirlenmesini sağlar.

**Ø** Okuma açık, **□** Okuma kapalı.

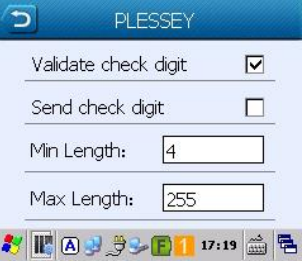

### Validate check digit

Kontrol karekteri doğrulamasının yönteminin belirlenmesini sağlar. Send check digit

Kontrol karekterinin barkod ile birlikte aktarılmasını sağlar.

Min Length

Okunabilecek minimum karekter sayısını belirler.

Max Length

Okunabilecek maximum karekter sayısını belirler.

## STANDART25

STANDART 2 OF 5 barkod tipi ile ilgili ayarların belirlenmesini sağlar.

**☑** Okuma açık, **□** Okuma kapalı.

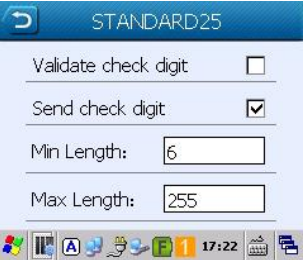

### Validate check digit

Kontrol karekteri doğrulamasının yönteminin belirlenmesini sağlar. Send check digit

Kontrol karekterinin barkod ile birlikte aktarılmasını sağlar.

Min Length Okunabilecek minimum karekter sayısını belirler. Max Length Okunabilecek maximum karekter sayısını belirler.

## UCCEAN128

UCC/EAN 128 barkod tipi ile ilgili ayarların belirlenmesini sağlar.

**☑** Okuma açık, **□** Okuma kapalı.

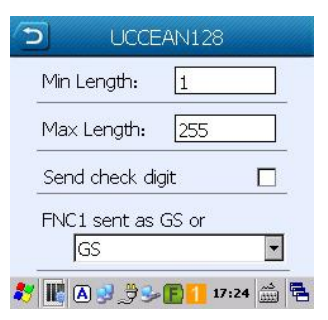

### Min Length

Okunabilecek minimum karekter sayısını belirler.

Max Length

Okunabilecek maximum karekter sayısını belirler.

### Send check digit

Kontrol karekterinin barkod ile birlikte aktarılmasını sağlar.

### FNC1 sent as GS or

Ayıraçlı barkodlarda nasıl aktarılacağının belirlenmesini sağlar.

## UPCE

UPC-E barkod tipi ile ilgili ayarların belirlenmesini sağlar.

**☑** Okuma açık, **□** Okuma kapalı.

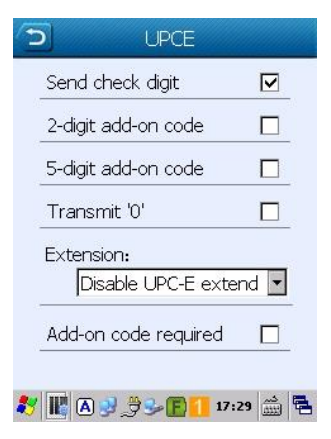

## Send check digit

Kontrol karekterinin barkod ile birlikte aktarılmasını sağlar.

### 2-digit add-on code

UPC-E tipi barkodlarda ek2 ilave barkodlarının aktif edilmesini sağlar.

### 5-digit add-on code

UPC-E tipi barkodlarda ek5 ilave barkodlarının aktif edilmesini sağlar. Transmit '0'

UPC-E tipi barkodlarda baştaki sıfır karekterinin barkod ile birlikte aktarılmasını sağlar.

### Extension

UPC-E tipi ek barkodlarının nasıl kullanılacağının belirlenmesini sağlar. Seçenekler

Disable UPC-E extended : Ek barkodlar aktarılmaz.

Enable UPC-E extended : Ek barkodlar aktarılır.

Convert to UPC-A : UPC-A tipi barkod gibi algılanmasını sağlar.

### Add-on code required

UPC-E tipi barkodlarda ek barkodlu olması halinde okuma işleminin yapılabilmesini sağlar.

## UPCA

UPC-A barkod tipi ile ilgili ayarların belirlenmesini sağlar.

**☑** Okuma açık, **□** Okuma kapalı.

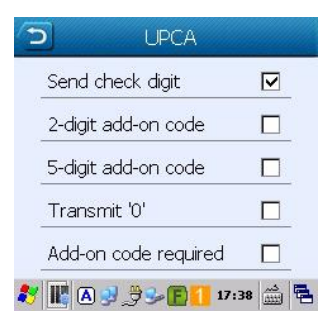

### Send check digit

Kontrol karekterinin barkod ile birlikte aktarılmasını sağlar.

### 2-digit add-on code

UPC-A tipi barkodlarda ek2 ilave barkodlarının aktif edilmesini sağlar.

### 5-digit add-on code

UPC-A tipi barkodlarda ek5 ilave barkodlarının aktif edilmesini sağlar. Transmit '0'

UPC-A tipi barkodlarda baştaki sıfır karekterinin barkod ile birlikte aktarılmasını sağlar.

Add-on code required

UPC-A tipi barkodlarda ek barkodlu olması halinde okuma işleminin yapılabilmesini sağlar.

# Calculator uygulaması

Basit aritmetik işlemlerin yapılabilmesini sağlayan programdır.

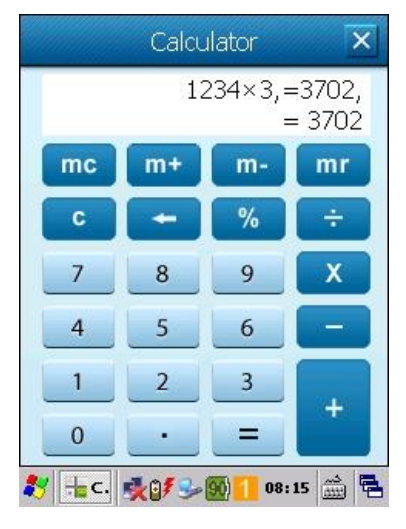

# Certificates uygulaması

El terminaline yüklü sertifikaları yönetme (görüntüleme, yeni sertifikalar yükleme, silme işlemleri vb.) işlemlerin yapılabilmesini sağlayan programdır.

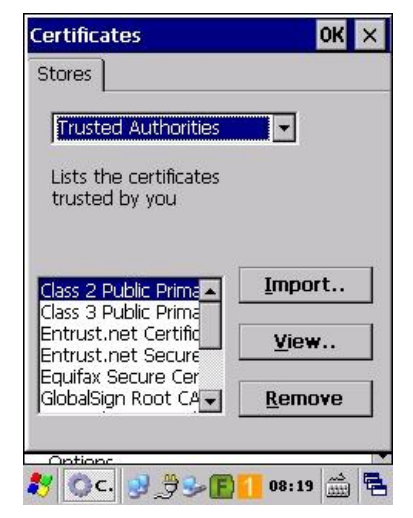

# Date / Time uygulaması

El terminalinin Tarih, saat , saat dilimi vb. bilgilerini yönetme (görüntüleme, değiştirme vb.) işlemlerin yapılabilmesini sağlayan programdır.

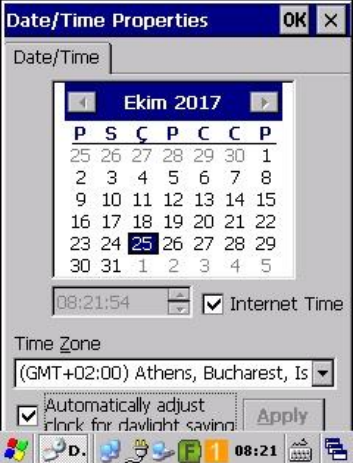

# Dialing uygulaması

El terminalinden telefon çevirme işlemlerinin yapılmasını sağlayan programdır.

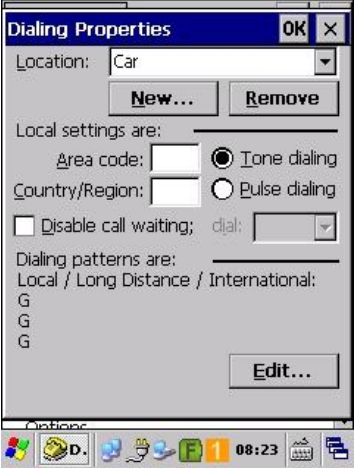

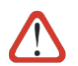

Newland PT60 serisi el terminalleri GPRS özelliğini desteklemediğinden Dialing uygulaması **kullanılamaz**.

# Display uygulaması

Masaüstü arka planı, pencerelerin renk yapısı ve arka aydınlatma gibi özelliklerinin yapılandırılabildiği bölümdür.

### Background sekmesi

Bu bölümde el terminalinin masaüstü arka planına uygun bir görsel belirlemek veya var olan görseli iptal etme işlemi yapılabilir.

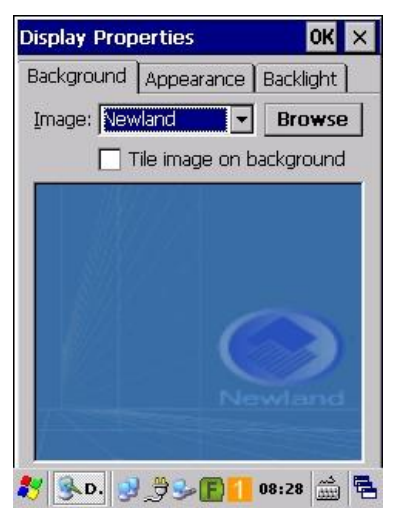

Yukarıdaki resimde masaüstü arka planına Newland adlı resim konulmuştur.

Bu bölümde kullanılabilecek görselin (resim dosyasının) ebatları Genislik : 240 piksel

Yükseklik : 320 piksel

Dosya formatı : BMP, GIF veya JPG

olmalıdır.

### Appearence sekmesi

Bu bölümde el terminalinde açılan pencerelerin renk sistemi belirlenebilmektedir.

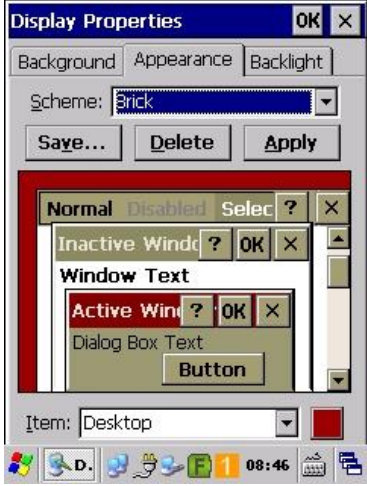

### Backlight sekmesi

Bu bölümde el terminalinde kullanılmaması durumunda pil tasarrufu amaçlı ekran parlaklılığının otomatik olarak azalatılabilmesi belirlenebilmektedir.

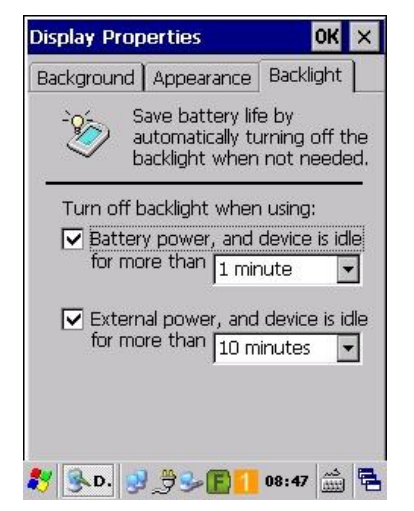

# Firmware Information uygulaması

El terminalinin firmware bilgilerinin görüntülenmesini sağlar.

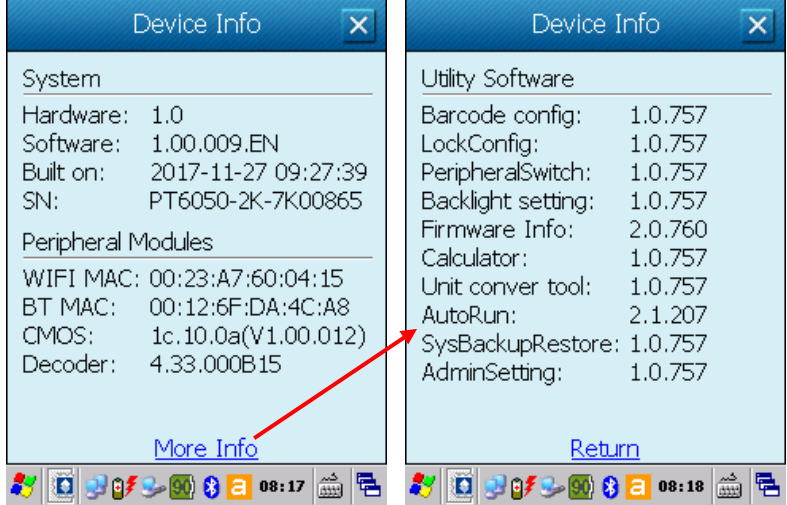

# Input Panel uygulaması

Yazılımsal klavyedeki tuşların farklı şekillerde gösterebilmesinin yapılandırmasını sağlar.

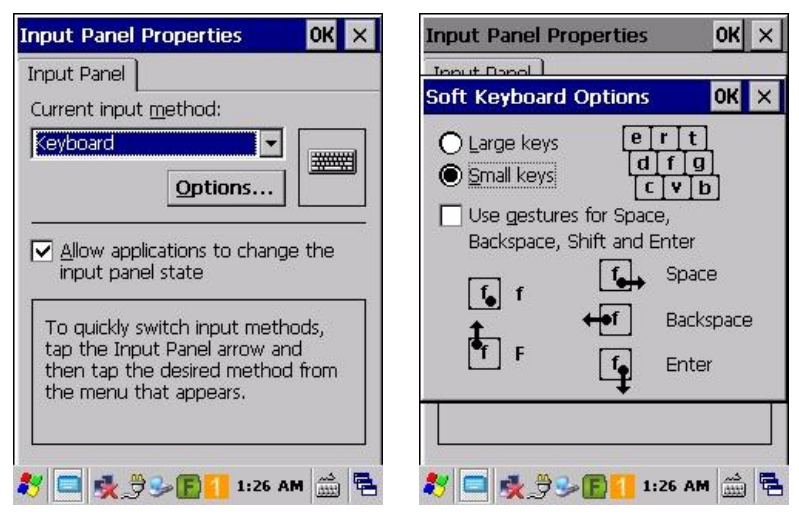

# Internet Options uygulaması

Internet Explorer web tarayıcısının yapılandırılmasını sağlar. General sekmesi

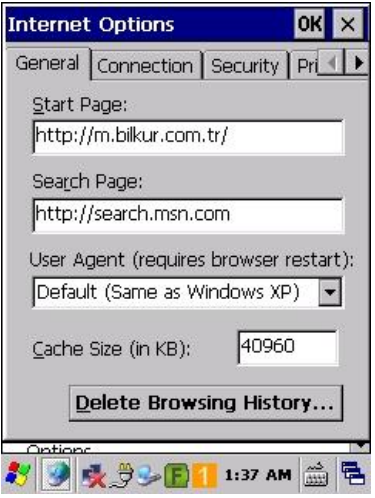

### Start Page

Internet Explorer uygulaması açıldığında açılış sayfasının belirlenmesi sağlanır.

### Search Page

Internet Explorer uygulamasında arama işleminde hangi arama motorunun kullanılacağının belirlenmesi sağlanır.

### User Agent

Internet Explorer uygulamasının hangi formatta web sayfalarını görüntüleyeceğinin belirlenmesi sağlanır.

### Seçenekler

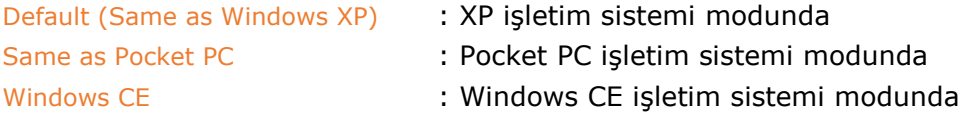

## Connection sekmesi

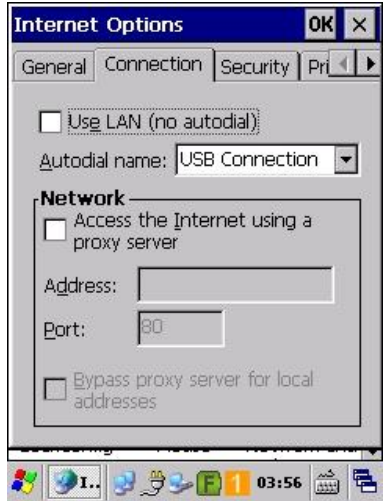

Bu bölümde internet bağlantısının nasıl yapıabileceğinin belirlenmesi sağlanır.

Security sekmesi

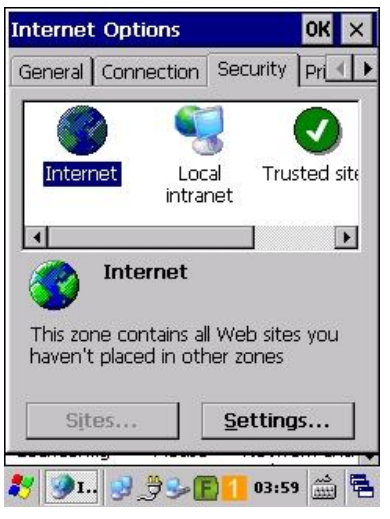

Bu bölümde ziyaret edilecek web sayfalarının güvenilir veya güvensiz olarak belirlenmesi sağlanır.

## Privacy sekmesi

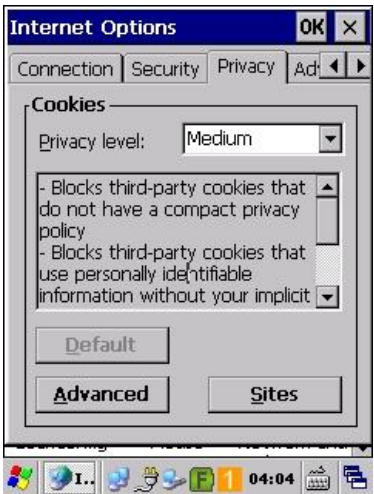

Bu bölümde ziyaret edilecek web sayfaları için cookies (çerez) bilgilerinin güvenlik seviyelerinin belirlenmesi sağlanır.

## Advanced sekmesi

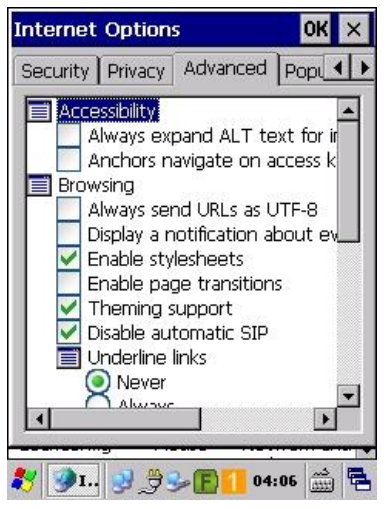

Bu bölümde ziyaret edilecek web sayfaları içerikleri için gerekli ayarların belirlenmesi sağlanır.

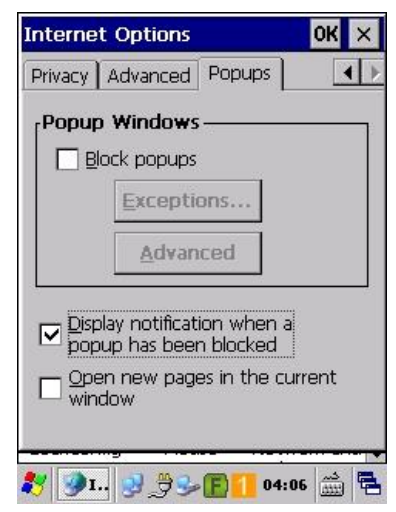

Bu bölümde ziyaret edilecek web sayfalarında görüntülenen uyarı pencerelerinin bloklanması ayarların belirlenmesi sağlanır.

# Keyboard uygulaması

Uygulamalarda fiziksel tuş takımı kullanımında karekterlerin yazma hızı ve kareakterler arası bekleme süresinin yapılandırılmasını sağlar.

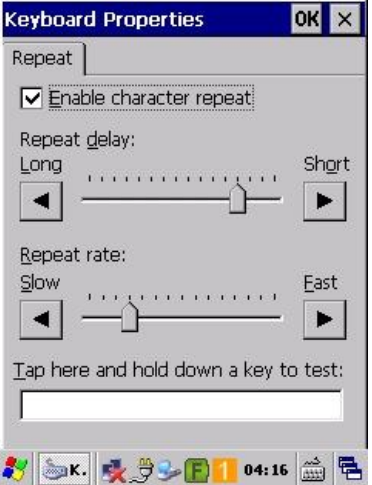

## Popups sekmesi

# Light Setting uygulaması

Ekran ve tuş takımının arka aydınlatma sürelerinin yapılandırılmasını sağlar.

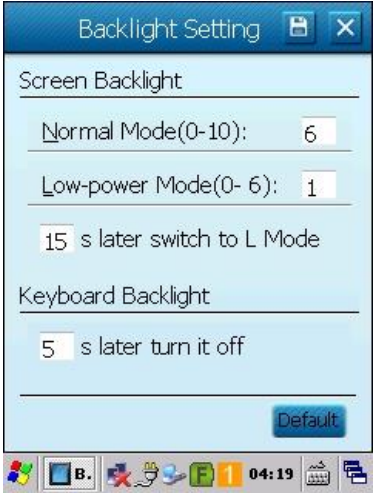

Yukarıdaki ekranda bu bölümün standart değerleri görünmektedir.

### Screen Backlight

El terminali kullanılmadığı durumlarda ekran arka aydınlatma ışığının azaltılması sürelerinin (saniye cinsinden) belirlenmesi sağlanır.

### Seçenekler

Norma Mode (0-10) : Normal şarj durumundaki süre Low-power Mode (0-10) : Düşük şarj durumundaki süre s later switch to L Mode : Normal şarj durumunda iken düşük şarj durumunda gibi davranma süresi

### Keyboard Backlight

El terminali kullanılmadığı durumlarda tuş takımının arka aydınlatma ışığının kapatılma süresinin (saniye cinsinden) belirlenmesi sağlanır.

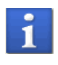

**Default** düğmesini tıklandığında tüm değerler fabrika değerlerine dönecektir.

# Lock Config Uygulaması

El terminalinin kullanılmadığı durumlarda ekran ve tuş takımının otomatik olarak kullanıma karşı kilitlenmesinin yapılandırılmasını sağlar.

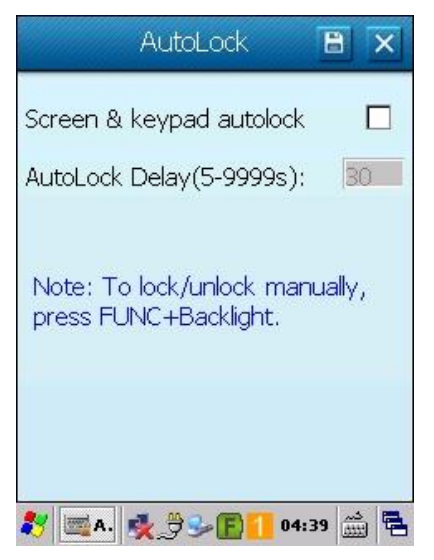

Yukarıdaki ekranda bu bölümün standart değerleri görünmektedir.

### Screen & keypad autolock

Kilitleme özelliğinin aktif olup/olmadığının belirlenmesi sağlanır.

## AutoLock Delay (5-9999s)

Kilitleme özelliğinin aktif olacağı süre (saniye cinsinden)

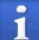

Kilit modundan çıkmak **kunalı ve #** tuşlarına aynı anda basılmalıdır.

# Mouse uygulaması

El terminalinde çift tıklama özelliğinin test edilebildiği bölümdür.

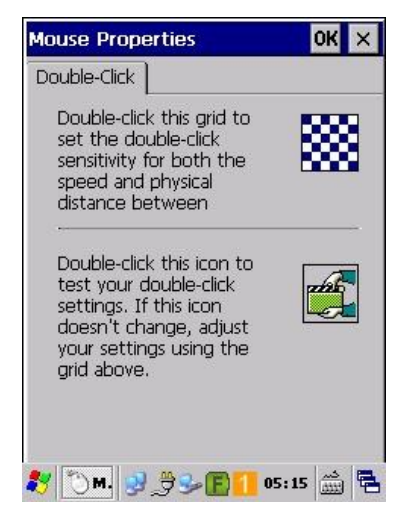

# Network and Dial-up Connections uygulaması

El terminalinde kablolu veya kablosuz ağ bağlantılarının yapılandırılması sağlanır.

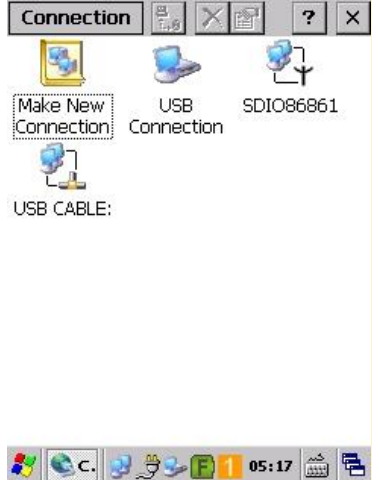

Yukarıdaki SDIO86861 simgesi el terminalindeki kablosuz ağ seçeneğini, USB CABLE USB kablo bağlantı seçeneğini temsil etmektedir.

Mini USB kablo kullanılarak bilgisayar ile iletişim sağlandığında aktif olan USB CABLE: seçeneğinin örnek ekran görüntüsü aşağıdaki gibidir.

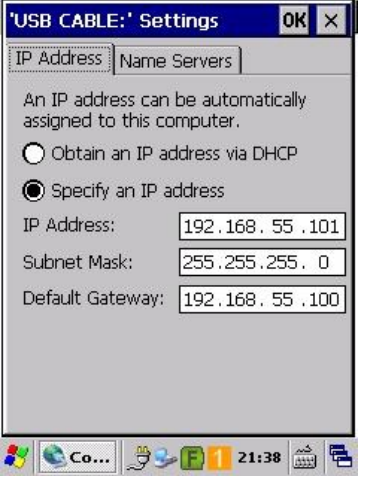

Kablosuz ağ seçeneği aktif edildiğinde (bağlantı olmasına gerek olmadan) SDIO86861 seçeneğinin örnek ekran görüntüsü aşağıdaki gibidir.

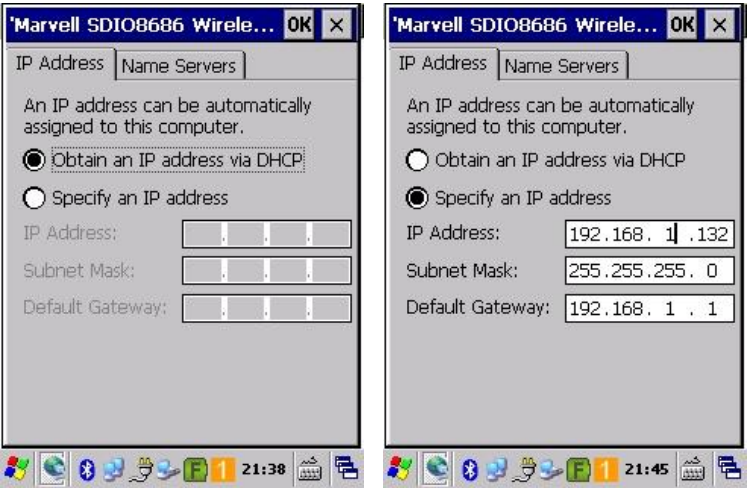

Kablosuz ağ seçeneğinde ait yukarıdaki resimlerde;

Soldaki resimde cihazın IP bilgilerinin otomatik olarak dağıtıcıdan alınacağı, sağdaki resimde ise kullanıcı tarafında IP bilgileri tanımlanmıştır.

# Owner uygulaması

El terminalinin sahip bilgilerinin yapılandırılması, özel not tanımalanması ve RDP uygulamaları için kullanıcı adı ve şifre tanımlama işlemlerinin yapılabildiği bölümdür. Aşağıdaki 3 sekmeden oluşmaktadır.

### Identification

Bu bölümde el terminalini kullanan kişi, firma, adres, telefon bilgileri tanımlanması sağlanır.

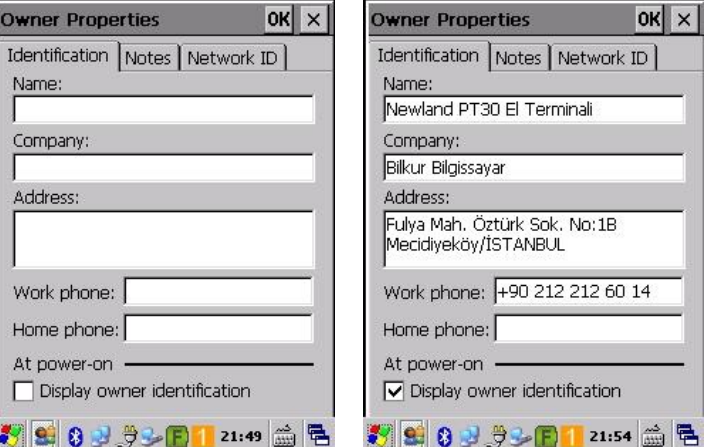

#### **Notes**

Bu bölümde el terminali hakkında kısa bir not tanımlaması yapılabilir ve cihazı açıldığında da görüntülenmesi sağlanabilir.

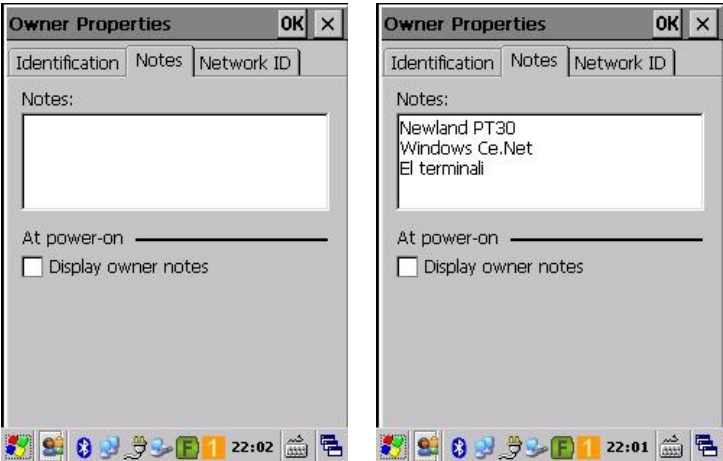

#### Network ID

Bu bölümde el terminalinin başka bir bilgisayara bağlanma durumunda kullanabileceği kullanıcı adı, şifre ve domain bilgilerinin tanımlaması yapılabilir ve cihazı açıldığında da görüntülenmesi sağlanabilir.

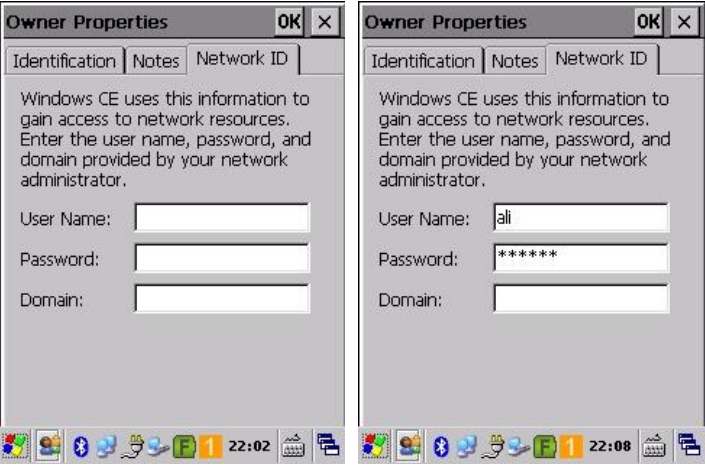

## Password uygulaması

El terminalinin açılışına veya uyku modunda çıkartılması işleminde bir şifre belirlenmesini sağlar.

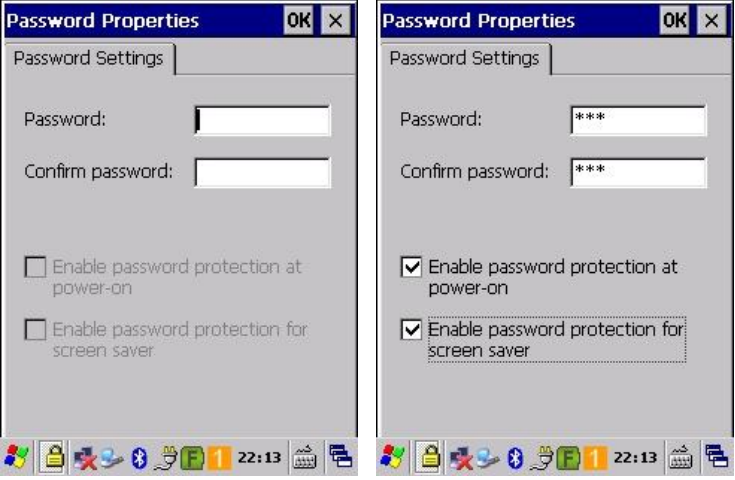

Şifre belirlenmesi durumunda örnek cihazın açılış ekranı aşağıdaki gibidir.

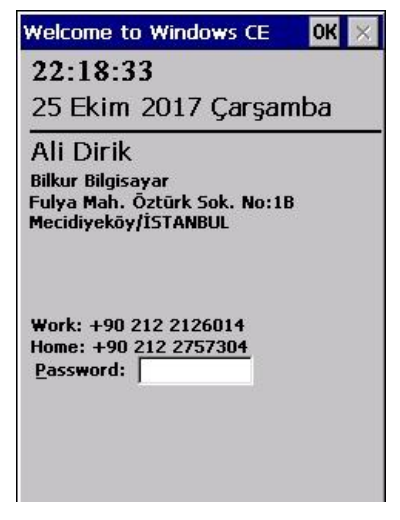

Kullanıcı bu ekranda uygun şifre girişi yapmadığında cihazın masaüstü ekranına geçiş yapamayacaktır.

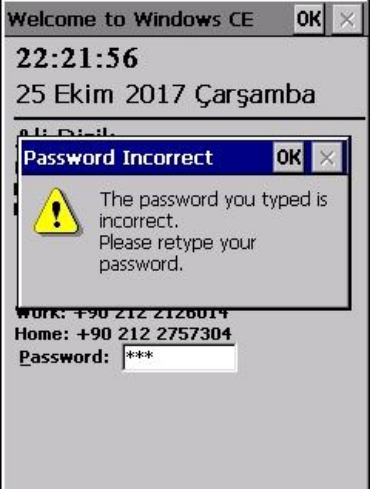

# Pc Connection uygulaması

El terminalinin bilgisayar ile kablolu bağlantı şeklinin belirlenmesini sağlar.

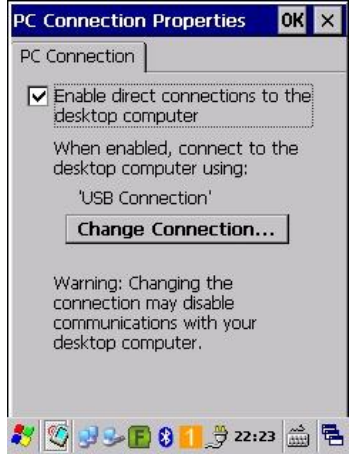

Bilgisayar ile kablolu iletişim cihaz tarafında ActiveSync, bilgisayar tarafında ActiveSync ve Mobil Device Center programları aracılığı ile yapılmaktadır.

# Peripheral Switch uygulaması

El terminalinde kablosuz bağlantı (Wifi ve Bluetooth) özelliklerinin Aktif veya pasif edilmesinin belirlenmesini sağlar.

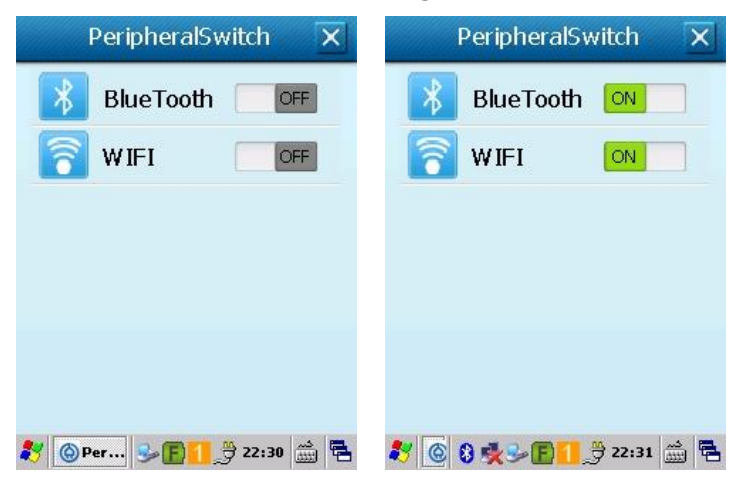

## Power uygulaması

Bu bölümde el terminalinin ana pil ve backup pilinin şarj durumu, el terminalini kullanılmadığı durumlarda belirli bir süre sonra otomatik olarak uyku moduna ve bekleme moduna geçişi veya kapanma sürelerinin belirlenmesi ve şarjı harcayan uygulama/programların görüntülenmesi sağlanır.

Power uygulaması 3 sekmeden oluşmaktadır.

### Battery sekmesi

Bu bölümde ana pil ve backup pilinin şarj durumları görüntülenir.

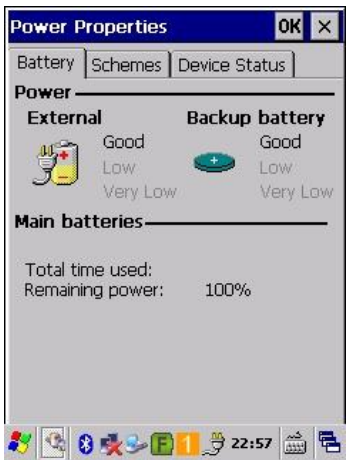

### **External**

Ana pilin şarj durumunu gösterir.

**Secenekler** 

Good : Şarj oranı iyi Low : Şarj oranı düşük Very Low : Şarj oranı çok düşük

### **Backup battery**

Backup pilin şarj durumunu gösterir.

Seçenekler

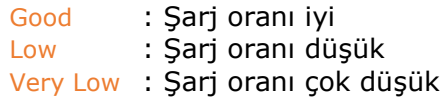

**Not:** Backup Battery ana pilden şarj olmaktadır.

#### Schemes sekmesi

Bu bölümde el terminalini kullanılmadığı durumlarda belirli bir süre sonra otomatik olarak uyku moduna ve bekleme moduna geçişi veya kapanma sürelerinin belirlenmesi sağlanır.

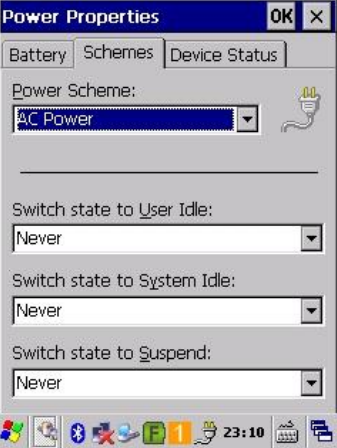

### Power Scheme

Ayarların hangi durumda geçerli olacağını belirler.

#### Seçenekler

AC Power : Elektrik adaptörü takılı (şarjda iken) durumda Battery Power : Elektrik adaptörü takılı (Pil ile kullanım halinde) olmadığı durumda

### Switch state to user idle

Cihaz kullanılmadığı durumlarda bekleme moduna geçiş süresini belirler. Bu durumda cihaz kapanmaz, ekran ve tuşların arka aydınlatması azaltılır.

#### Seçenekler

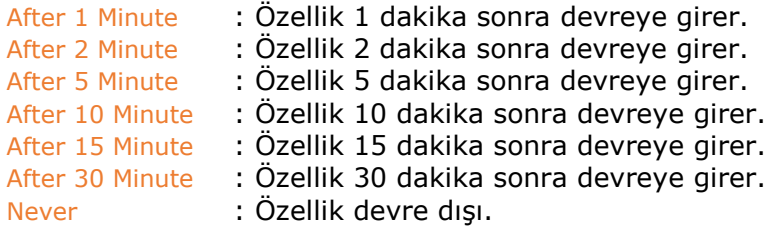

### Switch state to system idle

Cihaz kullanılmadığı durumlarda uyku moduna geçiş süresini belirler. Bu durumda cihaz kapanır.

### Seçenekler

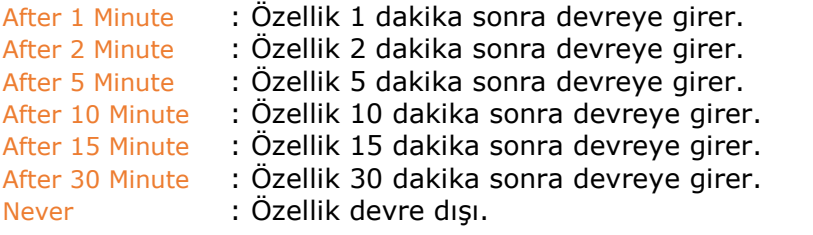

### Switch state to suspend

Cihaz kullanılmadığı durumlarda kapanma süresini belirler.

### Seçenekler

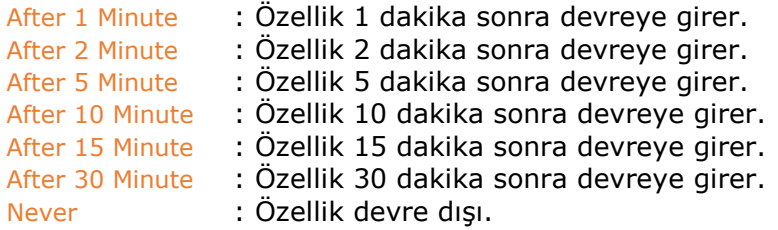

### Device Status sekmesi

Bu bölümde el terminalinde pili kullanan uygulama birimler ve uygulamaları görüntülenmektdir.

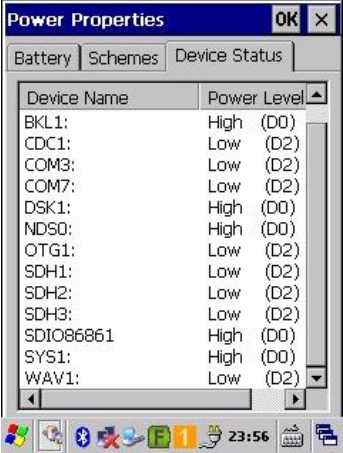

# Putty uygulaması

Bu uygulama (program) Telnet emülatör uygulaması içindir. 8 sekmeden oluşmaktadır.

### Session sekmesi

Bu bölümde Putty uygulaması ile bağlantı kurulacak bilgisayar bilgileri, emülator modu vb. ayarlar yapılmaktadır.

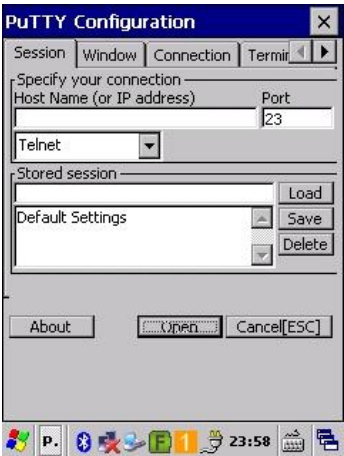

### Window sekmesi

Bu bölümde Putty uygulaması kullanımında pencere modunun yapılandırılması sağlanır.

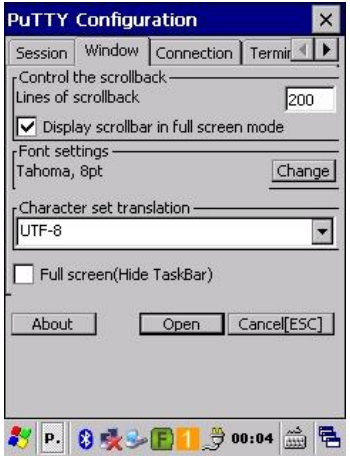

#### Connection sekmesi

Bu bölümde Putty uygulamasının bağlantı ile bağlantı kurulacak bilgisayar bilgileri, emülator modu vb. ayarlar yapılmaktadır.

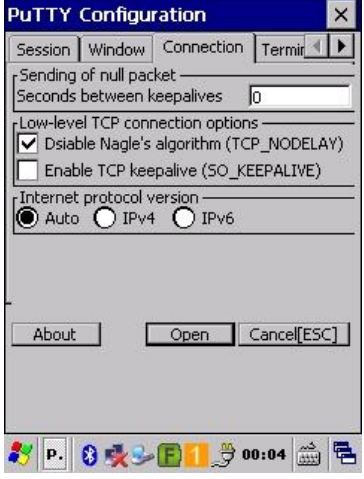

### Terminal sekmesi

Bu bölümde Putty uygulamasında emülator modunun seçilmesi belirlenmektedir.

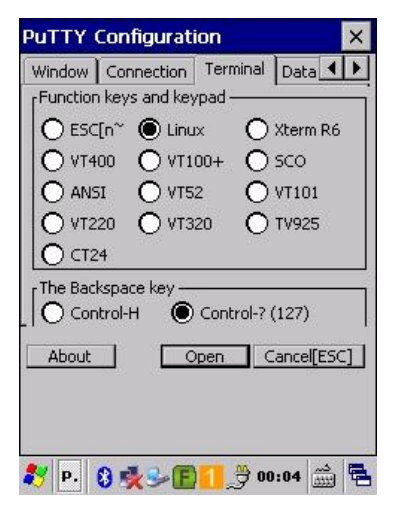

#### Data sekmesi

Bu bölümde Putty uygulaması ile telnet üzerinden bağlantı kurulacak bilgisayar için terminal tipi, portu vb. ayarlar yapılmaktadır.

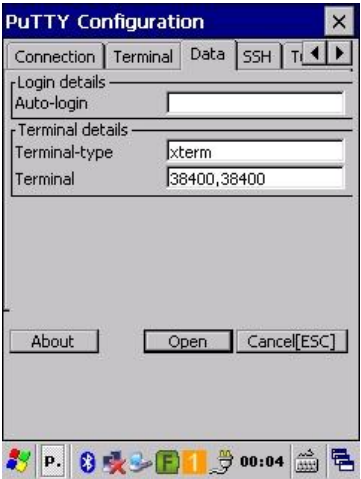

#### SSH sekmesi

Bu bölümde Putty uygulaması telnet üzerinden ile bağlantı kurulacak bilgisayar için gerekli sertifika yapılandırma işlemleri yapılmaktadır.

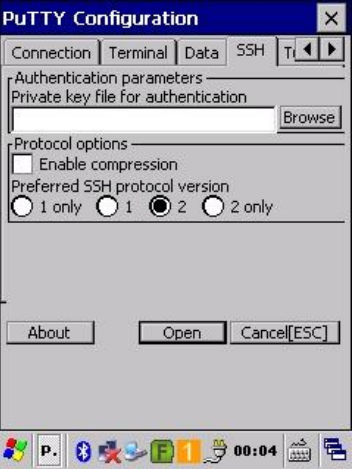

### Tunnel sekmesi

Bu bölümde Putty uygulaması telnet üzerinden bağlantıda tunnel kullanım için gerekli ayarlar yapılmaktadır.

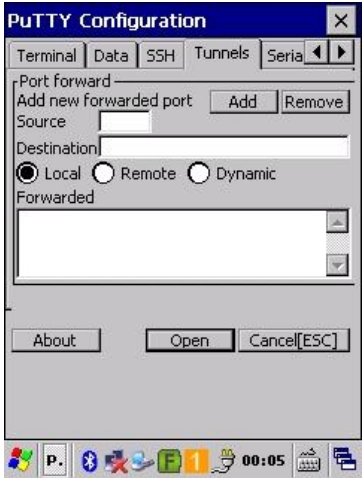

#### Serial sekmesi

Bu bölümde Putty uygulaması telnet üzerinden bağlantıda gerekli seri port iletişim için gerekli ayarlar yapılmaktadır.

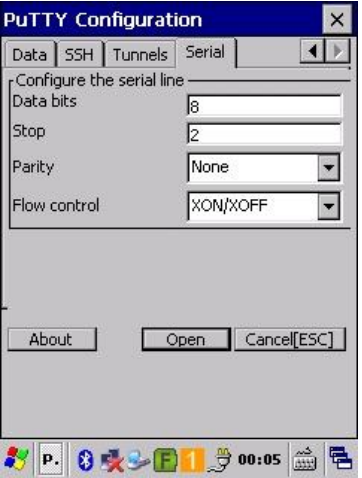

# Regional Setting uygulaması

Bu uygulamada el terminalinin tarih, saat, gün adları, para birimi vb. seçeneklerin yapılandırılabilmektedir.

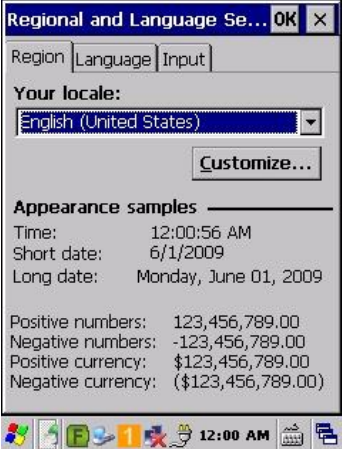

Yukarıdaki ekranda bu bölümün standart değerleri görülmektedir.

### Region sekmesi

Bu bölümde ülke dili seçilerek yapılabilen tüm ayarlar o ülkenin standart değerlerinin otomatik seçilmesi sağlanmaktadır.

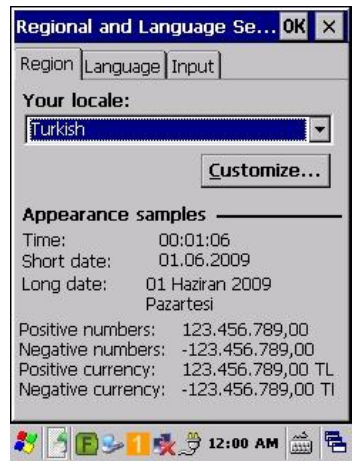

**Your locale** bölümünde yapılandırma ayarları geçerli ülkeye göre otomatik olarak yapılabileceği gibi **customize** düğmesi tıklanarak yapılandırmalar kullanıcıya özel de yapılabilir.

Customize düğmesi tıklandığında açılan pencerede bulunan sekmeler ve işlevleri aşağıdadır.

### Number sekmesi

El terminalinde geçerli olacak küsürat sembolü ve konumu, binlik ayıracı gibi yapılandırmalar belirlenebilmektedir.

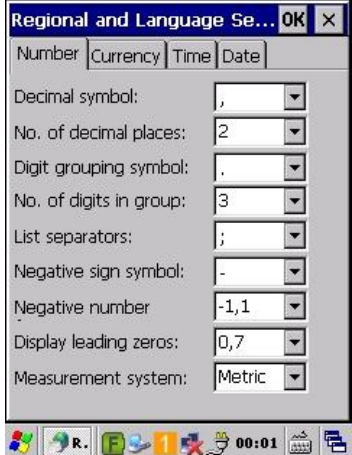

### Currency sekmesi

El terminalinde geçerli olacak para birimi sembolü ve konumu, binlik ayıracı gibi yapılandırmalar belirlenebilmektedir.

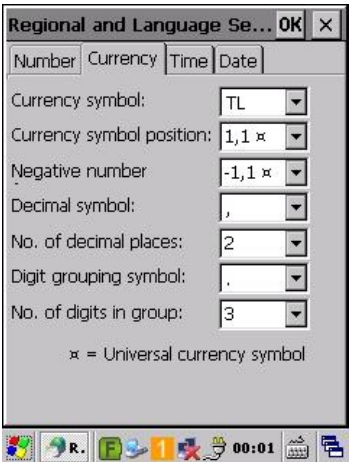
#### Time sekmesi

El terminalinde geçerli saat biçiminin yapılandırması sağlanır.

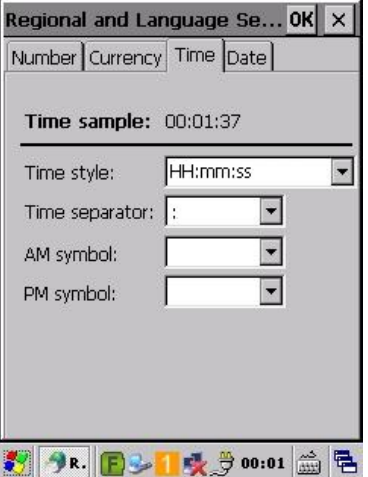

#### Date sekmesi

El terminalinde geçerli tarih biçiminin yapılandırması sağlanır.

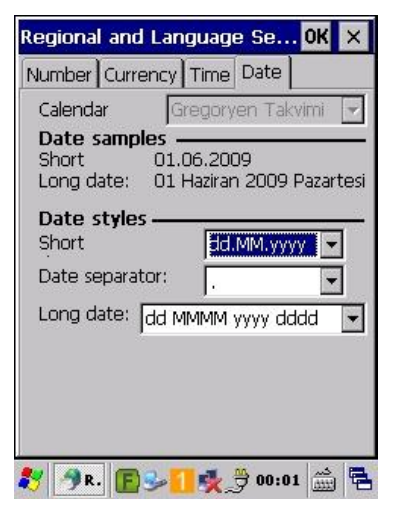

# Remove Programs uygulaması

Bu uygulamada el terminaline kullanıcı tarafından yüklenen programların kaldırılması sağlanır.

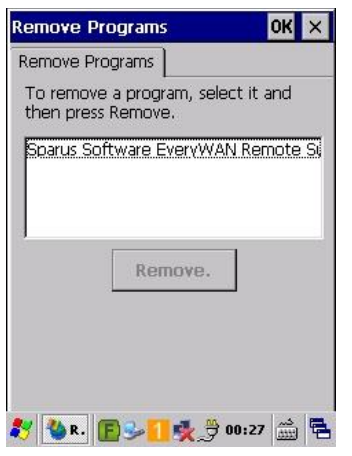

# Startup Manager uygulaması

Bu uygulamada el terminalinin açılışında otomatik çalıştırılacak programların yapılandırılması sağlanır.

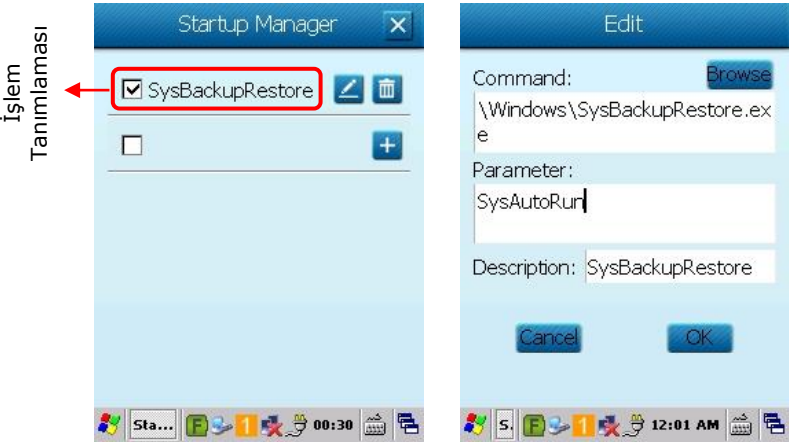

Yukarıda sağ tarafta bir işlem tanımlamasının detayı görülmektedir.

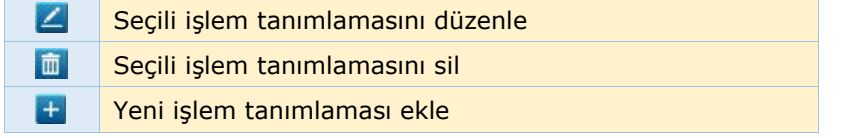

## Storage Manager uygulaması

Bu uygulamada el terminaline sonradan takılan SD Kartların bölümlendirilmesi, formatlanması gibi işlemlerin yapılması sağlanır.

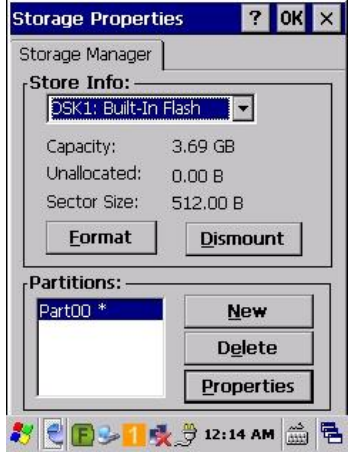

# Stylus uygulaması

Bu uygulamada el terminalinin ekranında çift tıklama testi ve ekran kalibrasyonunun yapılması sağlanır.

Aşağıdaki 2 sekmeden oluşmaktadır.

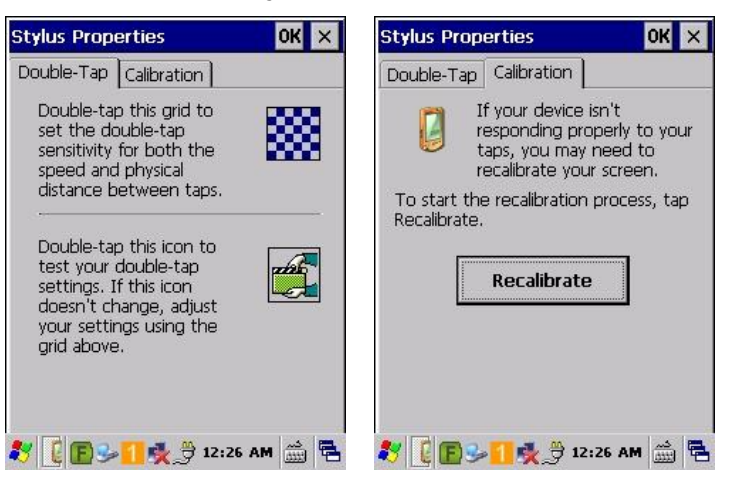

#### Double-Tap sekmesi

El terminalinde çift tıklama testlerinin yapılması sağlanır.

#### Calibration sekmesi

Dokunmatik ekranın kullanımında tıklanması gereken yerlerin hassasiyetinin belirlenmesinde kullanılan yöntemdir.

Genelde el terminalinde ekrandan yapılan işlemlerde ekranın cevap vermemesi gibi durumlarda kalibrasyon yapılması tavsiye edilir.

Kalibrasyon işlemi başlatıldığında ekranın ortasında bir + işareti görünecektir. + işaretinin merkezini (ortasını) tıklayın. Her tıklamada + işareti farklı bir konumda görünecektir. (5 defa çıkacaktır.)

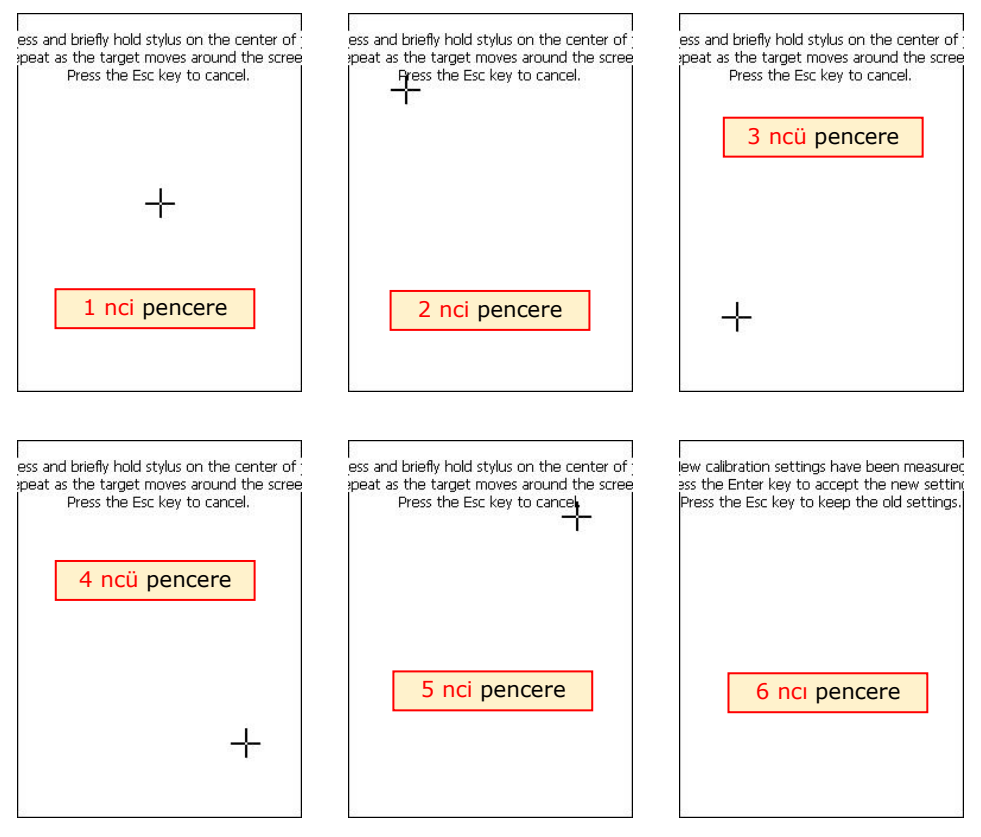

Kalibrasyon işlemi başarılı olduğunda son ekranda (6 ncı ekran) mesaj değişecektir. Bu durumda **Enter** tuşuna basılarak kalibrasyon bilgilerinin kayıt altına alınmasını sağlanmalıdır.

Kalibrasyon işlemi başarsız olursa mesaj değişmez ve işlem tekrar başa dönecektir.

# SysBackupRestore uygulaması

El terminalindeki Registry ayarlarını, sistem ayarlarını ve dosyaların yedeklenmesi veya yedeklenmiş dosyaların tekrar yüklenmesini sağlanır.

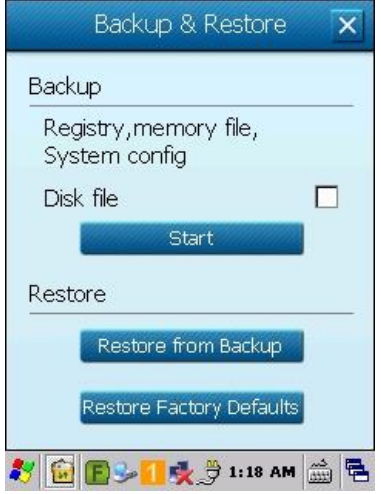

Yedeklenen dosyalar Flash Disk bölümünde saklanır.

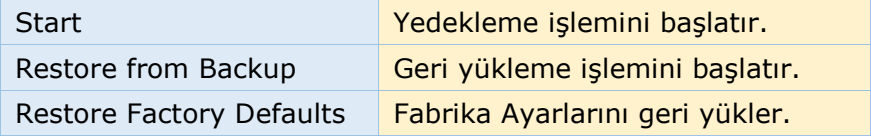

## System uygulaması

Bu bölümde el terminaline yüklü işletim sistemi, harici kartlar, bellek durumu, işlemci, cihaz no vb. bilgilerin alınması sağlanır.

Aşağıdaki 4 sekmeden oluşmaktadır.

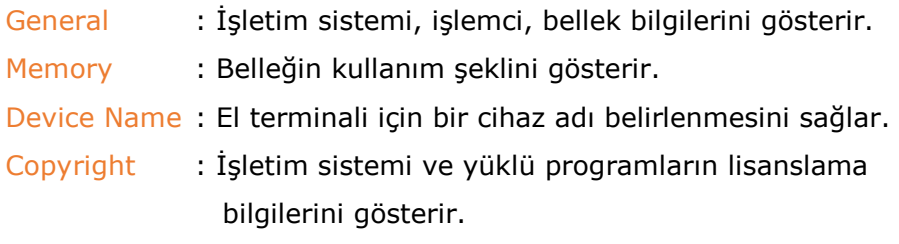

#### General sekmesi

İşletim sistemi, işlemci, bellek bilgilerini gösterir.

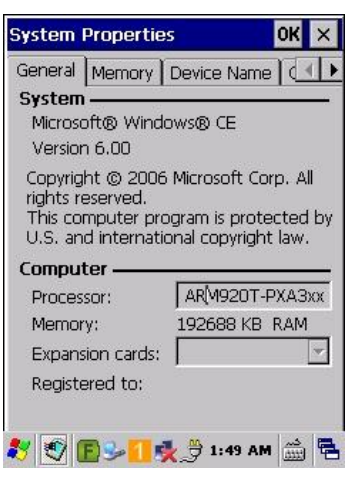

- System : İşletim sistemi bilgisini gösterir.
- Processor : İslemci bilgisini gösterir.
- Memory : Yüklü bellek bilgisini gösterir
- Expansion Cards : Harici kart bilgisini gösterir

#### Memory sekmesi

Belleğin program ve disk olarak ayrı ayrı ne kadar kullanılabileceğini gösterir.

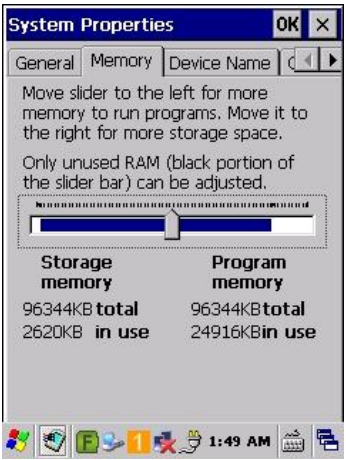

Storage memory : Disk belleği miktarı Program memory : Program belleği miktarı

#### Device Name sekmesi

El terminaline verilen isim ve açıklama bilgisini görüntüleme ve değiştirme işlemlerinin yapılabildiği bölümdür.

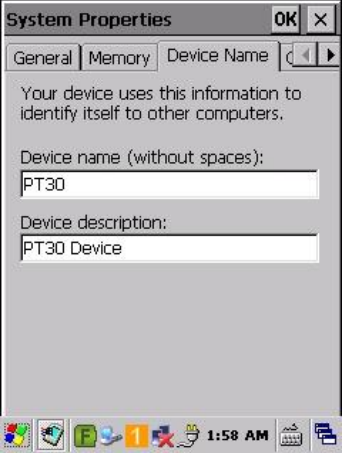

Device Name : Cihaz adı Device description : Cihaz açıklaması

#### Copyrights sekmesi

Yüklü yazılımların telif haklarını gösteren bölümdür.

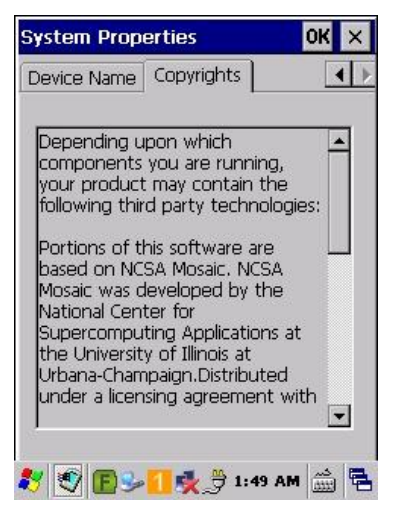

# Unitconver uygulaması

Bazı ölçüm birimlerinin farklı birimlere çevirilmesini sağlar.

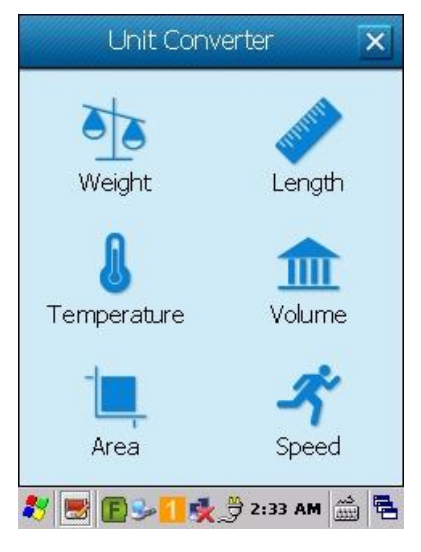

### Weight

Ağırlık değerleri birim dönüştürücüsü

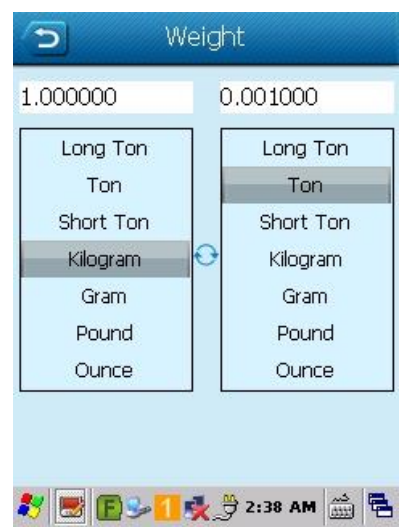

#### Length

Uzunluk değerleri birim dönüştürücüsü

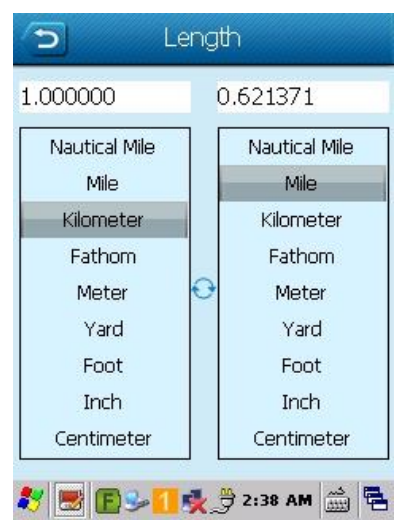

## **Temperature**

## Sıcaklık değerleri birim dönüştürücüsü

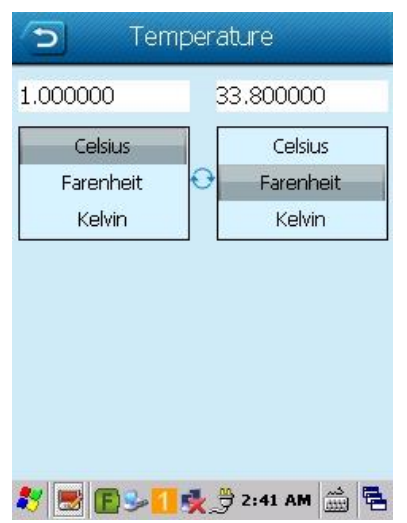

#### Volume

Hacim değerleri birim dönüştürücüsü

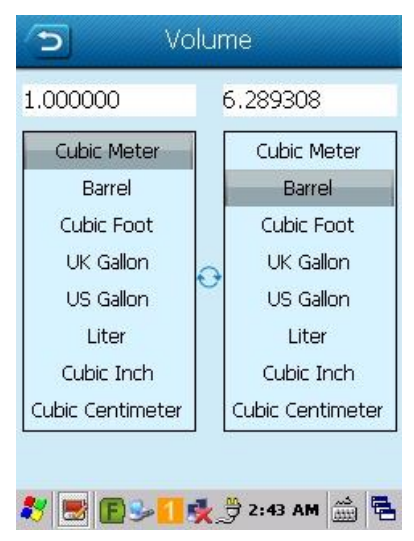

#### Area

Alan değerleri birim dönüştürücüsü

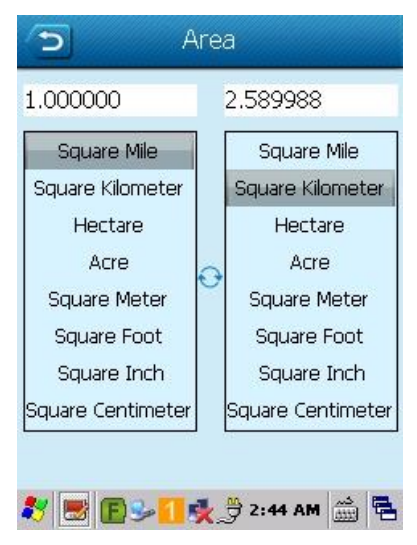

#### Speed

Hız değerleri birim dönüştürücüsü

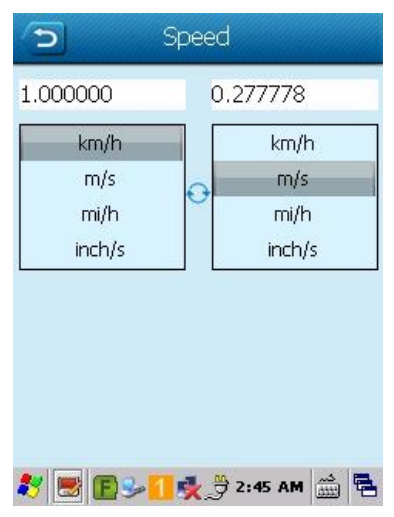

# Volume & Sounds uygulaması

El terminalinin kullanımı esnasında ses şiddetinin seçimi, yapılan işlemlerde sesli uyarı biçimi gibi durumların belirlenmesi sağlanır.

Aşağıdaki 2 sekmeden oluşmaktadır.

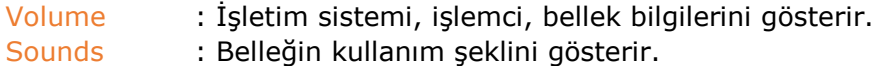

#### Volume sekmesi

El terminalinde ses şiddeti (Soft=daha az ses  $\sim$  Loud=daha fazla ses) ve hangi işlemlerde (Event = Uyarılarda, Applications = Programlarda vb) ses özelliğinin aktif olacağı belirlenebilir.

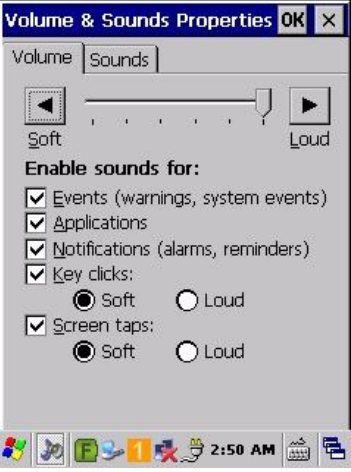

#### Sounds sekmesi

Bu bölümde el terminalinde listede gösterilen işlemlerde (örneğin uyarı, program açma, program kapatma vb.) ses ile uyarı ve ilgili işlemde hangi ses dosyasının çalınacağı belirlenebilir.

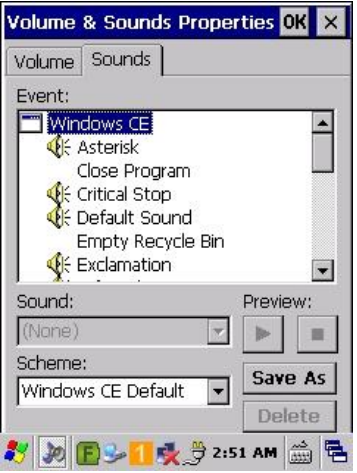

# Problem Çözümü

Bu bölümde el terminalinde yaşanabilecek bazı problemler ve çözümleri hakkında bilgiler bulunmaktadır. Herhangi bir problem ile karşılaşılması halinde yapılması gereken ilk işlem genel kontrolün yapılmasıdır.

# Genel Kontrol

- Her şeyin düzenli olarak yüklü olup olmadığını kontrol edin.
- Ana pili kontrol edin.
- Barkod okuma penceresinin temizliğini kontrol edin.
- Ara birim kablosunun doğru takıldığını kontrol edin.
- Barkodların baskı kalitesini kontrol edin.

Kontrollerden sonra aşağıdaki açıklamalara dikkat ediniz. Açıklamaların yetersiz olduğu durumlarda [www.bilkur.com.tr](http://www.bilkur.com.tr/) adresini ziyaret ediniz.

#### **Barkod okuma problemi**

Barkod okuma problemi yaşanıyor ise,

- Barkod okuyucu driver'ının yüklü ve çalıştığından emin olun.
- Okutulan barkodun "Barcode Setting" de ayarlarının açık olduğuna emin olun.
- Barkodun kurallara uygun olduğunu kontrol edin.
- Pil gücünün yeterli olduğunu kontrol edin.

#### **El Terminali problemi**

El terminali açılmıyor ise,

- Pil gücünün yeterli olduğunu kontrol edin.
- Pilin doğru takıldığını kontrol edin.

El terminali kendiliğinden kapanıyor ise,

- Pil gücünün yeterli olduğunu kontrol edin.
- Güç yönetimini kontrol edin.

El terminali kapanmıyor ise,

- Elektrik adaptörü takılı ise elektrik adaptörünü yerinden çıkartın.
- Ilık sıfırlama (Soft reset) işlemini yapın. (Kaydedilmemiş bilgileri silinir)
- Soğuk Sıfırlama (Hard Reset ) işlemini gerçekleşitirin. (El terminali standart ayarlara dönecektir.)

Ekran boş ise,

- El terminalinin güç durumunu kontrol edin.
- Ekran parlaklığını kontrol edin.

El terminali cevap vermiyor ve dokunmatik ekran veri girişine izin vermiyor ise,

- Ekran kalibrasyonunu yapın.
- Sıcak sıfırlama (Soft reset) işlemini yapın. (Kaydedilmemiş bilgileri silinir)
- Soğuk Sıfırlama (Hard Reset ) işlemini gerçekleşitirin. (El terminali standart ayarlara dönecektir.)

Pil ömrü kısa ise,

- El terminalinin güç durumunu kontrol edin.
- Ekran LCD parlaklığını veya Tuş takımı arka aydınlatmasını kontrol edin.
- Eğer pil ömrünü tamamlamış olabilir, pili değiştirin.

"Low Backup Battery" mesajı alınıyor ise,

Pili 10 saat şarj edin.

# **YETKİLİ SERVİS / YEDEK PARÇA TEMİN SERVİSİ**

## **Bilkur Bilgisayar San. Tic. Ltd. Şti.**

Fulya Mah. Öztürk Sok. Akabe Ticaret Merkezi No:1B 34394 Mecidiyeköy-İstanbul

- Tel : (0212) 212 60 14 (Pbx)
- Faks : (0212) 275 15 82
- Web : www.bilkur.com.tr
	- : www.bilkur.com
	- : www.barkodokuyucu.com
	- : www.barkodyazici.com
	- : www.androidelterminali.com
	- : www.windowselterminali.com
	- : www.barkodyazici.com
- E-posta : bilkur@bilkur.com.tr

## **ÜRETİCİ**

## **Newland Europe Fujian Newland Auto-ID Tech. Co., Ltd.**

Rolweg 25, 4104 AV Culemborg / HOLLANDA

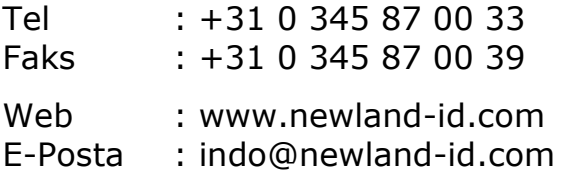

## **İTHALATÇI**

# **Bilkur Bilgisayar San. Tic. Ltd. Şti.**

Fulya Mah. Öztürk Sok. Akabe Ticaret Merkezi No:1B 34394 Mecidiyeköy-İstanbul

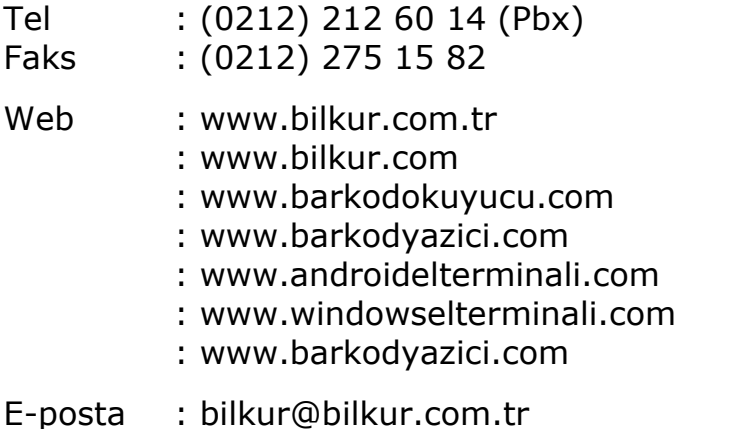